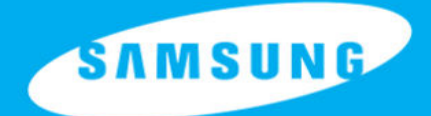

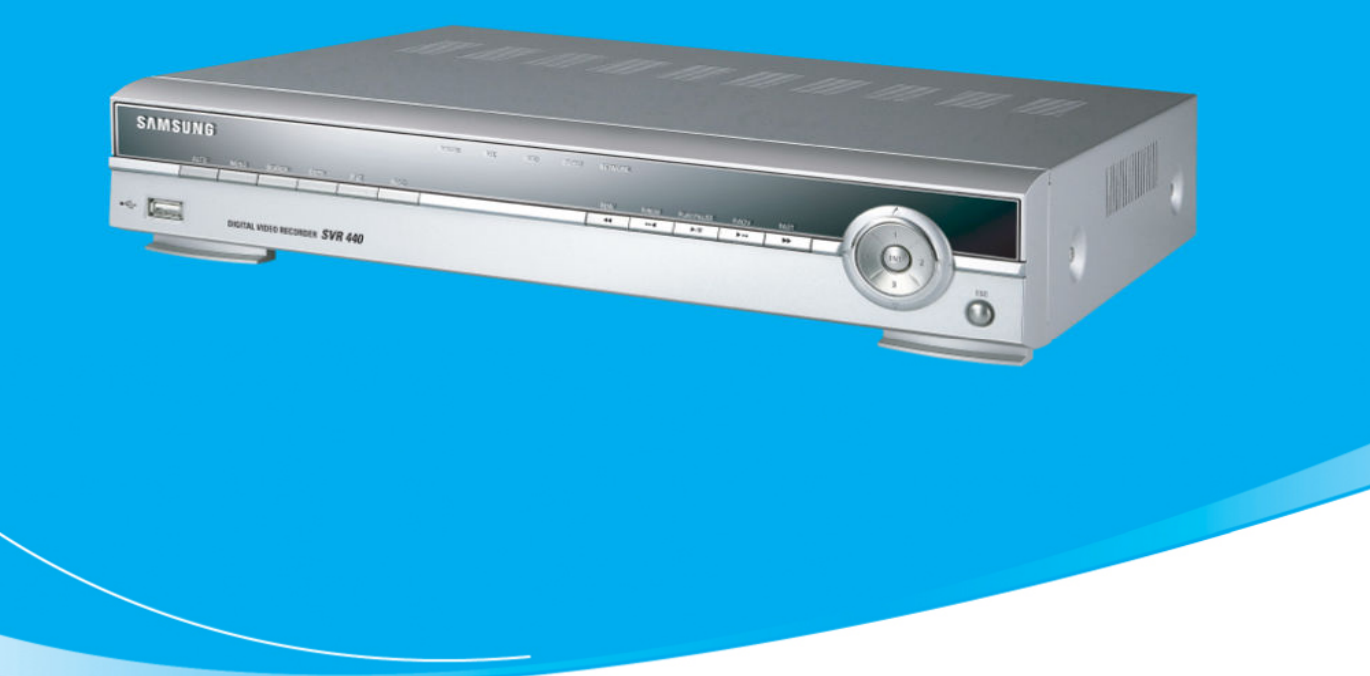

# **GRABADOR DE VÍDEO DIGITAL GUÍADEL USUARIO SVR-440**

Por favor, antes de usar este sistema, lea atentamente la guía del usuario suministrada.<br>www.samsungcctv.com

## Introducción

Gracias por haber adquirido el modelo SVR440

Este manual del usuario pertenece al modelo SVR-440. El término 'unidad' siempre hace referencia al modelo SVR-440. Recomendamos, a los usuarios que instalen y usen la unidad, que antes de instalar o poner en funcionamiento la unidad, lean detenidamente este manual y los otros manuales de referencia mencionados en este manual.

Esta especificación está sujeta a cambios sin previo aviso, con el fin de optimizar el rendimiento de la unidad.

## Garantía y descargo de responsabilidad

El fabricante no asume ninguna responsabilidad relacionada con la venta de la unidad y no da su permiso para ser representado por terceras partes. La garantía no cubre el funcionamiento defectuoso de la unidad o de sus partes, cuando éste ha sido causado por accidente, negligencia, uso indebido o aplicación indebida de la unidad. La garantía tampoco incluye accesorios o componentes que no hayan sido suministrados por el fabricante.

La garantía entra en vigor a partir de la fecha de adquisición del producto y durante un período de tiempo de dos años. Sin embargo, la garantía no cubrirá el funcionamiento defectuoso de la unidad cuando éste haya sido causado por los casos listados a continuación, incluso si éstos se dan durante el período de garantía. Los servicios de reparación para los varios tipos de funcionamiento defectuoso listados a continuación estarán disponibles, pero se aplicará el recargo adecuado.

- . Si el funcionamiento defectuoso está causado por la negligencia del usuario;
- . Si el usuario desmonta o reemplaza cualquier parte de la unidad sin permiso;
- . Si se conecta la unidad a cualquier fuente de alimentación de valor nominal diferente al indicado;
- . Si el funcionamiento defectuoso es resultado de desastres naturales (incendio, inundación, maremoto, etc.); o,
- . Si piezas/artículos consumibles de la unidad son objeto de reemplazo;

La garantía aquí especificada solo cubre las unidades suministradas.

Los consumidores deberán pagar el recargo pertinente en caso de revisiones y reparaciones, una vez haya caducado la garantía después del período establecido de 2 años. Se fijará un recargo para las reparaciones y revisiones, exceptuando las que cumplan las condiciones de garantía aquí especificadas, incluso durante el período de garantía.

Para contratar servicios que no queden cubiertos por la garantía, por favor póngase en contacto con su distribuidor o centro de servicio local.

※ Sin embargo, las piezas consumibles tales como la unidad de disco duro (HDD) están excluidas de la garantía de calidad gratuita.

## Marcas de advertencia

Advertencias y precauciones: las diferentes marcas que advierten a los usuarios y que están detalladas en este manual indican diferentes niveles de importancia. Estas marcas están clasificadas según el nivel y la potencialidad de riesgo.

Se recomienda firmemente a los usuarios que estudien y entiendan estas marcas adecuadamente antes de usar la unidad.

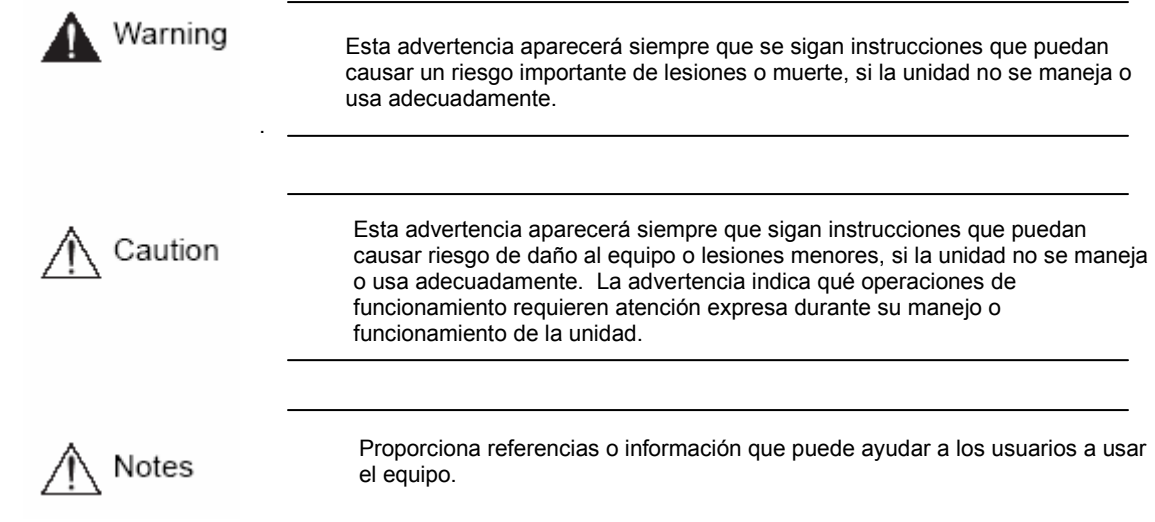

## WEEE (Residuos de equipos eléctricos y electrónicos)

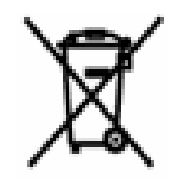

Se aconseja a los clientes de los países de la Unión europea que cuando descarten este producto al final de su vida operativa, lo hagan según los procedimientos, normativas y leyes locales aplicables.

# Índice

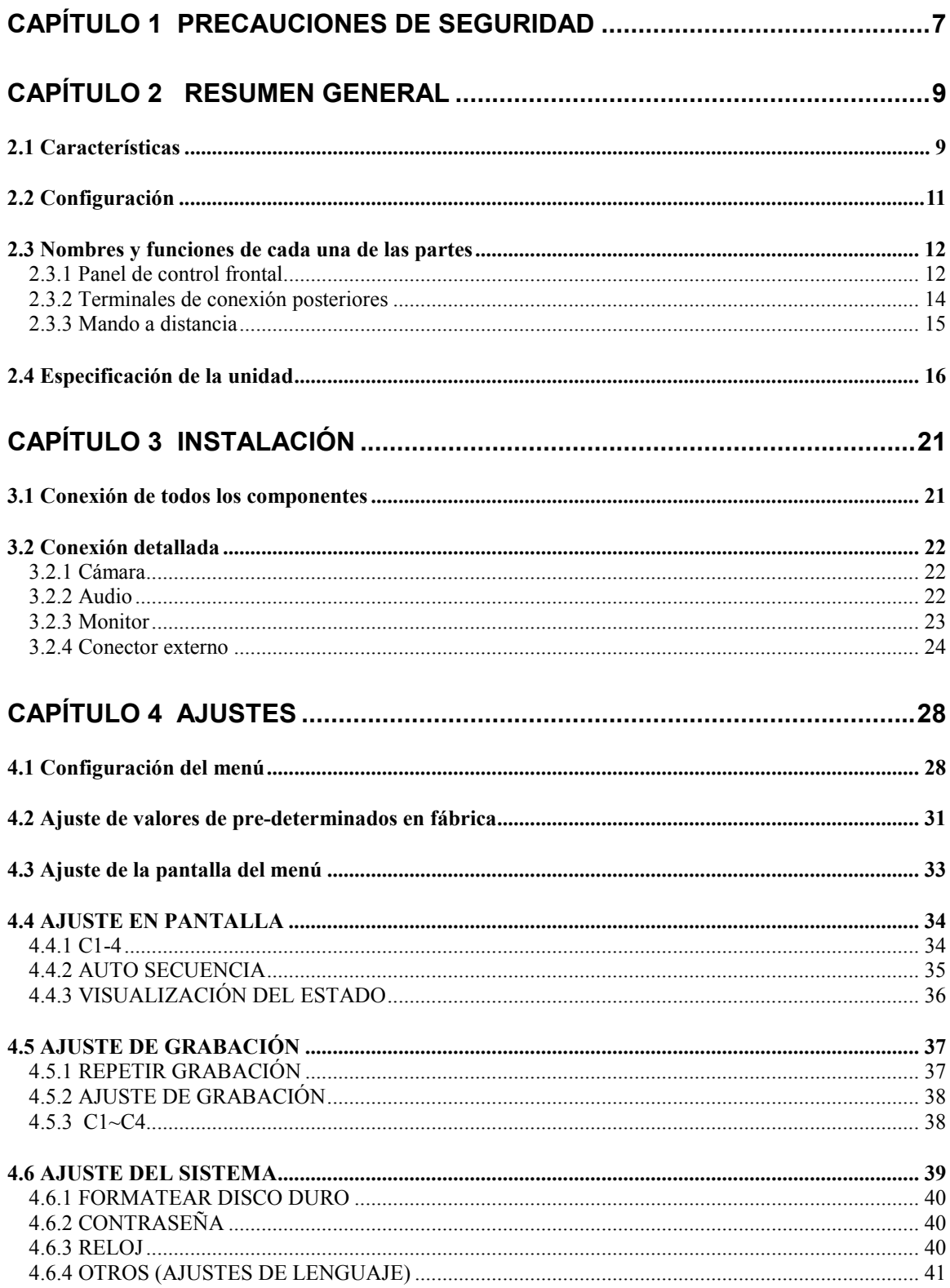

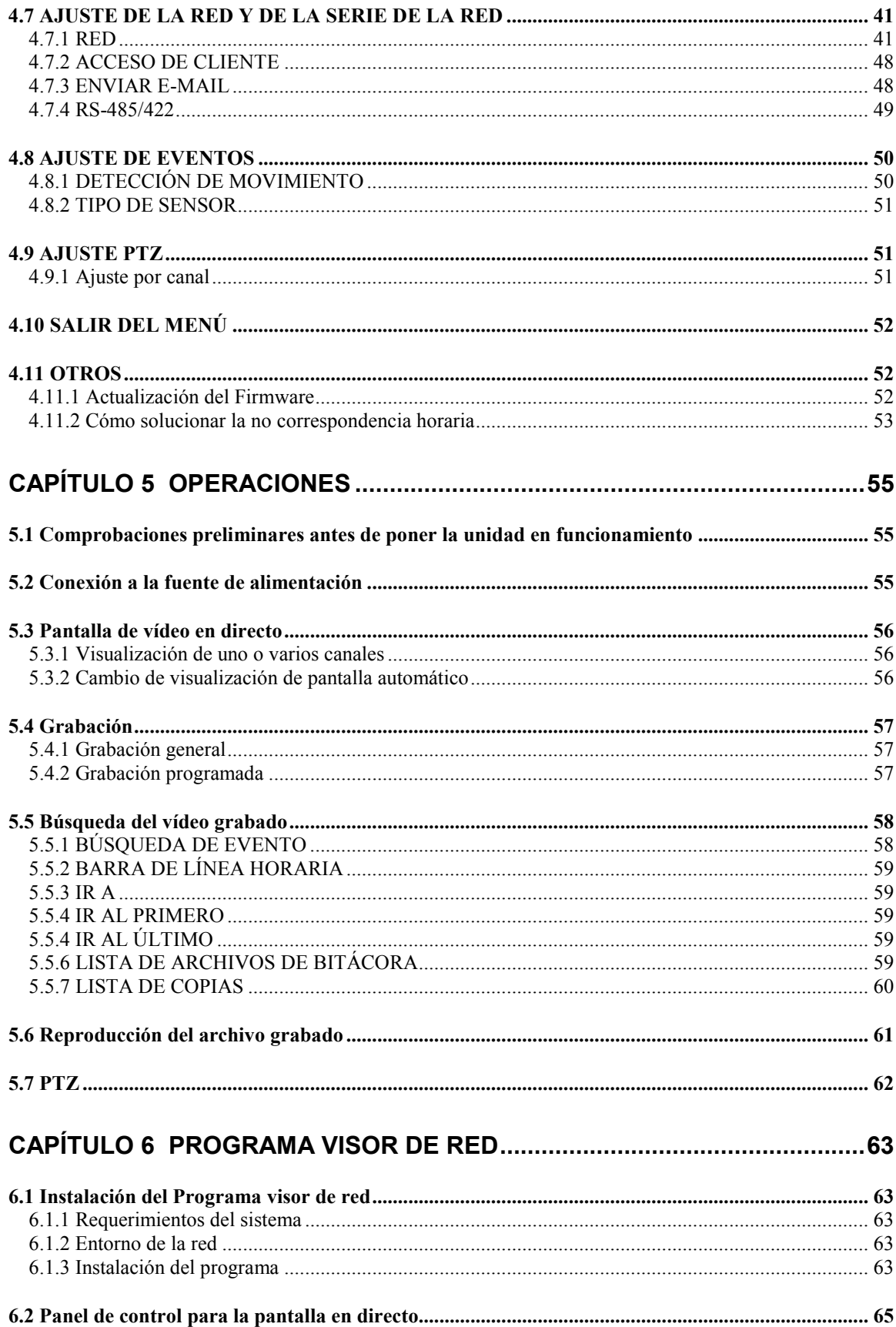

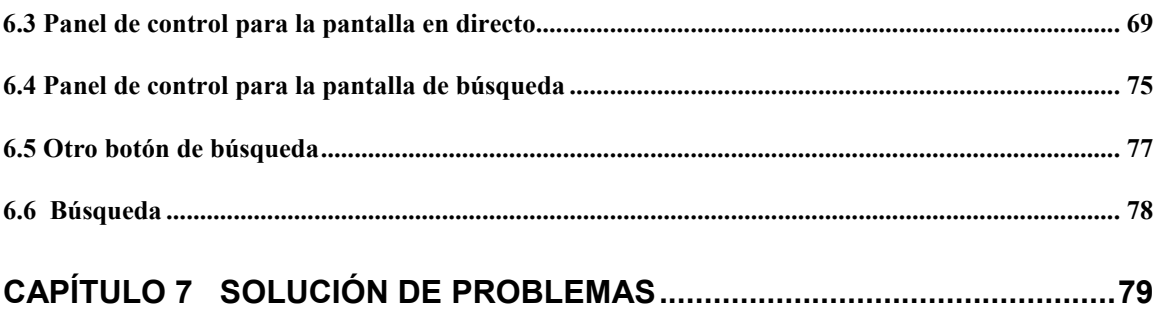

## <span id="page-6-0"></span>Capítulo 1 Precauciones de seguridad

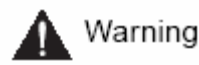

#### \*Antes de la instalación

- Antes de conectar la unidad asegúrese de que el suministro de voltaje esté correctamente conectado en la parte posterior de la unidad.
- Antes de instalar la unidad, desconéctela de la fuente de alimentación.
- Con el fin de evitar el riesgo de descarga eléctrica o de incendio, no instale la unidad en lugares húmedos.
- Esta unidad deberá estar adecuadamente conectada a una toma a tierra para evitar riesgos de descarga eléctrica.

#### \* Durante el funcionamiento

- Con el fin de evitar el riesgo de descarga eléctrica, no abra la cubierta de la unidad, al menos que sea usted un instalador autorizado.
- Asegúrese de que la unidad funcione dentro de los límites permisibles de temperatura y humedad.
- Con el fin de evitar el riesgo de incendio, no conecte varias líneas de corriente a una sola toma al mismo tiempo.
- No coloque objetos pesados o contenedores de agua o cualquier otro líquido sobre la unidad, ya que podría causar averías en la unidad.
- Con el fin de evitar el riesgo de explosión o incendio, no use gases inflamables o polvos combustibles como propano o gasolina.
- Con el fin de evitar el riesgo de descarga eléctrica, no toque el conector de corriente con las manos mojadas.
- El reemplazo aleatorio de la pila integrada de litio por otro tipo de pilas podría causa la explosión de la unidad. La pila deberá ser reemplazada por otra del mismo tipo. Las pilas usadas deberán desecharse responsablemente, ya que pueden causar la polución del medio ambiente.
- Evite que la parrilla del ventilador de refrigeración pueda absorber materiales electrificados.
- Con el fin de evitar el riesgo de descarga eléctrica o de incendio, no estire un cable eléctrico a la fuerza ya que éste podría estar dañado.

#### \* Desmontaje y limpieza

-Con el fin de evitar el riesgo de descarga eléctrica, lesiones personales o incluso de avería de la unidad desmonte, no desmonte, repare o altere la unidad sin autorización.

-Con el fin de evitar el riesgo de descarga eléctrica o de la avería de la unidad, no use agua, disolventes, o disolventes orgánicos para limpiar la superficie de la unidad. Para limpiar la superficie de la unidad, use un paño seco.

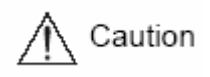

#### \*Durante la instalación

- Para asegurarse de que el equipo libere el calor adecuadamente, instale la unidad de manera que haya un espacio mínimo de 15 cm. entre la parrilla del ventilador de refrigeración y cualquier tipo de pared o superficie.
- Con el fin de evitar el riesgo de lesiones personales o de averías en la unidad que podría causar una

caída del equipo, asegurarse de que coloca la unidad sobre una superficie plana.

- Con el fin de evitar el riesgo de distorsión o de avería de la unidad, mantenga el equipo alejado de los rayos directos del sol o de temperaturas excesivas.
- Si se instalase una cámara durante la grabación de DVD, las imágenes de los otros canales podrían romperse. Se recomienda empezar la grabación después de haber instalado la cámara.

#### \* Durante el funcionamiento

- Tome las precauciones necesarias para evitar sacudir o aplicar descargas a la unidad durante el movimiento o funcionamiento de la unidad.
- No mueva la unidad mientras ésta se encuentre en funcionamiento.
- No lance la unidad ni le aplique fuerzas de ningún tipo.
- Se recomienda el uso de SAMSUNG/Western Digital/disco duro Maxtor (7200RPM / tipo EIDE). La adición de otro disco duro (HDD) podría causar el funcionamiento irregular del sistema. Antes de agregar un disco duro, por favor póngase en contacto con su distribuidor local. El disco duro adicional no autorizado no quedará cubierto por la garantía.

## Declaración de responsabilidades de la Comisión federal de comunicaciones

- . Precaución: Cualquier cambio o modificación, con respecto a la fabricación de este dispositivo, que no hayan sido expresamente aprobados por la parte responsable, podría cancelar la autorización del usuario a usar el equipo.
- . NOTA: Este equipo ha sido probado y su funcionamiento ha cumplido con los límites establecidos para dispositivos digitales de clase A, de conformidad con la sección 15 de la Normativa de la Comisión federal de comunicaciones. Estos límites han sido diseñados para proporcionar un nivel razonable de protección contra las interferencias nocivas, cuando el equipo opera en un entorno comercial. Este equipo genera, usa y puede radiar energía de frecuencia de radio y, de no estar correctamente aislado tal y como se detalla en el manual de instrucciones, podría causar interferencias nocivas a las comunicaciones de radio. El funcionamiento de este equipo en una zona residencial puede causar interferencias nocivas, por lo que se requerirá que el usuario corrija la interferencia a su propia cuenta.

## <span id="page-8-0"></span>Capítulo 2 Resumen general

El modelo SVR-440 de Samsung es una grabadora de vídeo digital diseñada para ser usada como dispositivo de seguridad en pequeños establecimientos, pequeños supermercados, oficinas bancarias, cajeros automáticos, etc. Es un dispositivo autónomo cuyo objetivo es asegurar el rendimiento y la seguridad del sistema. La grabadora Samsung SVR-440 guarda imágenes de vídeo en el disco duro, en lugar de hacerlo en cintas de vídeo. Esto le permite guardar imágenes de calidad incluso durante grabaciones repetitivas y búsquedas de datos de establecimientos, mientras graba y reproduce datos de vídeo en formato de archivo digital. Más aún, la grabadora Samsung SVR-440 es una unidad digital pensada para el usuario, con una alta calidad de película y con medios de almacenamiento de alta capacidad. Dispone de varias funciones, como la detección de movimiento, control PTZ (paneo, inclinación y zoom), configuración de contraseña, almacenamiento de datos de voz en tiempo real y lista de eventos y almacenamiento de archivo de registro.

#### 2.1 Características

Pantalla de seguimiento

La grabadora Samsung SVR-440 implementa imágenes en directo de alta calidad en cada canal y proporciona una amplia gama de pantallas de seguimiento.

- . Pantalla completa en tiempo real / Modo de visualización dividido
- . Cambio de visualización en pantalla automático (AUTO)
- . Control Pan & Tilt de visión panorámica e inclinación

#### Grabación

La grabadora Samsung SVR-440 puede llegar a guardar hasta 120 cuadros por segundo. También graba eventos en una lista de eventos y proporciona la función de grabación pre-evento.

- . Ejecución simultánea de tres funciones: grabación, reproducción y conexión a la red.
- . Ajuste de conveniencia de la resolución de grabación por canal.
- . Hasta 3 ajustes disponibles de calidad de imagen.
- . Fácil ajuste de la capacidad de detección de movimiento
- . Ajuste de grabación de hasta 120 cuadros por segundo (basado en cuadros de 360x240)
- . Grabación manual y programada.
- . Grabación de eventos mediante alarmas externas y función de detección de movimiento.
- . Creación de listas de eventos para las alarmas externas y de función de detección de movimiento.
- . Grabación de imágenes anteriores al evento.

#### Reproducción

. Reproducción por hora, fecha y canal.

- . Búsqueda de imagen congelada.
- . Búsqueda de conveniencia mediante mando a distancia.

#### Medios de almacenamiento

El disco duro integrado es el suministro de memoria básico. Los usuarios podrán copiar las imágenes grabadas en el disco duro interno en un lápiz USB de memoria.

- . Suministro de memoria básico: disco duro integrado
- . Medios de seguridad: lápiz USB de memoria

#### Red

La grabadora Samsung SVR-440 es compatible con una amplia gama de redes como son la LAN, ADSL, DHCP. El usuario podrá controlar el funcionamiento de las funciones principales de la unidad con facilidad desde un lugar remoto gracias al visor PC exclusivo.

. Visión de imagen en directo desde un lugar remoto disponible (opción de seleccionar modo de pantalla completa o en cuadro).

- . Búsqueda y reproducción por hora o evento desde un lugar remoto.
- . Compatibilidad: 10/100Mbps Ethernet/xDSL.
- . Compatibilidad con DDNS.

#### **Otros**

- . Fácil actualización del Firmware mediante memoria USB.
- . Grabación de voz hasta en 4 canales en tiempo real.
- . Compatible con salida VGS.
- . Idioma de los menús seleccionable.

## <span id="page-10-0"></span>2.2 Configuración

El paquete SVR-440 está compuesto por la unidad principal y sus componentes, tal y como se especifica a continuación. Al adquirir la unidad, por favor asegúrese de que los componentes especificados a continuación estén incluidos. Si alguno de los componentes no está incluido, por favor póngase en contacto con su distribuidor local.

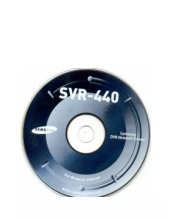

1. CD del programa visor de red 2. Manual del usuario 3. Mando a distancia

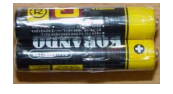

4. Pilas para el mando a distancia

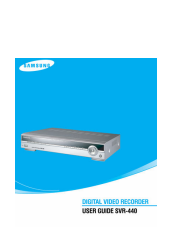

Unidad principal SVR-

440

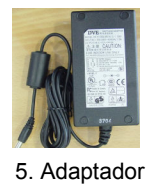

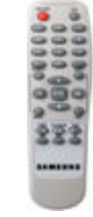

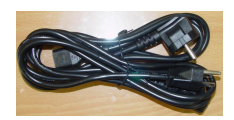

6. Cable de conexión

Las siguientes partes quedarán incluidas, cuando el disco duro no esté instalado.

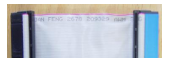

7. Cable IDE disco duro 8. Placa del disco duro

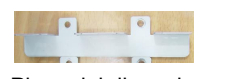

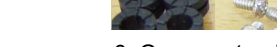

 6. Gomas y tornillos para el disco duro

## <span id="page-11-0"></span>2.3 Nombres y funciones de cada una de las partes

## 2.3.1 Panel de control frontal

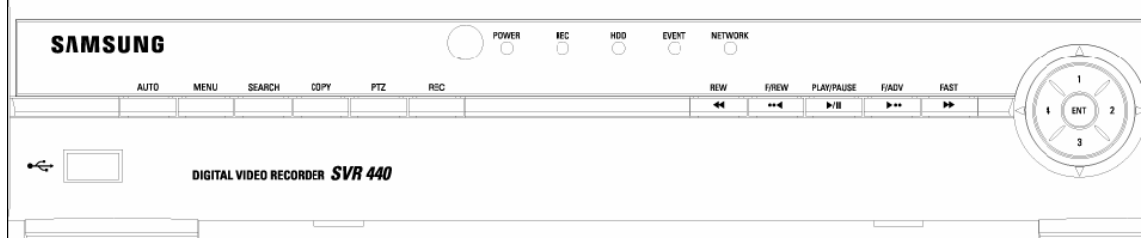

## Luz indicadora

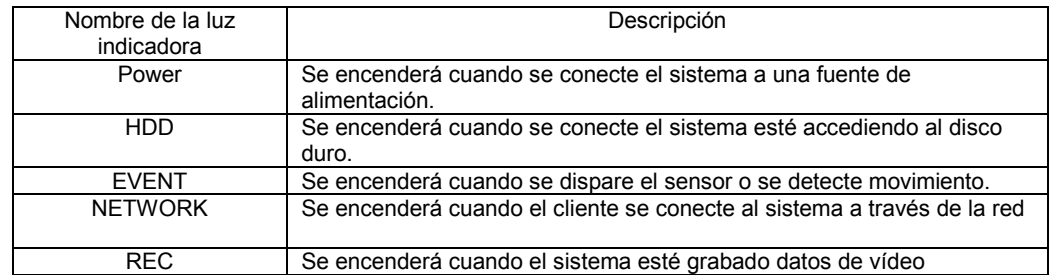

## Botones de funciones

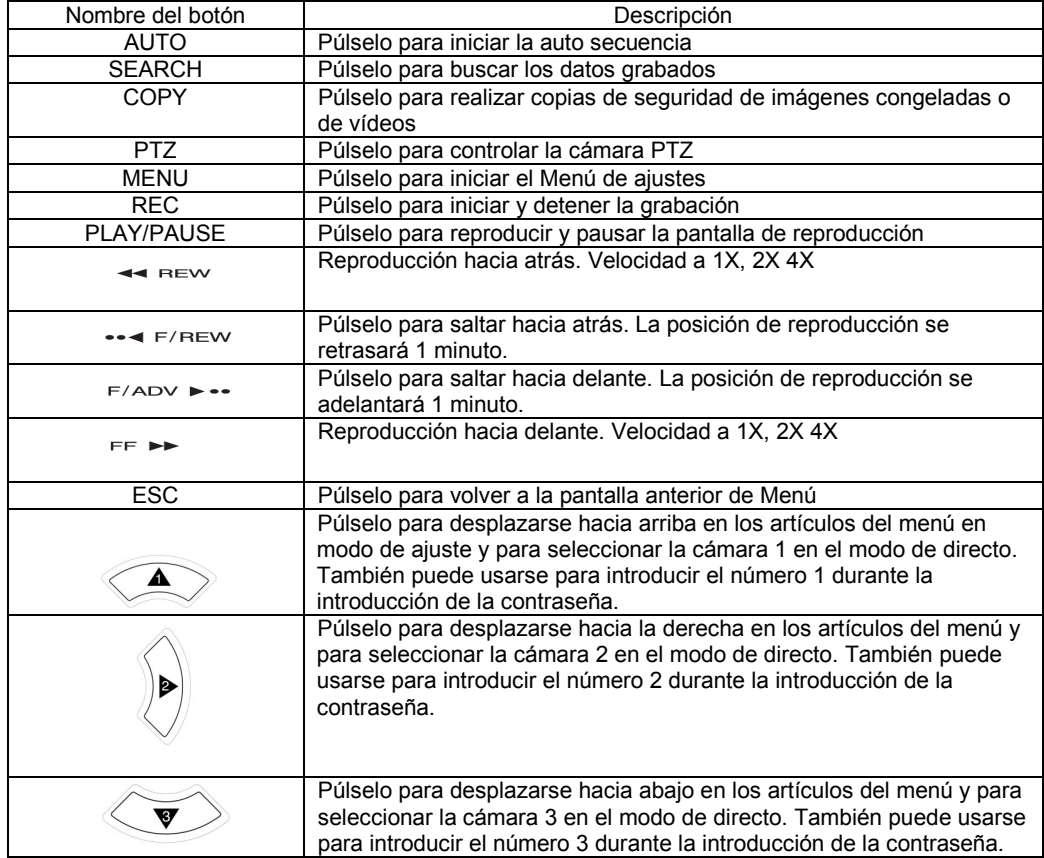

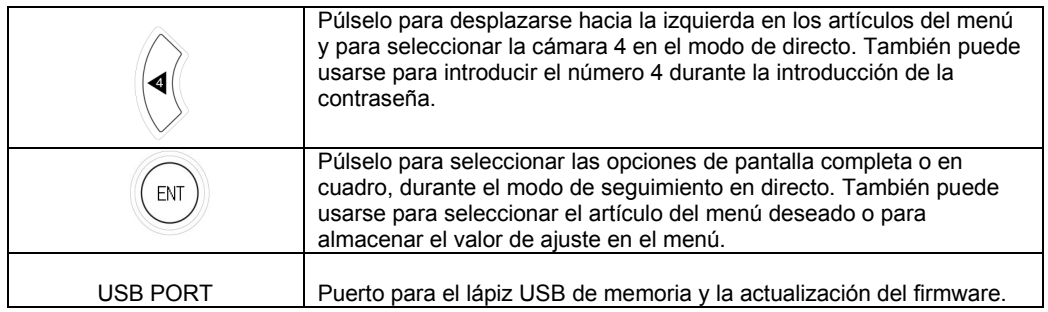

#### <span id="page-13-0"></span>2.3.2 Terminales de conexión posteriores

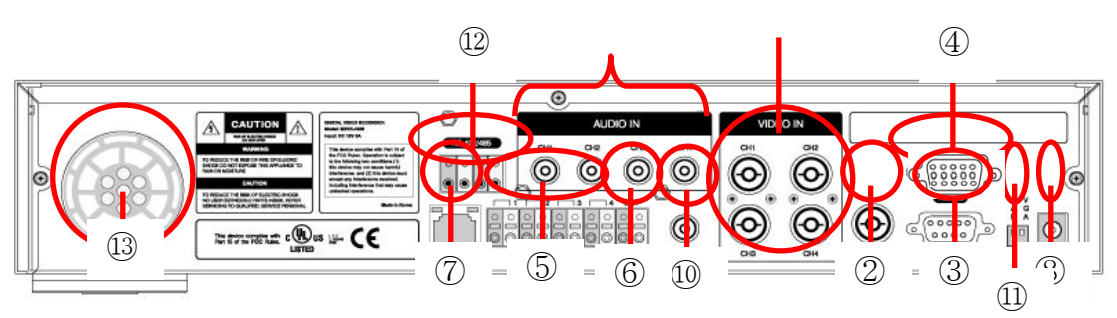

- Video in : Entrada de cámara (NTS/PAL)
- Video out : Salida de vídeo por componentes
- VGA : Salida de VGA para el monitor del PC
- RS-232
- Sensor in : entrada del sensor
- Alarm out: salida de alarma
- LAN : Conector RJ45
- DC12V : Conector de alimentación de CC12V
- AUDIO IN : Entrada de audio
- AUDIO OUT : Salida de audio
- Interruptores
	- Interruptor de selección de NTSC/PAL, BNC/VGA
- RS-485/422 : Control de la cámara PTZ
- Ventilador

## <span id="page-14-0"></span>2.3.3 Mando a distancia

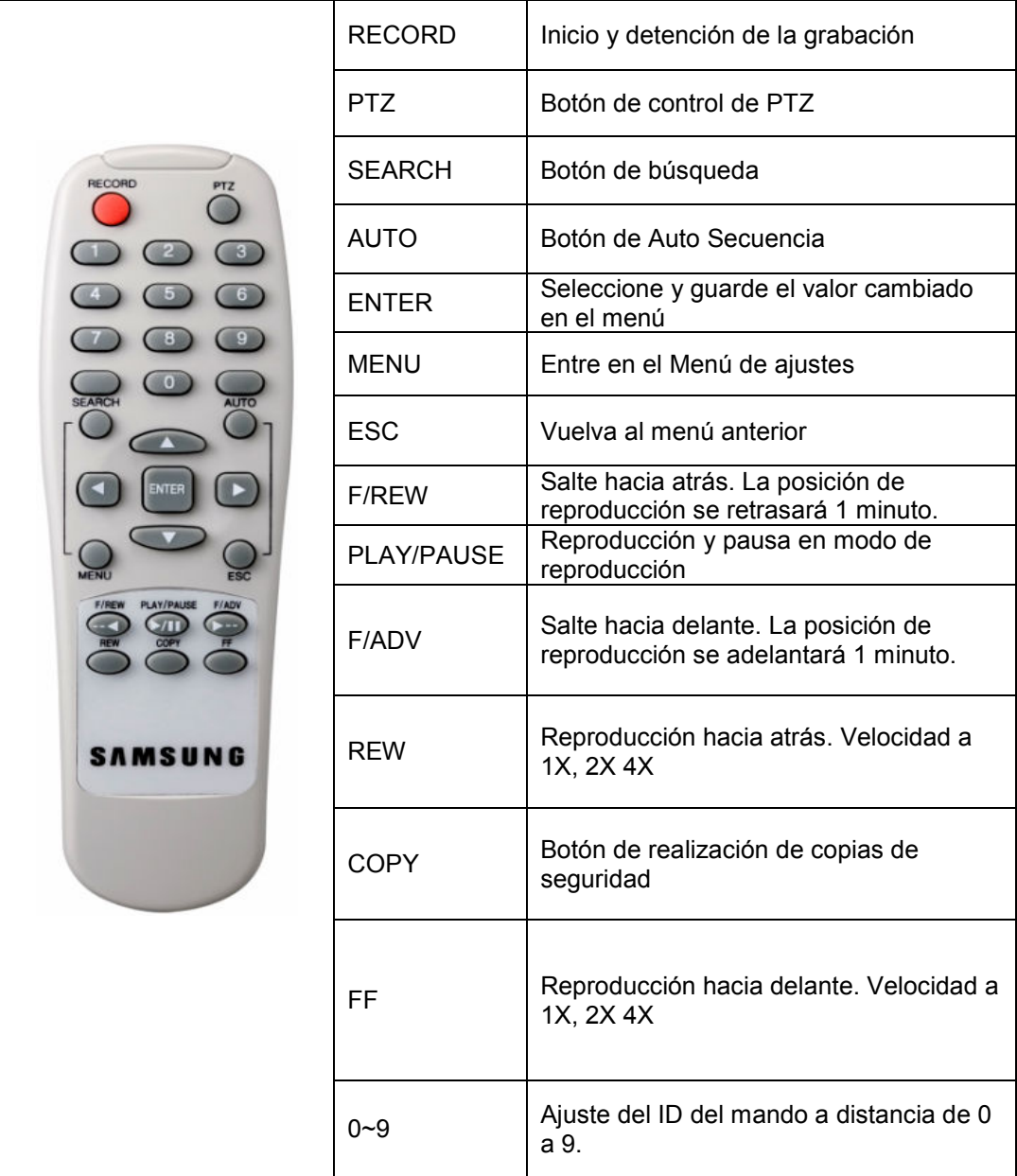

## <span id="page-15-0"></span>2.4 Especificación de la unidad

#### ■ Sistema

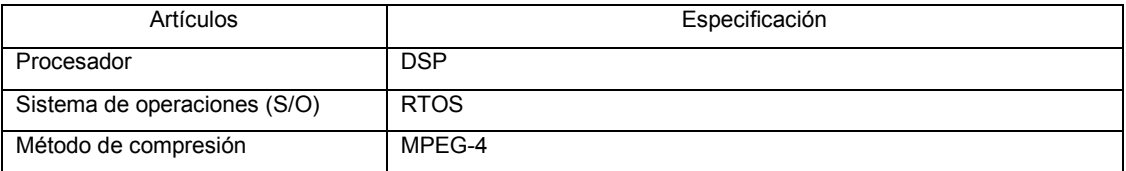

#### ■ Vídeo

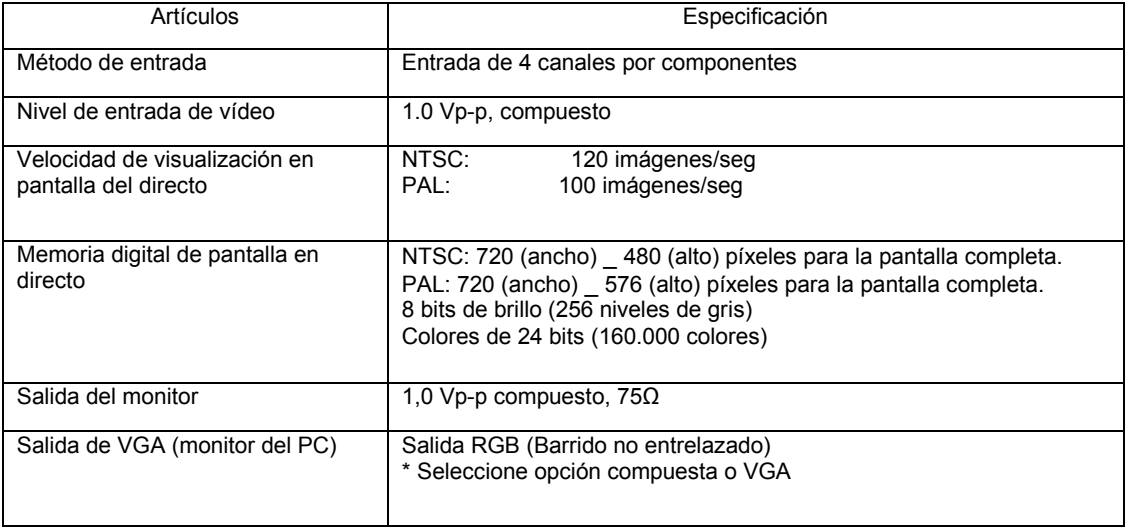

#### ■ Audio

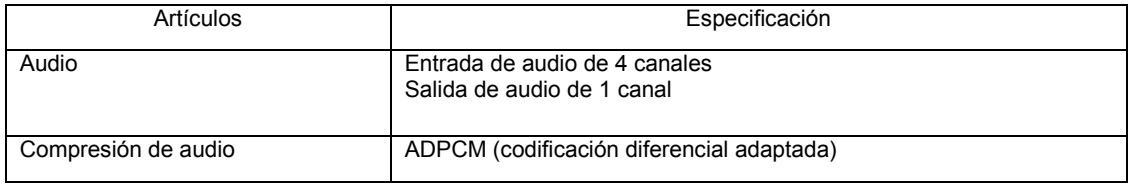

#### ■ Alarmas

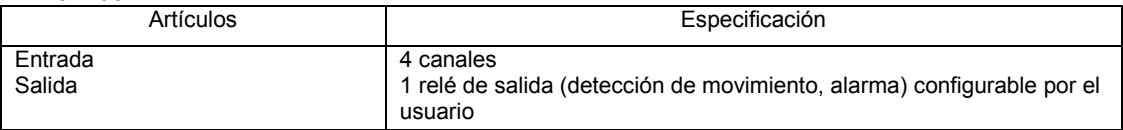

#### ■ Mando a distancia

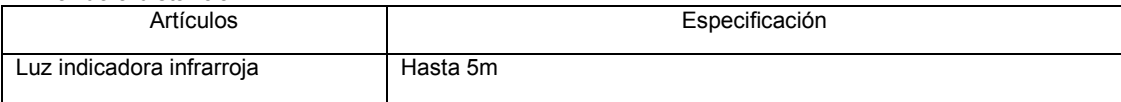

#### ■ Grabación

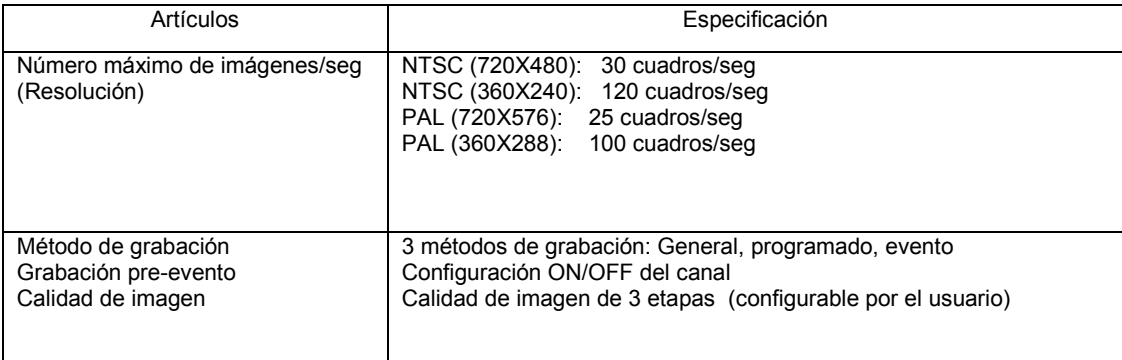

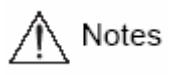

.

Países que usan el sistema NTSC: EEUU, Canadá, Japón, Corea, Taiwán, México,

Países que usan el sistema PAL: Australia, Austria, Bélgica, China, Dinamarca, Finlandia, Alemania, Reino Unido, Países bajos, Italia, Kuwait, Malasia, Nueva Zelanda, Singapur, Suecia, España, Suiza, Tailandia, Noruega, etc.

## ■ Disco duro

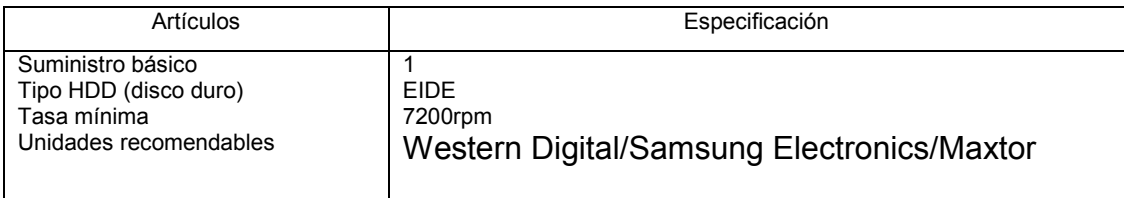

 Recomendamos las series de disco duro de uno de los modelos Western Digital/Samsung Electronics/Maxtor detallados a continuación.

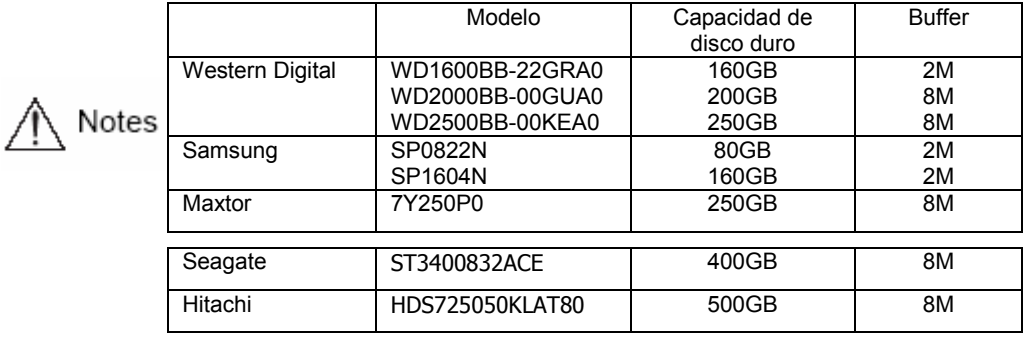

#### ■ Copia de seguridad

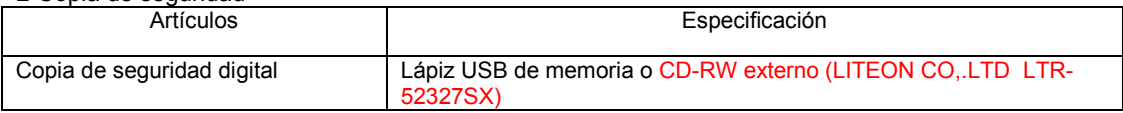

#### ■ Búsqueda y reproducción

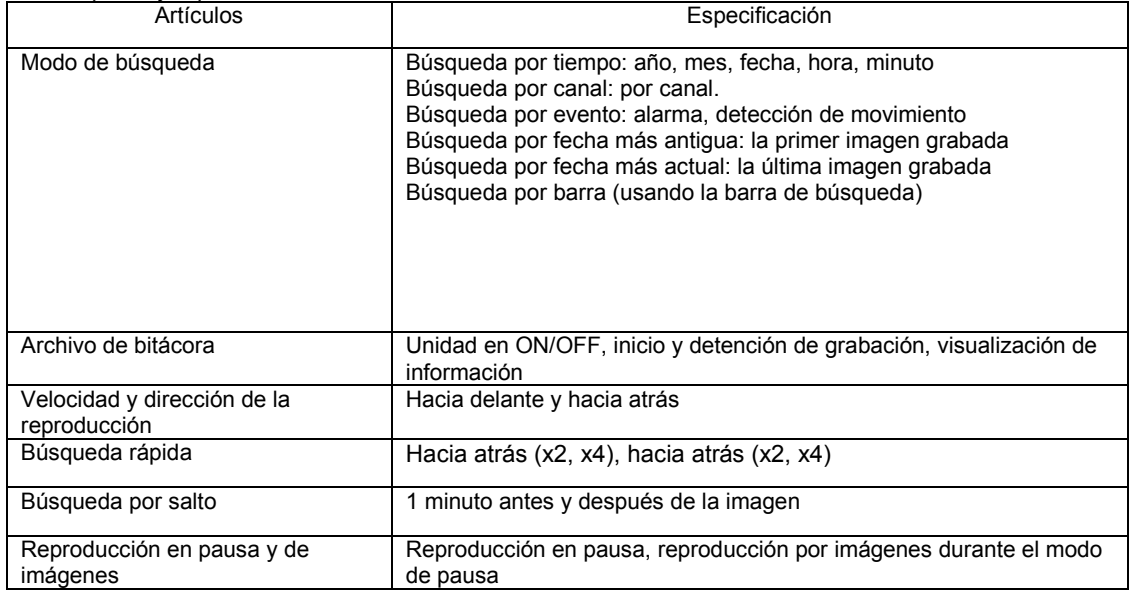

#### ■ Contraseña

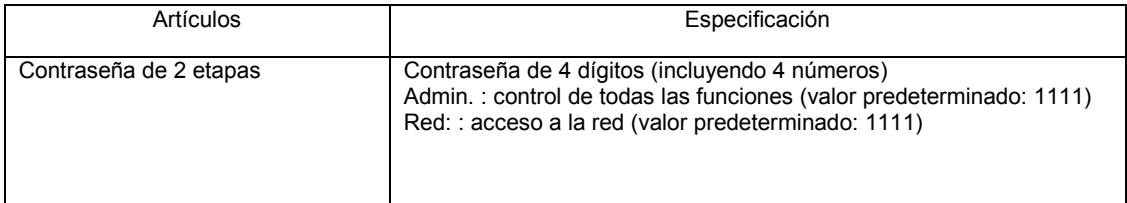

#### ■ Red

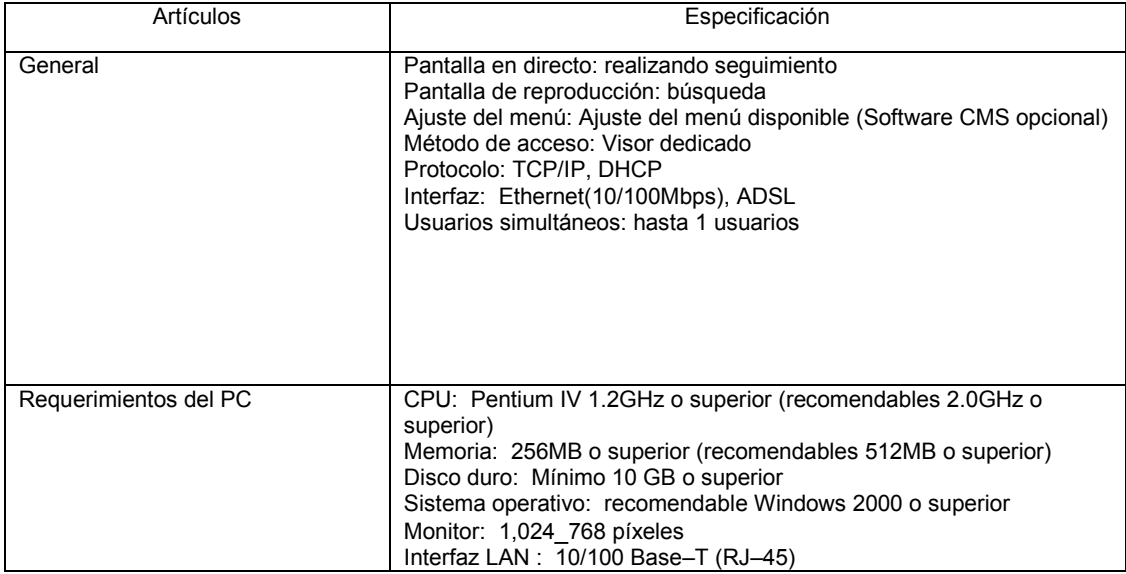

#### ■ Especificación eléctrica

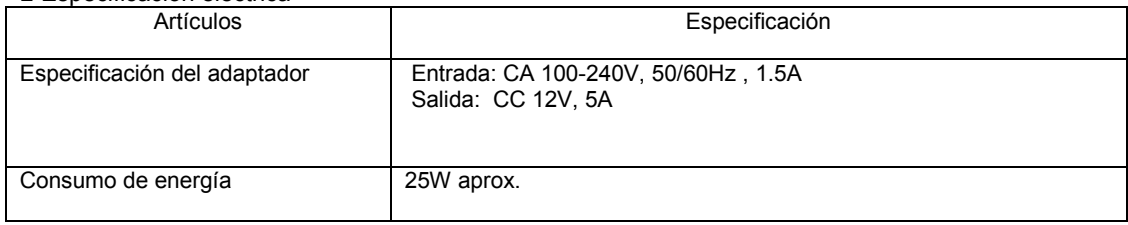

#### ■ Entorno del usuario

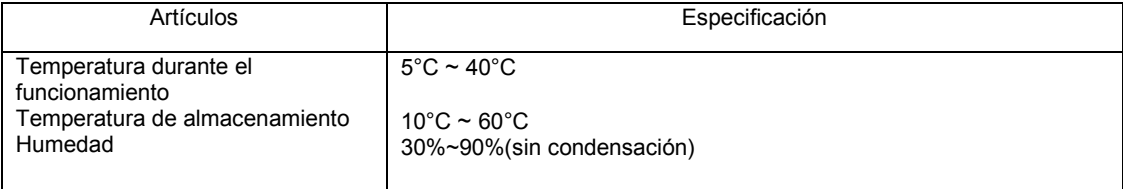

■ Exterior

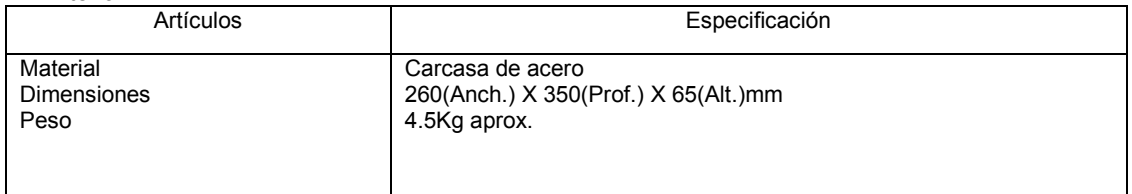

■ Terminales de conexión

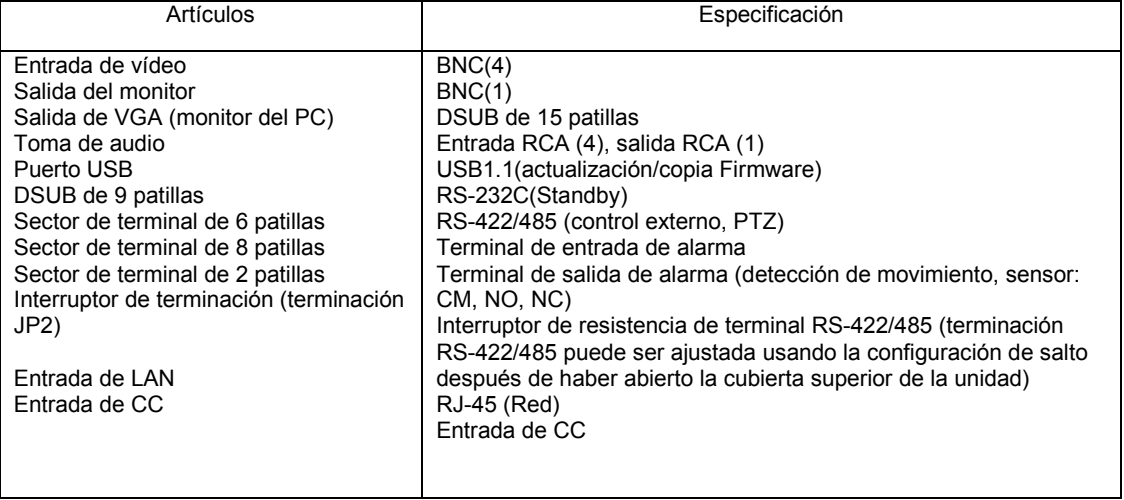

## ■ Accesorios

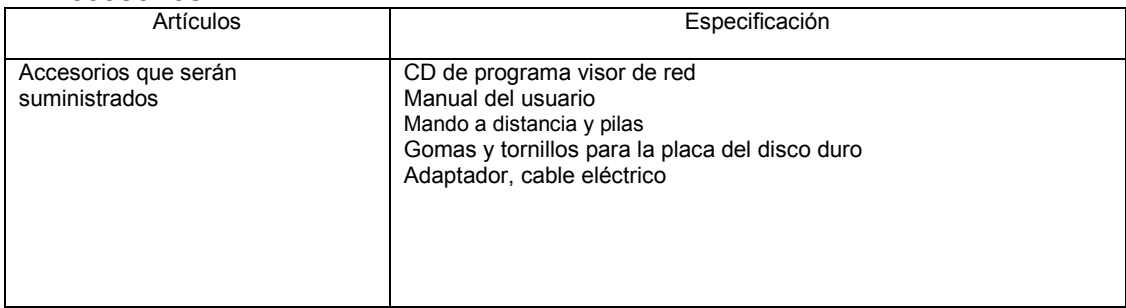

## <span id="page-20-0"></span>Capítulo 3 Instalación

## 3.1 Conexión de todos los componentes

 A continuación encontrará el formato de conexión para el equipo SVR-440, monitor, CCTV y dispositivos externos.

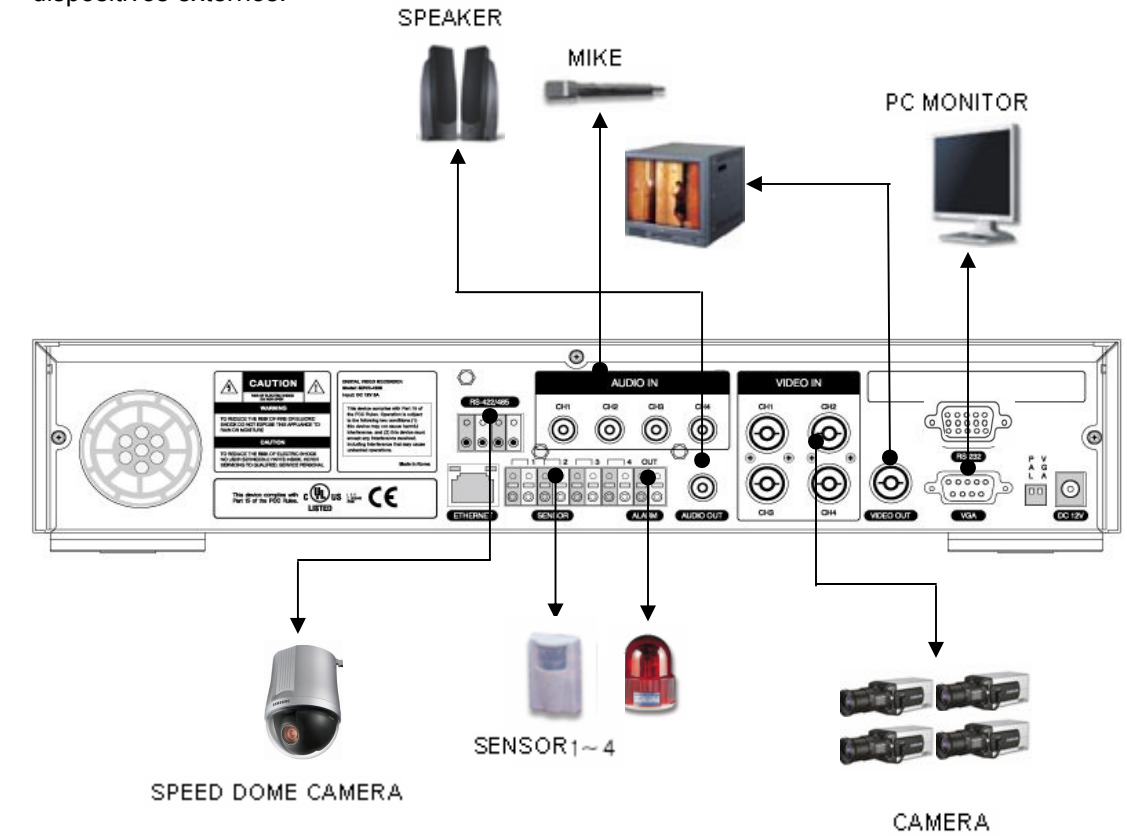

21

## <span id="page-21-0"></span>3.2 Conexión detallada

#### 3.2.1 Cámara

La grabadora Samsung SVR-440 puede acomodar hasta 4 cámaras por CCTV. Conecte la terminal BNC de cada una de las cámaras a la terminal CAMERA IN de la unidad.

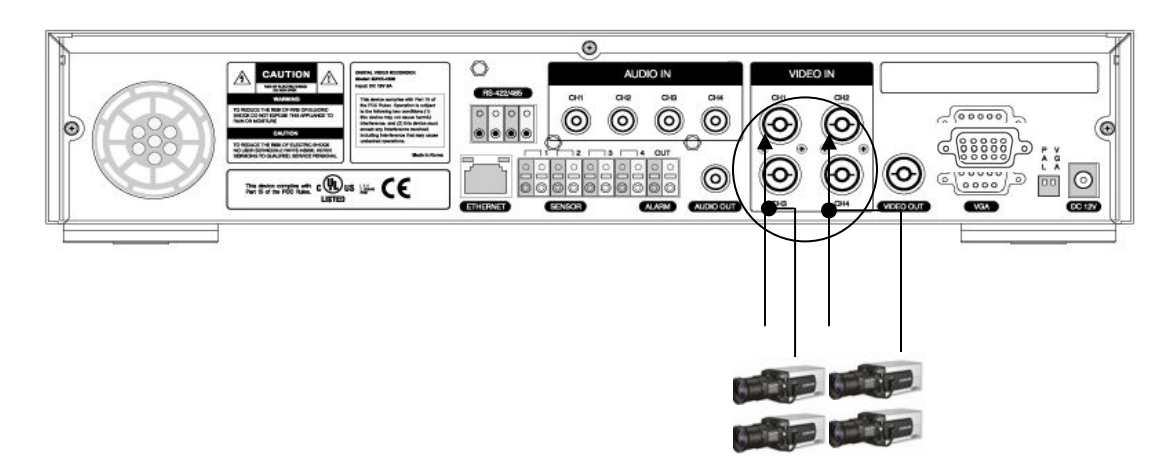

La grabadora Samsung SVR-440 puede guardar información de audio. Para el almacenamiento o la salida de la información de audio será necesario conectar los dispositivos adecuados.

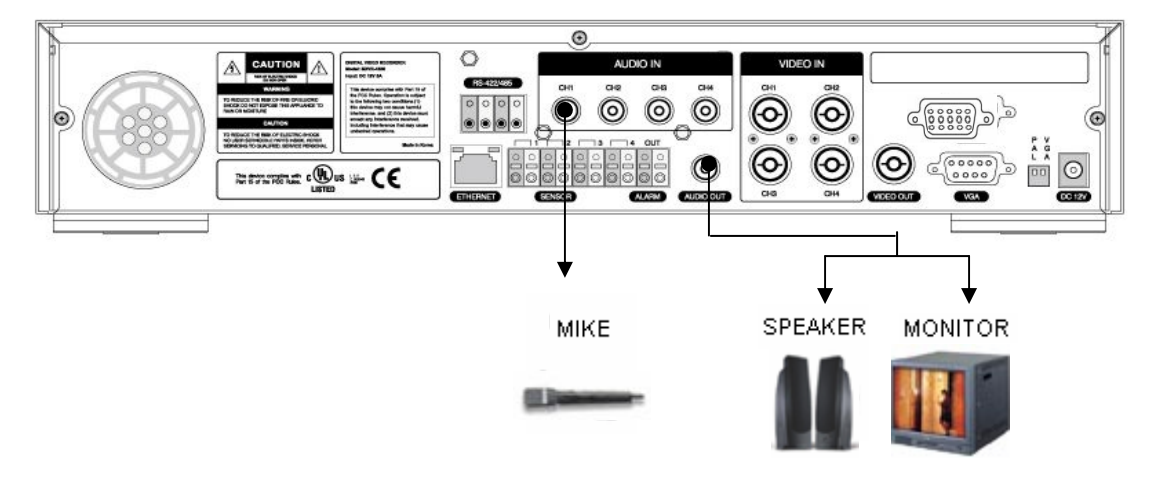

- Para ajustar la entrada de audio, configure la opción [Audio] en [On] en el menú de ajuste de grabación.

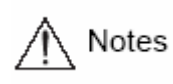

- Si en cualquier momento la reproducción con audio en modo de visualización dividido no funciona adecuadamente, cambie el modo de visualización a Pantalla completa, para así evitar problemas de reproducción de audio.

#### <span id="page-22-0"></span>Salida de audio

Conecte la terminal de salida de audio RCA (monitor con un altavoz, etc) a la terminal AUDIO OUT en la parte posterior de la unidad.

#### 3.2.3 Monitor

Conecte la terminal VIDEO OUT de la salida del monitor (MONITOR OUTPUT) y la terminal BNC del monitor al monitor principal, usando el cable BNC para la salida de información de vídeo. También hay disponible una salida de vídeo VGA para el monitor del PC.

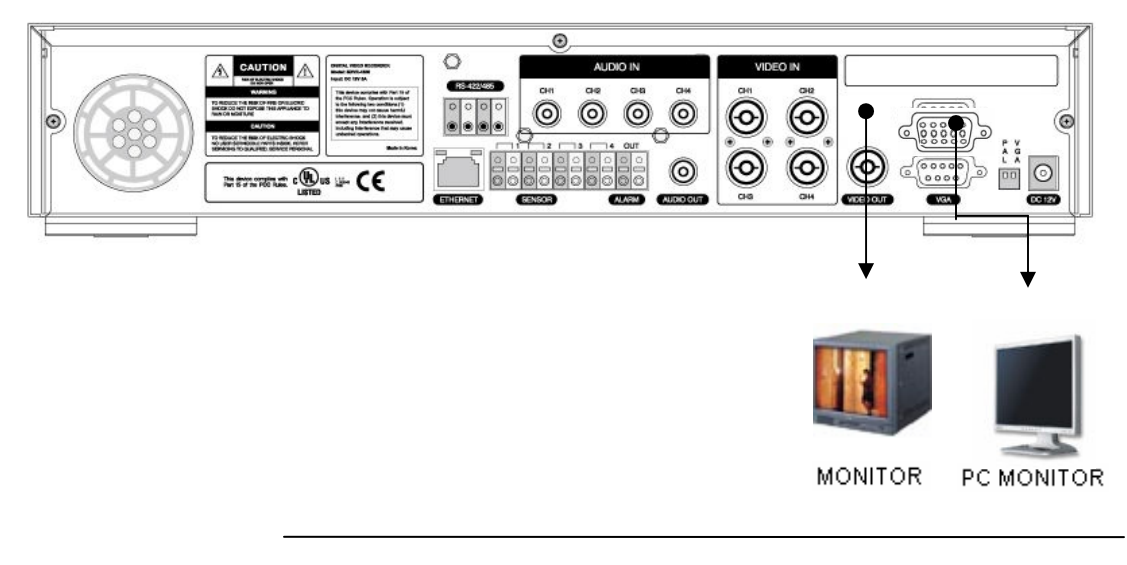

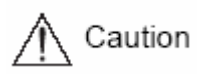

 El usuario no podrá utilizar la salida de vídeo y la de VGA Simultáneamente. Si durante la reproducción de imágenes en el<br>máquel po detecta que no todas las imágenes se reproduce monitor del PC detecta que no todas las imágenes se reproducen, tenga en cuenta que no se deberá a un defecto de la unidad. Por favor, antes de poner en funcionamiento la unidad, consulte el capítulo 5.5.1.

#### <span id="page-23-0"></span>3.2.4 Conector externo

Entrada de alarma (ALARM IN)

Esta terminal de conexión del sensor externo transfiere información desde el sensor del conector o dispositivo a la unidad.

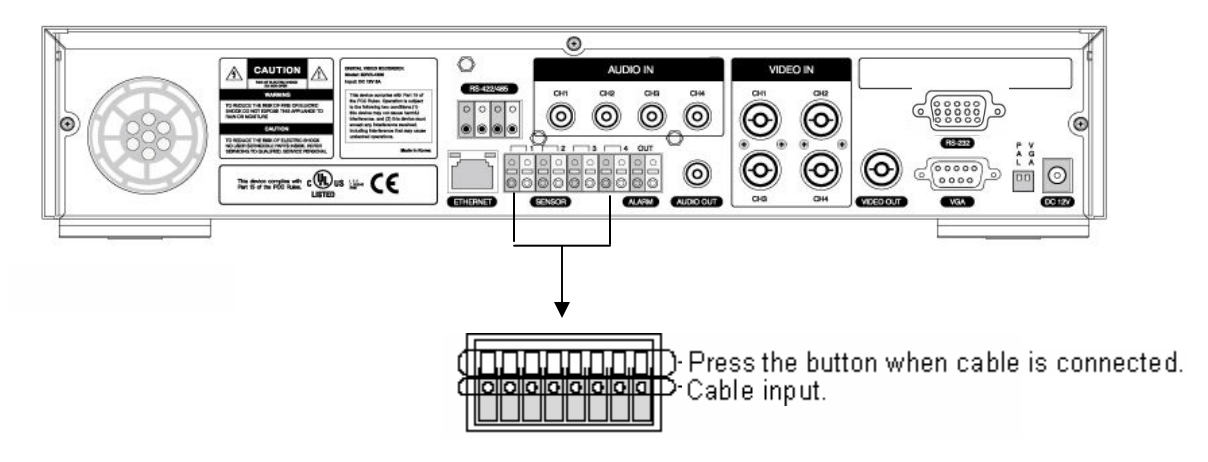

Relé de salida (RELAY OUT)

Esta terminal de salida de alarma emplea el relé de contacto para conectar la salida de alarma a los dispositivos externos. Podrá seleccionar NO (abertura normal), CM (común) o NC (cierre normal) para ajustarse a la conexión según el estado del punto de contacto.

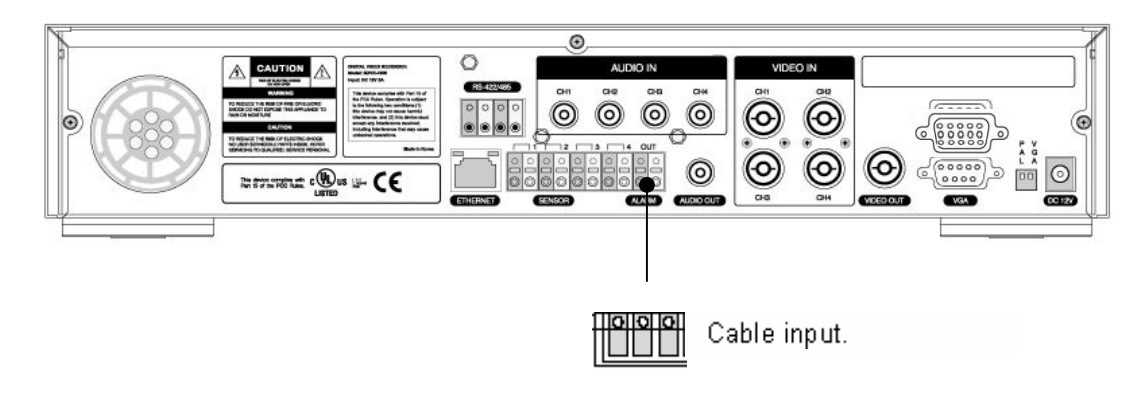

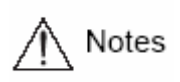

La función de cada relé de salida puede definirse por medio de una combinación de detección de movimiento y de sensor, en el ajuste de eventos en el menú principal. Para más información acerca del ajuste de relés, consulte la sección 4.5.3 C1-C4.

Terminal del dispositivo de control externo (RS-422/485)

Esta terminal está conectada a los dispositivos de control externos. La terminación JP2 activa y desactiva la resistencia de la terminación del dispositivo de comunicación RS-422/485. La terminación JP2 se encuentra en el interior del DVR.

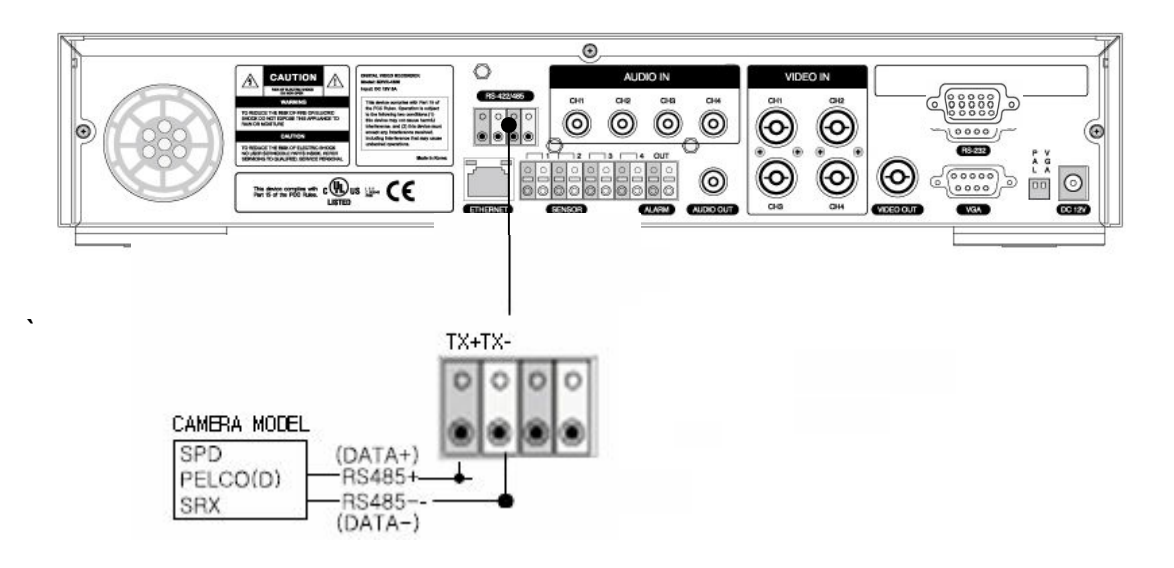

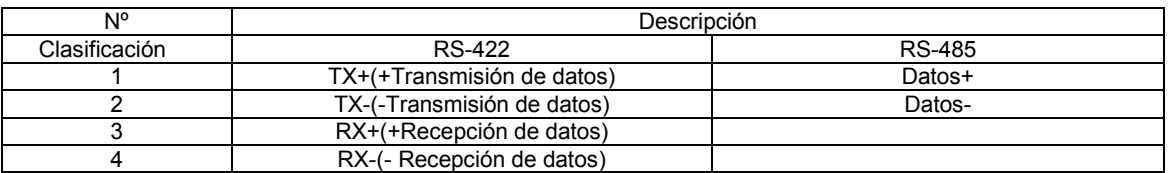

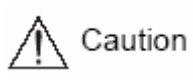

Cuando use RS-485, conecte TX+ a Datos+ y conecte TX- a Datos-.

### Conexión LAN (Ethernet 10/100 Base–T)

Este puerto es para conectar a una red.

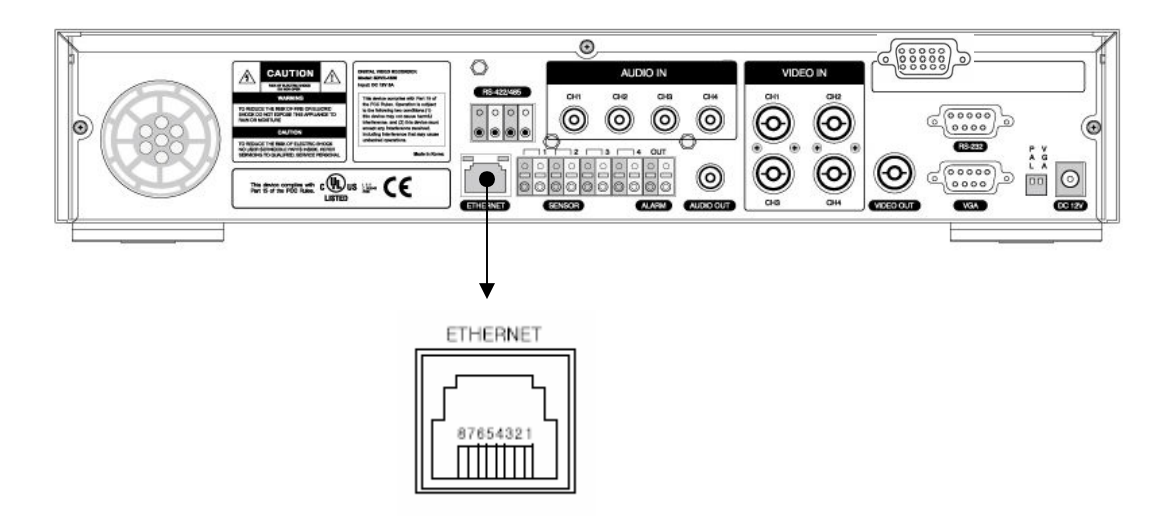

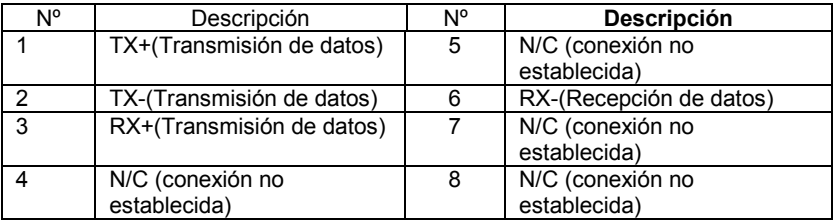

Salida del monitor (VGA)

Este es el conector de salida para el monitor VGA.

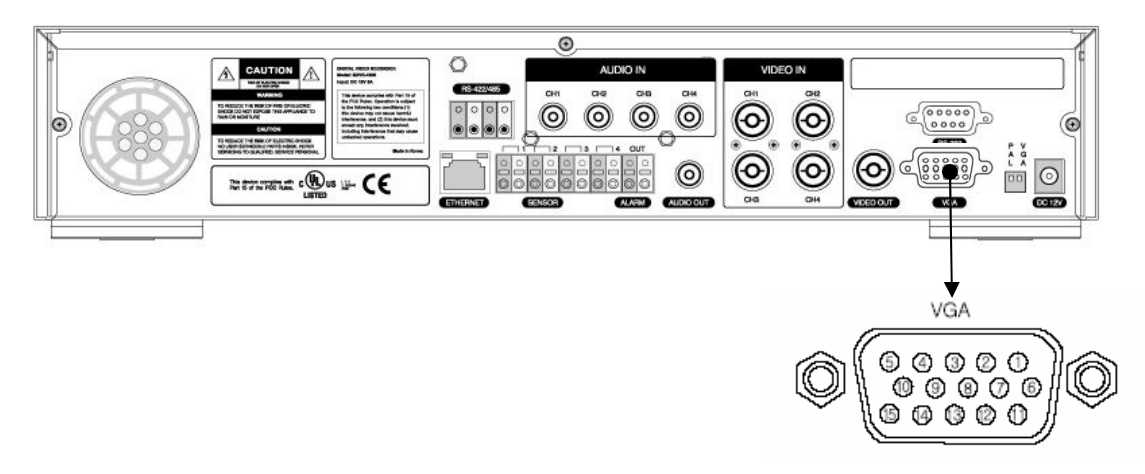

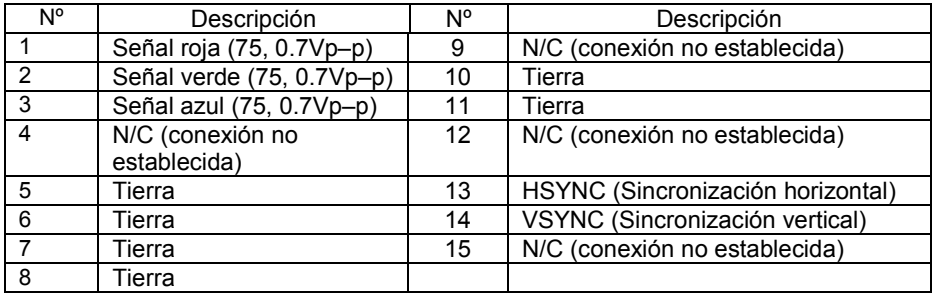

## <span id="page-27-0"></span>Capítulo 4 Ajustes

## 4.1 Configuración del menú

**BRILLO** 

**CONTRASTE** 

**MUDANZA** 

 Pulse el botón del menú en la parte frontal de la unidad, o el botón MENU en el mando a distancia, y aparecerá el menú de varios ajustes relacionados con la unidad. El menú se configura tal y como se describe a continuación.

Ajuste en pantalla, Ajuste de grabación, Ajuste del sistema, Ajustes de la red y de la serie de red, Ajuste de eventos, Ajuste PTZ.

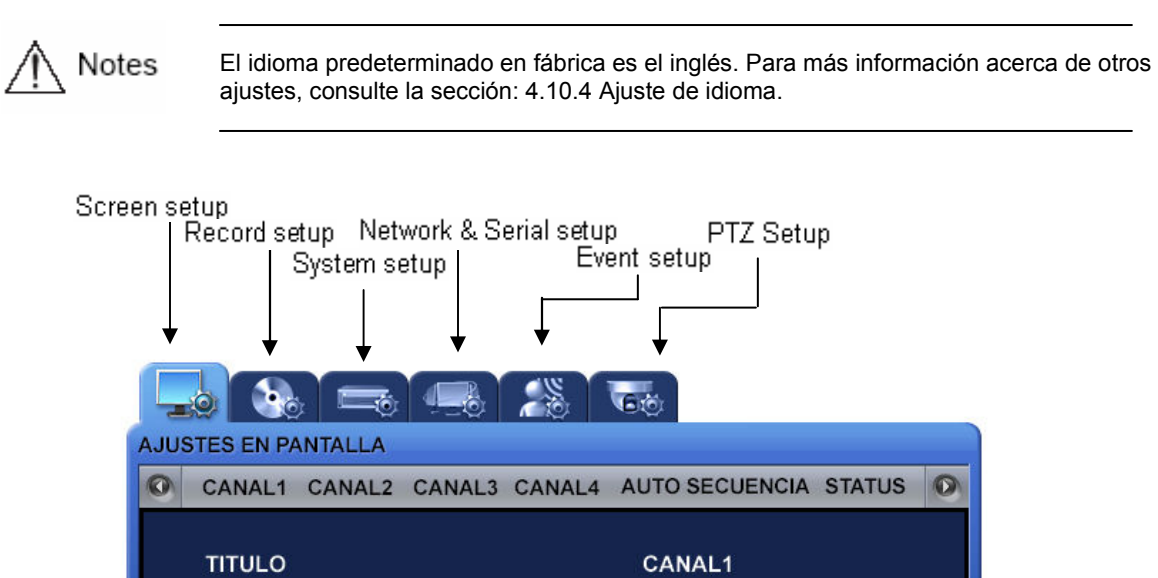

 $\circ$ 

 $\circ$ 

SELECTO ESC

3333

**SALIDA** 

ESC

#### El menú se configura tal y como se indica en la ilustración a continuación.

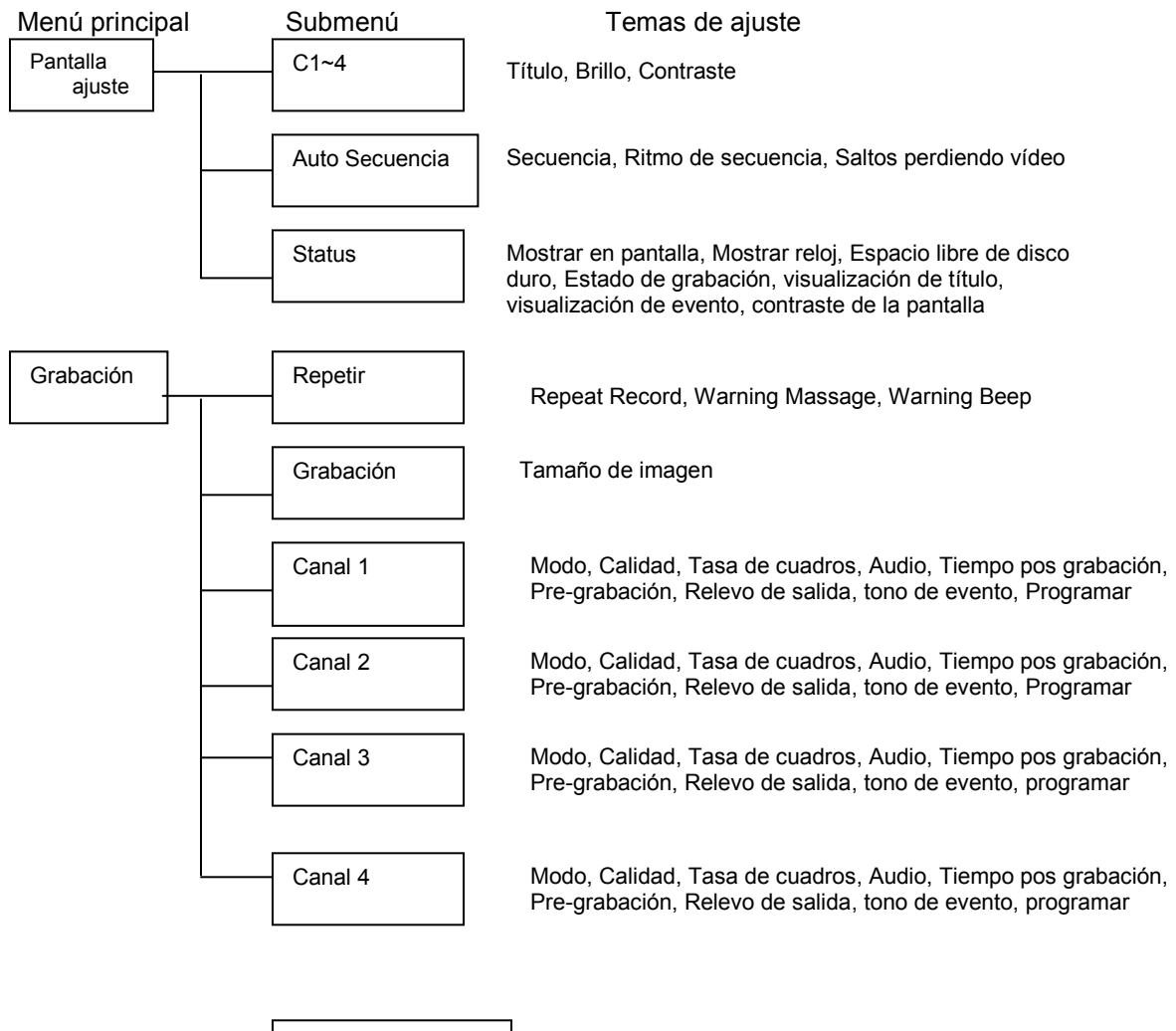

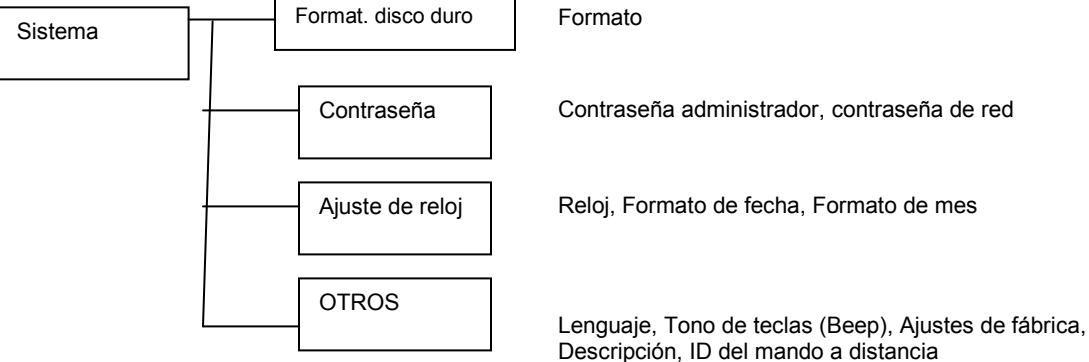

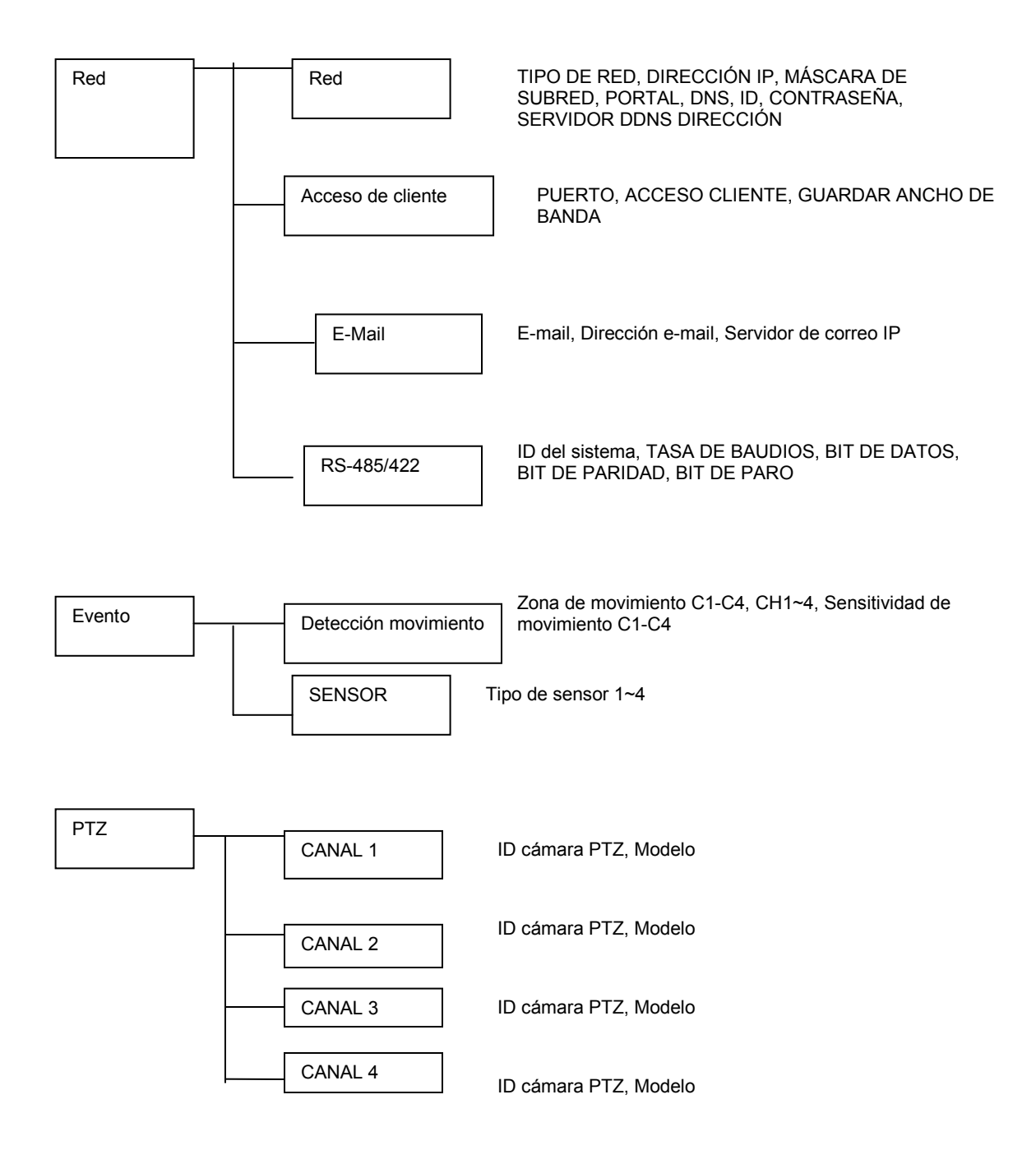

## <span id="page-30-0"></span>4.2 Ajuste de valores de pre-determinados en fábrica

La grabadora SVR-440 se suministra a los clientes con los valores predeterminados en fábrica, tal y como se describe a continuación. Para inicializar el ajuste del menú a los valores predeterminados en fábrica, seleccione [YES] para el artículo [DEFAULT] en [SYSTEM SETUP]- [ETC] en el menú. Todos los valores que hayan sido cambiados por los usuarios se inicializarán en los valores predeterminados, tal y como se ilustra a continuación.

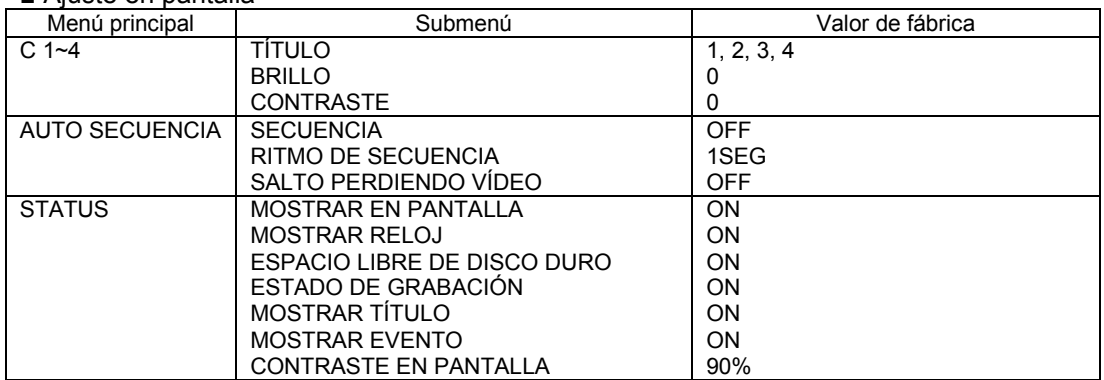

#### ■ Aiuste en pantalla

#### ■ Ajuste de grabación

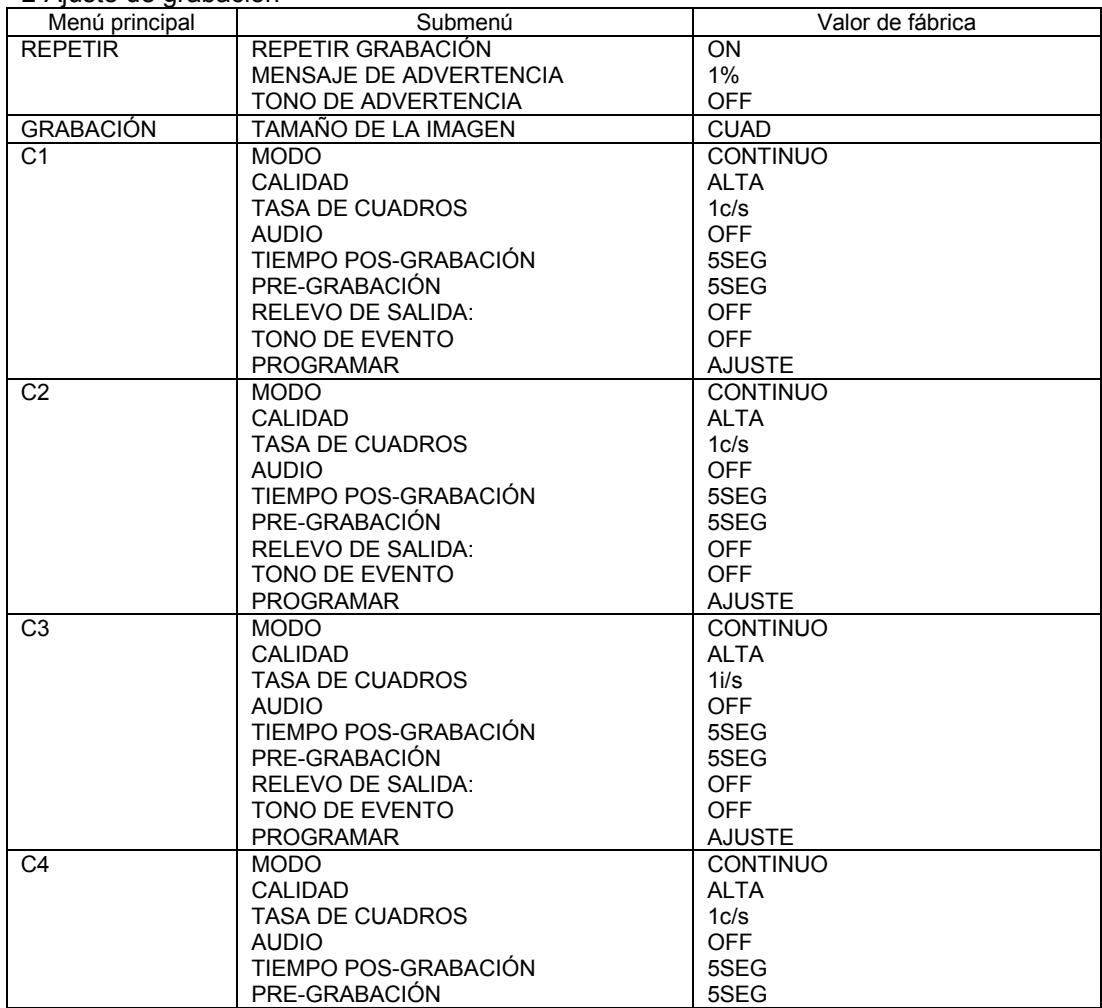

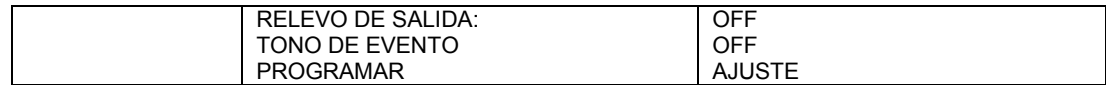

## ■ AJUSTE DEL SISTEMA

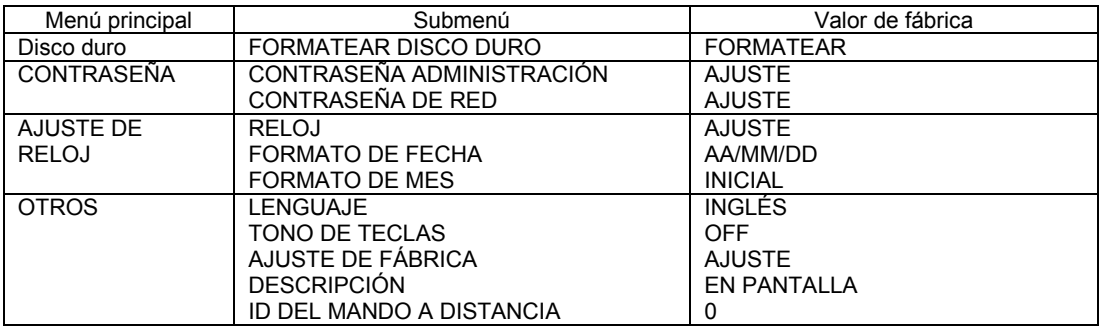

#### ■ RED

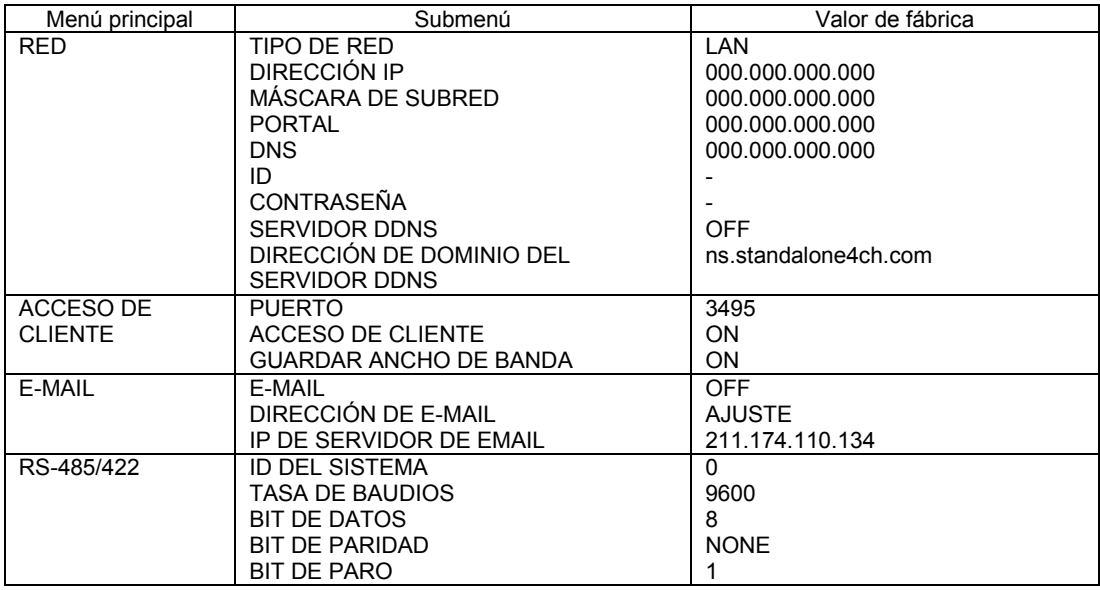

#### ■ AJUSTE DE EVENTOS

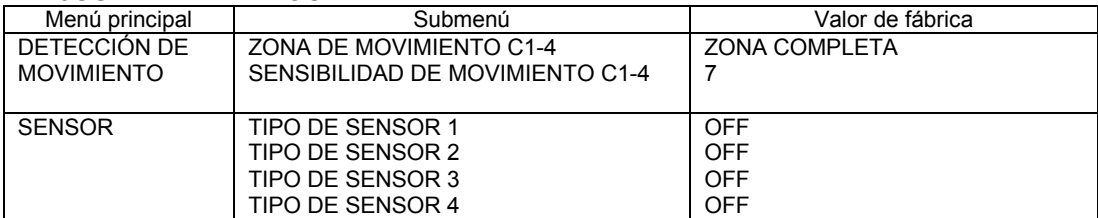

### ■ AJUSTE PTZ

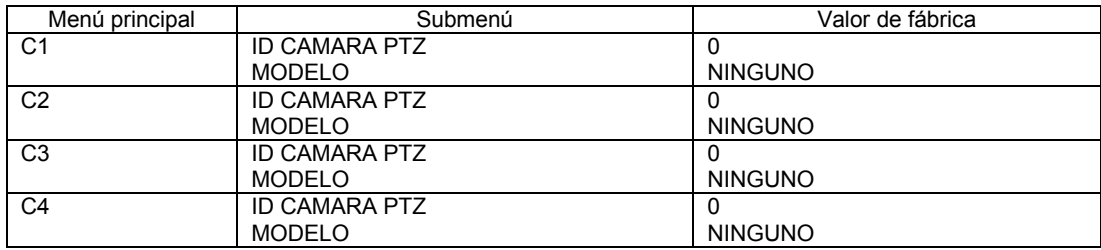

#### <span id="page-32-0"></span>4.3 Ajuste de la pantalla del menú

Seleccione el botón MENU en el mando a distancia o en la unidad principal, y aparecerá la siguiente Pantalla de menú.

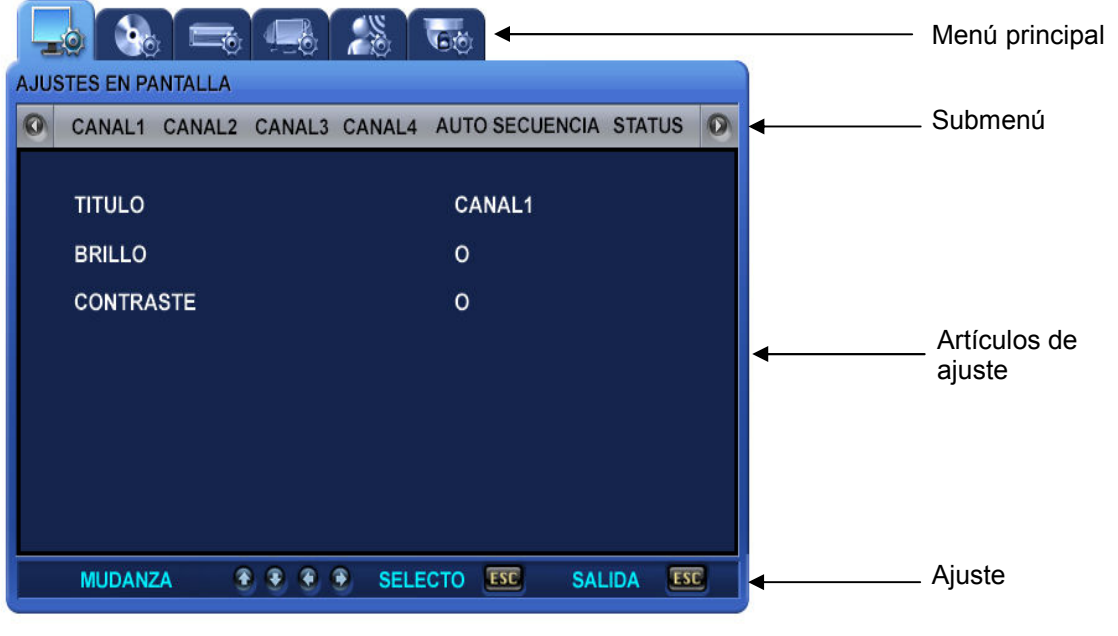

Notes

Pulse el botón MENU y la pantalla de fondo cambiará a la pantalla de 4 divisiones.

- . Menú principal: Seleccione el Menú principal correspondiente a cada pestaña.
- . Submenú: Seleccione el Submenú que puede ajustarse en el Menú principal.
- . Artículos de ajuste: Cambie los parámetros en el Submenú.
- . Ajuste: Este mensaje proporciona las directrices para ajustar el menú.
- . El ajuste de grabación puede llevar un poco de tiempo. Así que, por favor, espere unos instantes.
- . Excepto los ajustes de grabación, los demás cambios de ajuste se aplicarán inmediatamente.

#### \*Operaciones

- Funcionamiento de la unidad usando los botones de la unidad principal.
- Desplácese entre los menús: pulse los botones  $\forall A \rightarrow b$  de la flecha.
- Cambie los valores de ajuste: pulse los botones  $\forall A \rightarrow b$  de la flecha.
- Salga de la Pantalla del menú: pulse el botón ESC.
- \* Funcionamiento usando el mando a distancia.
- Desplácese entre los menús a izquierda/derecha, pulsando los botones  $\blacktriangledown \blacktriangle \blacktriangle \blacktriangledown$  be la flecha.
- Cambie los valores de ajuste: pulse los botones  $\forall A \rightarrow A$ .
- Salga de Pantalla del menú: pulse el botón ESC.

## <span id="page-33-0"></span>4.4 AJUSTE EN PANTALLA

Pulse el botón MENU y seleccione la pestaña usando el botón izquierda/derecha, y aparecerá el submenú relacionado con la pantalla de seguimiento en directo, tal y como está ilustrado a continuación. Pulse el botón y seleccione los submenús usando el botón izquierda/derecha. A continuación, vuelva a pulsar el botón y y seleccione los artículos de ajuste pulsando el botón arriba/abajo.

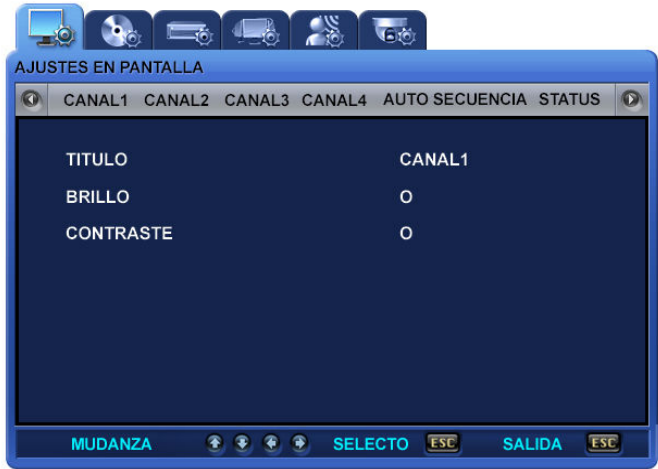

4.4.1 C1-4

Seleccione los artículos de ajuste relacionados con los canales, como los títulos de los canales o el brillo.

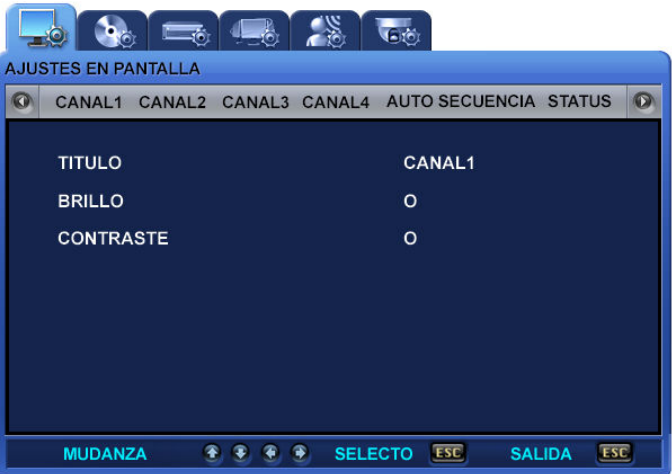

<span id="page-34-0"></span>. Títulos de canales. Los títulos pueden ajustarse individualmente en cada canal. Seleccione el título del canal y pulse el botón ENT. A continuación aparecerá el teclado con el cual introducir el título, tal y como queda ilustrado a continuación. Las posiciones de los caracteres en los Títulos de los canales pueden ordenarse usando los botones $\bullet \bullet \bullet$ 

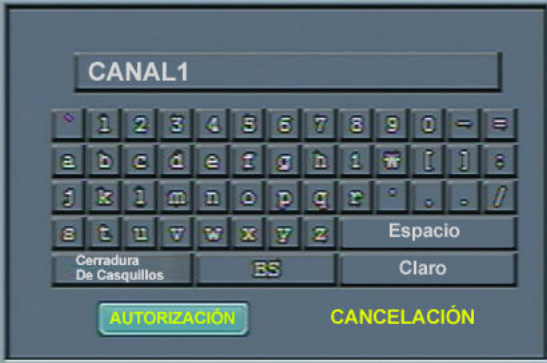

- Después de haber movido el cursor, pulse el botón ENT para seleccionar el carácter adecuado.

- Para salir de Ajuste del menú, pulse el botón ESC.
- Pulse el botón arriba/abajo para desplazarse entre series de caracteres.

- Para insertar espacios, arrastre el cursor a SPACE, en la pantalla, y entonces pulse SELECT en el mando a distancias o el botón ENT en la unidad principal.

. BRILLO: ajusta el brillo de la pantalla mediante el cambio de los valores.

. CONTRASTE: ajusta el contraste de la pantalla mediante el cambio de los valores.

#### 4.4.2 AUTO SECUENCIA

Las pantallas en directo cambian automáticamente en el siguiente orden:<C1 -> C2 -> C3 -> C4 > según los intervalos de cambio predefinidos. El intervalo de cambio del canal puede ajustarse desde 1 hasta 10 en el menú [SEQUENCE].

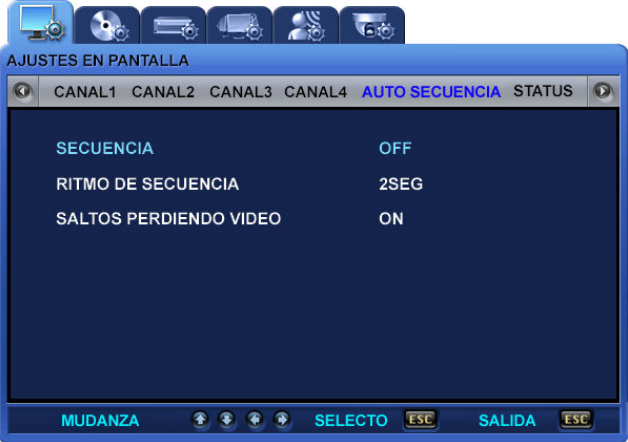

. SECUENCIA: Configúrelo en ON para el Modo de Auto Secuencia.

. RITMO DE SECUENCIA: Ajuste la duración de visualización en pantalla por canal. El intervalo de cambio puede ajustarse desde 1 hasta 10 seg.

. SALTO PERDIENDO VÍDEO: Con la función de Salto perdiendo vídeo configurada en [ON], los canales sin señal de entrada de vídeo se saltarán automáticamente y únicamente se visualizarán los canales con entrada de vídeo.

#### <span id="page-35-0"></span>4.4.3 VISUALIZACIÓN DEL ESTADO

Selecciona información para visualizar en las pantallas de directo.

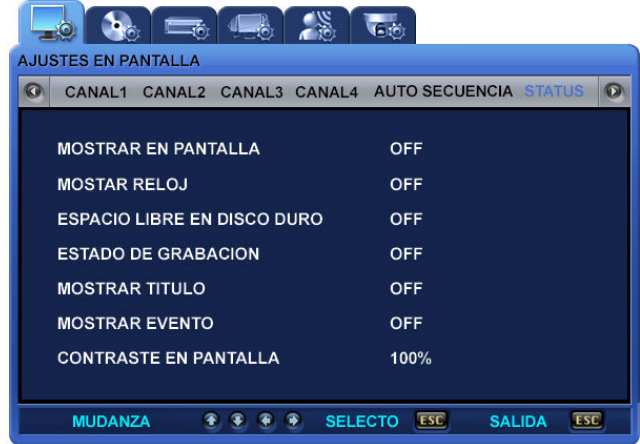

- . MOSTRAR EN PANTALLA [ON/OFF]: Con la opción Mostrar en pantalla configurada en [ON], se visualizará la información en Pantalla en directo.
- . MOSTRAR RELOJ [ON/OFF]: Con la opción Mostrar reloj configurada en [ON], se visualizará la hora actual en las pantallas de directo.
- . ESPACIO LIBRE DE DISCO DURO [ON/OFF]: Con la opción Espacio libre de disco duro configurada en [ON], se indicará el espacio para grabación disponible en disco duro.
- . ESTADO DE GRABACIÓN [ON/OFF]: Con la opción Estado de grabación configurada en [ON], se visualizará el estado de grabación "S" en la esquina de la pantalla durante la grabación.
- . MOSTRAR TÍTULO [ON/OFF]: Con la opción Mostrar título configurada en [ON], se visualizarán en las pantallas de directo los títulos de los canales 1 a 4, tal y como el usuario los haya definido en el submenú de título de canal.
- . MOSTRAR EVENTO [ON/OFF]: Con la opción Mostrar evento configurada en [ON], se visualizará la información relativa al evento, cuando el evento haya tenido lugar.
- . CONTRASTE EN PANTALLA: Ajuste el contraste de la pantalla del menú. Cuanto mayor sea el número de %, más oscura será la visualización en pantalla.
### 4.5 AJUSTE DE GRABACIÓN

Pulse el botón MENU y seleccione la pestaña usando el botón izquierda/derecha. A continuación aparecerá el submenú relacionado con la grabación, tal y como queda ilustrado a continuación. Pulse el botón y seleccione el submenú usando el botón izquierda/derecha. A continuación, vuelva a pulsar el botón y y seleccione los artículos de ajuste pulsando el botón arriba/abajo.

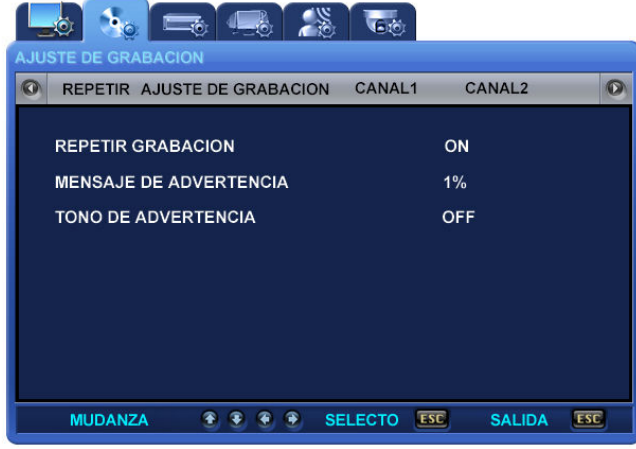

### 4.5.1 REPETIR GRABACIÓN

Las pantallas de seguimiento pueden grabarse en el disco duro, pero las capacidades de almacenamiento variarán dependiendo del tipo de disco duro que tenga instalado en la unidad.

- . REPETIR GRABACIÓN [ON/OFF]: Permite tener activada, o no, la opción de repetición de grabación.
- . ON: Si el disco duro no dispone de espacio libre para el almacenamiento, la grabación continuará y se sobrescribirán las grabaciones más antiguas.
- . OFF: Si el disco duro no dispone de espacio libre para el almacenamiento, se detendrá la grabación.
- . MENSAJE DE ADVERTENCIA: Cuando la capacidad restante del disco duro alcanza el porcentaje predefinido, aparecerá un mensaje de advertencia para el usuario. El nivel de advertencia puede ajustarse desde 1 a 10%, 5-10% en general.
- . TONO DE ADVERTENCIA: Cuando la capacidad restante del disco duro alcance el porcentaje predefinido, se activará un tono de advertencia.

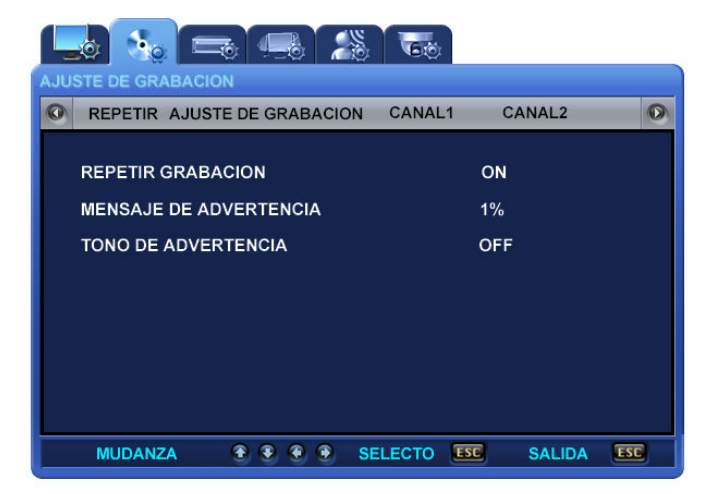

### 4.5.2 AJUSTE DE GRABACIÓN

. TAMAÑO DE LA IMAGEN: Permite ajustar la resolución a COMP(720X480) o CUAD(360X240)

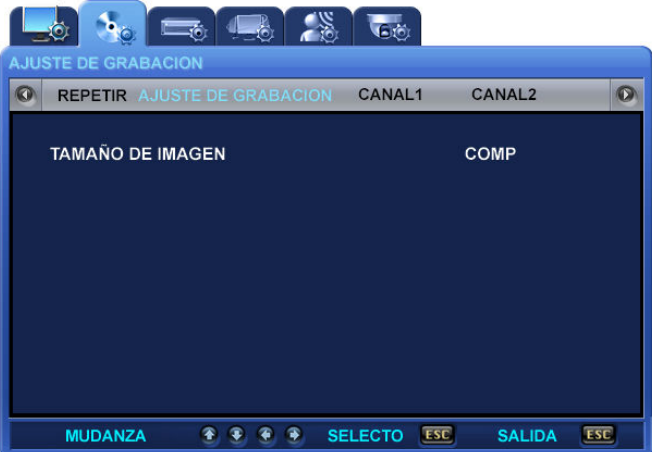

### 4.5.3 C1~C4

Permite ajustar los detalles del modo de ajuste de grabación.

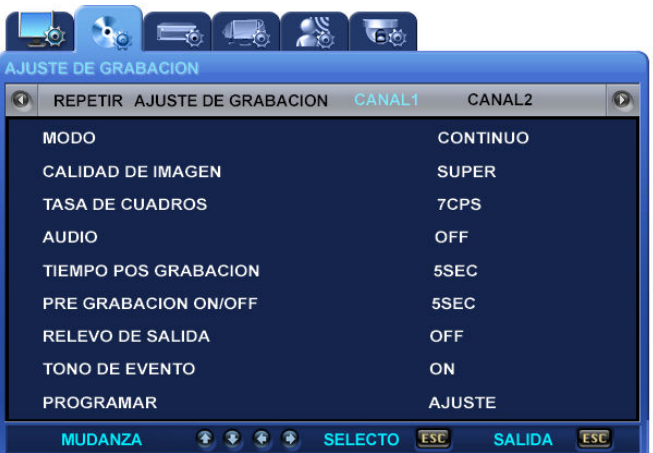

- MODO: Seleccione uno de los 4 métodos de grabación listados a continuación.

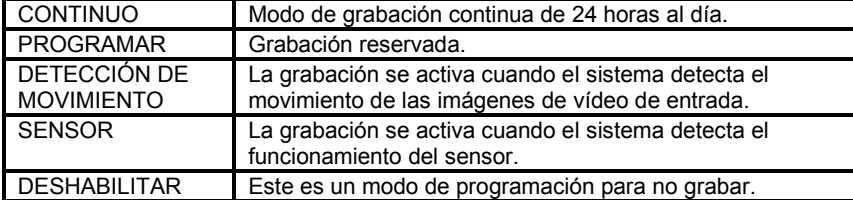

- CALIDAD DE IMAGEN [Alta/Media/Baja]: Permite ajustar el nivel de compresión de las imágenes que va a ser almacenadas.
- TASA DE CUADROS: Permite ajustar la tasa de cuadros de la grabación. 30 CPS es el máximo para una resolución COMP (720X480) y 120 CPS es la tasa máxima para una resolución CUAD (360X240).
- AUDIO: Seleccione esta opción si desea guardar datos de audio junto con los de vídeo.
- TIEMPO POS-GRABACIÓN: La grabación continuará durante las horas predefinidas desde el momento en que el evento ha tenido lugar. Los valores de ajuste disponibles son de 1 a 30 segundos.
- PRE-GRABACIÓN: Este es el ajuste del período de pre-grabación. Graba automáticamente los 5 segundos de datos previos al evento, siempre que configure la opción a 5 seg. La grabación pre-evento no se activará si configura la opción en OFF.
- RELEVO DE SALIDA: Configúrelo en ON para activar el relevo de salida.
- TONO DE EVENTO: Configúrelo en YES para activar el tono de evento cuando tenga lugar un evento.
- PROGRAMAR: Pulse el botón ENT cuando el cursor se haya situado sobre PROGRAMAR y la pantalla de ajuste de la programación aparecerá tal y como se muestra en la siguiente ilustración.

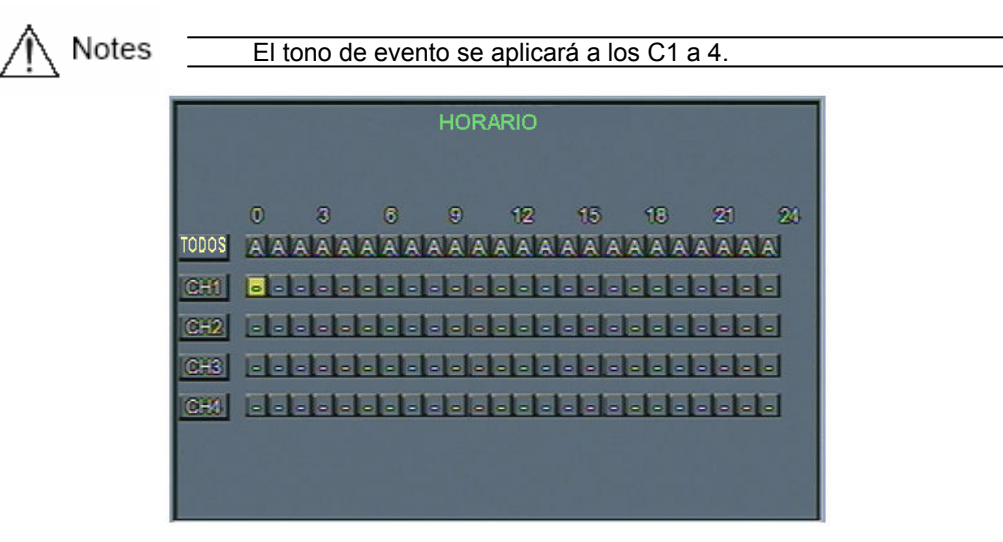

La grabación programada puede ajustarse a períodos de 24 horas al día. Pulse $\blacktriangledown$  A para desplazarse a la zona horaria correcta y seleccione el modo de grabación deseado usando el botón ENT.

- C : Grabación continua
- S : Grabación del sensor
- M : Grabación de detección de movimiento
- : Cancelar el ajuste

# 4.6 AJUSTE DEL SISTEMA

Este es un menú de ajuste relativo al sistema DVR. Pulse el botón MENU y seleccione la pestaña usando el botón de la flecha hacia la izquierda/derecha. A continuación aparecerá el submenú relacionado con sistema, tal y como queda ilustrado a continuación. Pulse el botón volta y seleccione el submenú usando el botón de la flecha hacia la izquierda/derecha. A continuación, vuelva a pulsar el botón y seleccione los artículos de ajuste pulsando el botón arriba/abajo.

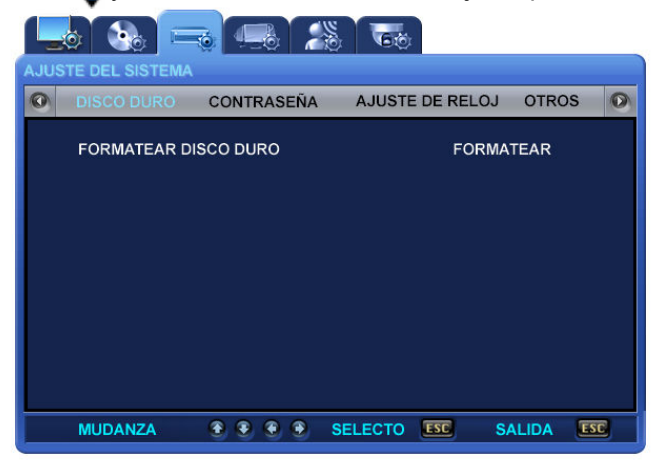

### 4.6.1 FORMATEAR DISCO DURO

FORMATEAR DISCO DURO: Seleccione esta opción si desea o no inicializar el disco duro. Seleccione ON para eliminar todos los datos guardados en el disco duro, y la unidad volverá a reiniciarse automáticamente para estabilizar el sistema.

#### 4.6.2 CONTRASEÑA

Configure la contraseña de administración y de red.

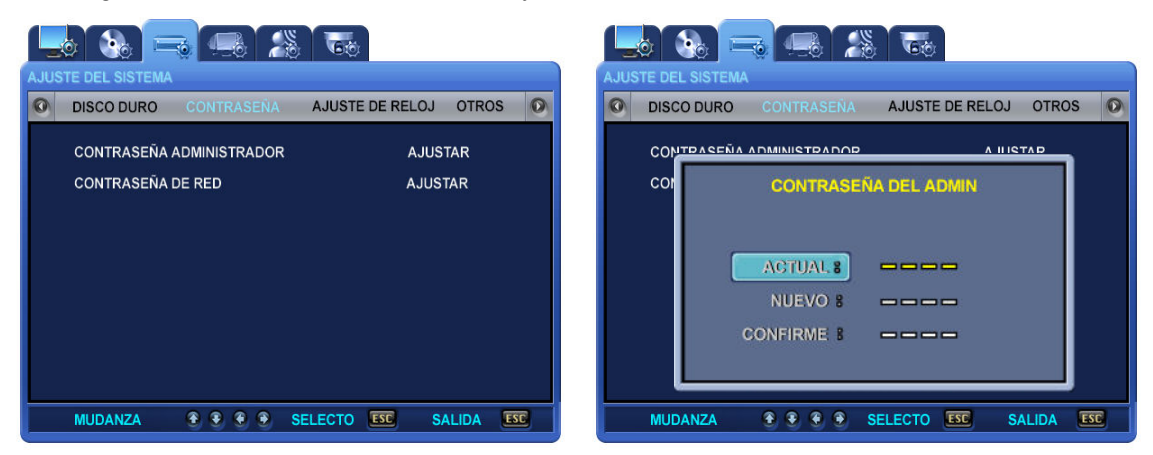

- . CONTRASEÑA DE RED: La contraseña de red es necesaria cuando se desea acceder al DVR a través de la red; deberá configurar una contraseña de 4 dígitos usando el botón izquierda/derecha y arriba/abajo.
- . CONTRASEÑA ADMINISTRACIÓN: La contraseña de administración es la autoridad de todos los ajustes del sistema y consiste en una contraseña de 4 dígitos que deberá configurarse usando el botón izquierda/derecha y arriba/abajo.

#### 4.6.3 RELOJ

Permite ajustar la fecha de la unidad.

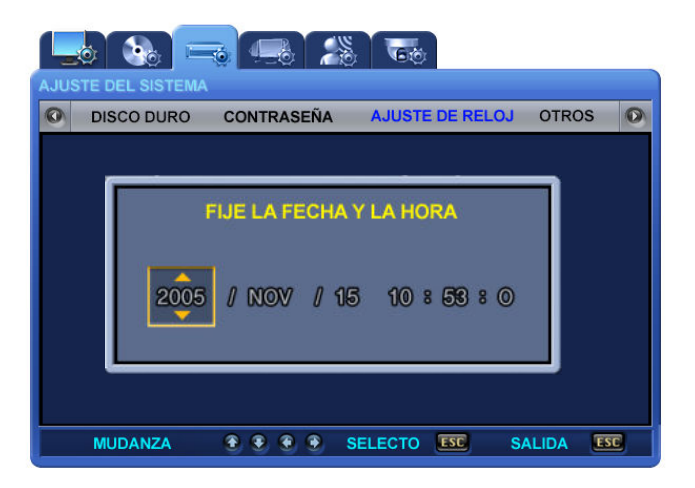

. RELOJ: Permite ajustar la hora en este menú.

La unidad se reiniciará automáticamente para estabilizar el sistema.

. FORMATO DE FECHA: Permite ajustar el formato de la fecha. Podrá seleccionar un formato de

fecha de entre las opciones AA/MM/DD, MM/DD/AA, DD/MM/AA, AA-

MM-DD, MM-DD-AA, DD-MM-AA.

. FORMATO DE MES: Permite selecciona la INICIAL o NÚMERO para el formato del mes.

### 4.6.4 OTROS (AJUSTES DE LENGUAJE)

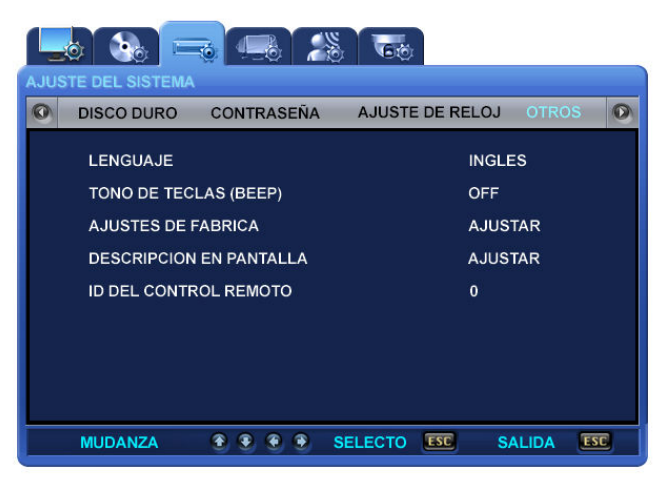

- . LENGUAJE: Permite seleccionar un idioma para la visualización del menú. Los idiomas disponibles son el coreano y el inglés.
- . TONO DE TECLAS: Permite seleccionar si desea o no generar el sonido de teclas cuando se pulsan los botones.
- . AJUSTE DE FÁBRICA: Inicializa los valores de ajuste de la unidad a los valores predeterminados en fábrica.
- . DESCRIPCIÓN: Información detallada de la unidad, como la versión del software, la capacidad del disco duro, la dirección de IP, la dirección MAC.
- . ID DEL MANDO A DISTANCIA: Permite ajustar el ID del mando a distancia. Si selecciona 0, aparecerá en la pantalla R:A, lo que le permitirá controlar todos los DVR usando únicamente un mando a distancia.

# 4.7 AJUSTE DE LA RED Y DE LA SERIE DE LA RED

Éste es un menú de ajuste relacionado con la Red y RS-485/422. Pulse el botón MENU y seleccione la pestaña usando el botón de la flecha hacia la izquierda/derecha. A continuación aparecerá el submenú relacionado con la Red y la comunicación de serie, tal y como queda ilustrado a continuación. Pulse el botón vy seleccione el submenú usando el botón de la flecha hacia la izquierda/derecha. A continuación, vuelva a pulsar el botón y seleccione los artículos de ajuste pulsando el botón arriba/abajo.

### 4.7.1 RED

Ajusta los artículos que son necesarios para la conexión de red a un ordenador.

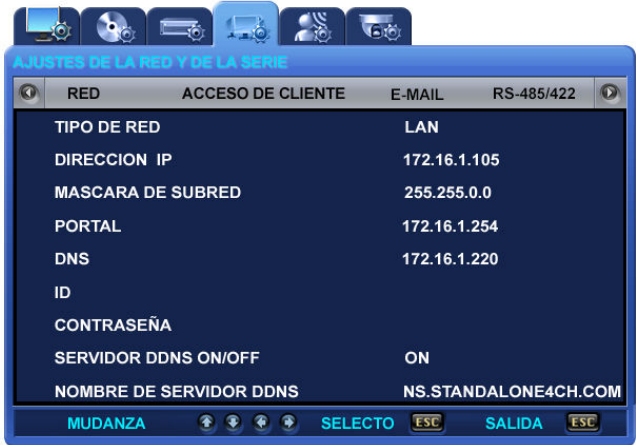

- . TIPO DE RED [ADSL/LAN/DHCP]: Permite seleccionar los tipos de red conectados a un ordenador.
- . DIRECCIÓN IP: Permite introducir la dirección IP [IP ADRESS] que el proveedor del servicio de Internet asigna al usuario.
- . MÁSCARA DE SUBRED: Permite introducir la dirección de máscara de subred [SUBNET MASK] que el proveedor del servicio de Internet asigna al usuario.
- . PORTAL: Permite introducir la dirección del portal [GATEWAY] que el proveedor del servicio de Internet asigna al usuario.
- . DNS: Permite introducir la dirección de [DNS] que el proveedor del servicio de Internet asigna al usuario.
- . ID: Permite introducir la identificación del usuario registrado con el proveedor del servicio.
- . CONTRASEÑA: Permite introducir la contraseña del usuario registrado con el proveedor del servicio.
- . SERVIDOR DDNS ON/OFF: Cuando el DVR se encuentre conectado a un IP dinámico, la dirección del IP cambiará cada vez que intente establecer la conexión con el ISP. En este caso, el usuario no tendrá la posibilidad de saber la dirección IP a la que ha cambiado. Si el DVR que usa una dirección de IP dinámica está registrado con su nombre de dominio, el nombre de dominio podrá encontrarse fácilmente y podrá conectarse incluso si el IP cambia.

Paso 1) El usuario podrá ajustar el DDNS en el menú de ajustes de la unidad SVR-440, tal y como se indica a continuación.

 Seleccione el menú Red y aparecerá la siguiente pantalla. Desplace el cursor sobre DDNS SERVER y configúrelo en ON.

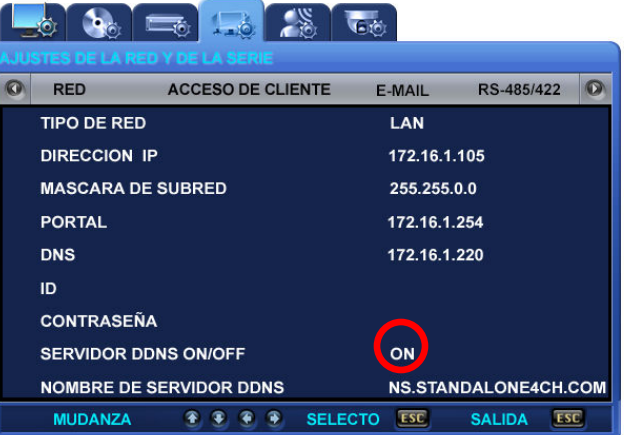

Esto trata exclusivamente acerca del ajuste del DDNS en la unidad de DVR.

**Paso 2)** Obtenga los números de autentificación, usando el programa de autentificación de IP. 1. Descargue el programa de autentificación IP dinámico

- [www.samsungcctv.co](http://www.samsungcctv.com/)m  $\rightarrow$  Centro de descargas SVR-440  $\rightarrow$  Descarga del programa de autentificación IP dinámico.
- 2. compruebe la DIRECCIÓN MAC y el nombre del dominio, tal y come se explica a continuación.

# Procedimiento)

Execución del programa de autentificación IP dinámico → Introduzca la DIRECCIÓN MAC →

- Haga clic en el botón **1999 el 1999** iConfirme el número de autentificación!
- Obtenga el número de registro de acuerdo con la dirección Mac, usando el GEN SERIA L.

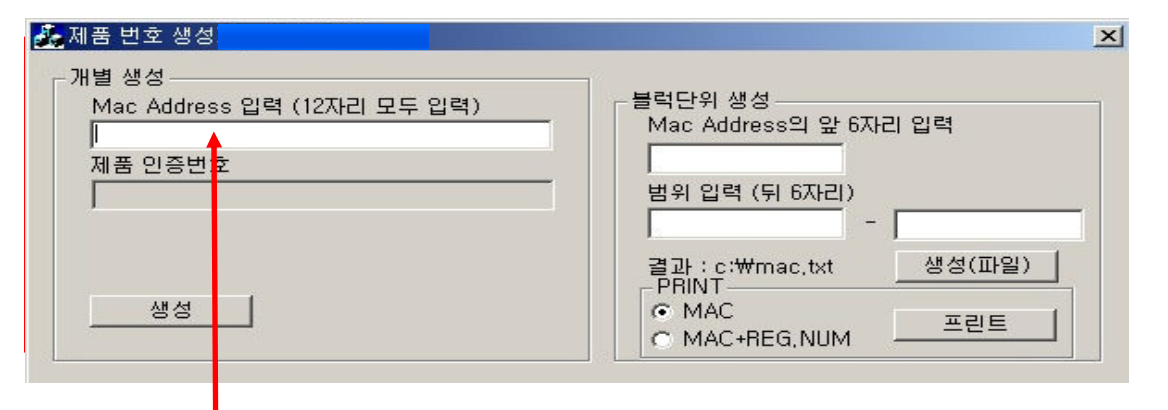

 Consulte la dirección Mac siguiendo el camino Sistema DVR – Ajuste del sistema – ETC – Info del sistema – DIRECCIÓN MAC.

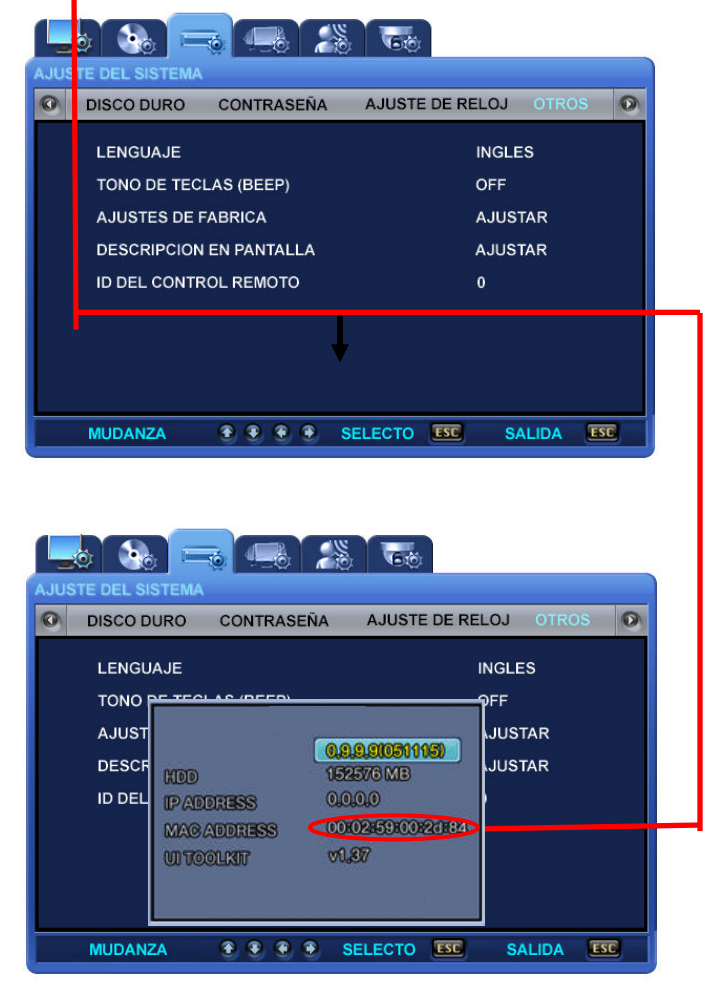

● Introduzca la Dirección Mac en GEN SERIAL y haga clic en el botón <sup>28성</sup> para generar los números de autentificación. ■ 제품 변호 생성기 ■ 区 개별 생성 블럭단위 생성-Mac Address 입력 (12자리 모두 입력) Mac Address의 앞 6자리 입력 000269001c20 제품 인증번호 2519191e1a19 범위 입력 (뒤 6자리) Click 생성(파일) 생성  $\odot$  MAC 프린트 C MAC+REG, NUM Introduzca la dirección Mac  $\Box$  Genere los números de autentificación

Paso 3) Una vez de haya generado el número de autentificación, desplácese al servidor de registro DDNS.

Servidor DDNS -. [http://211.174.110.135](http://211.174.110.135/) ([http://standalone4ch.com](http://standalone4ch.com/))

1. Introduzca el ID y la contraseña que va a usar para registrar el producto.

Introduzca ID y Contraseña y, a continuación, haga clic en el botón Aceptar.

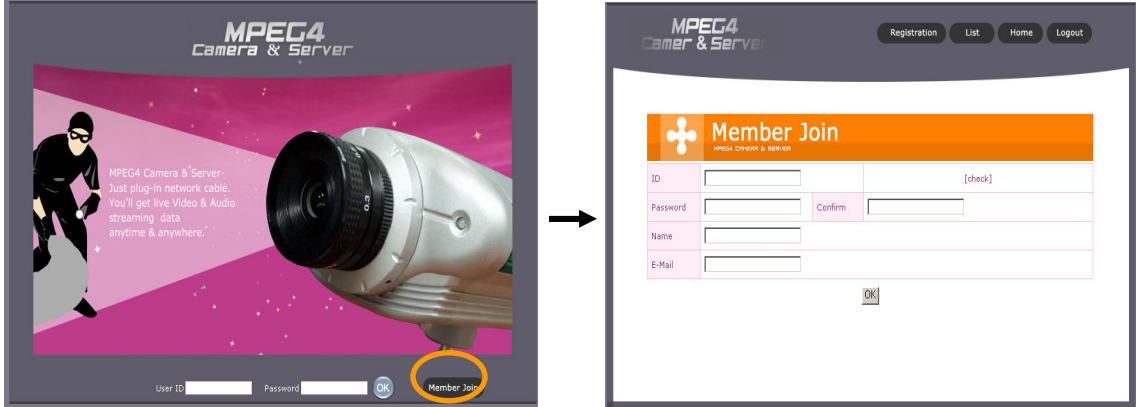

Introduzca la identificación y contraseña del sistema que desea registrar en la pantalla del servidor de registro DDNS. Después de haber introducido la identificación y la contraseña, haga clic en ACEPTAR, en la parte inferior derecha de la pantalla. A continuación aparecerá la siguiente pantalla de menú.

2. O bien aparecerá esta pantalla, o bien aparecerá una pantalla como la que se muestra a continuación. Para ir a la próxima pantalla, mostrada a continuación, haga clic en el botón de Registro.

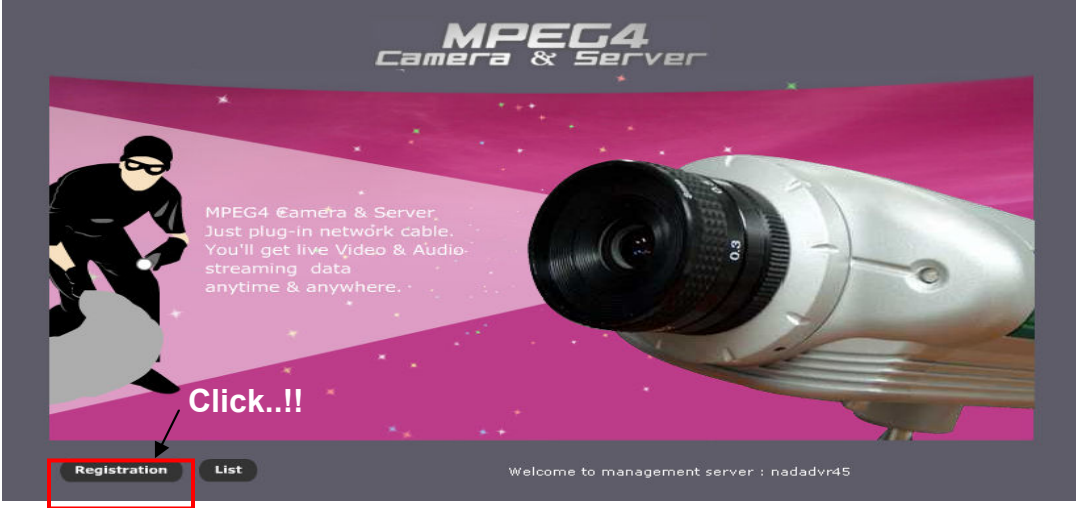

3. Introduzca la dirección y el nombre de registro y dominio. Para ir al siguiente paso, haga clic en el botón CHECK de comprobación.

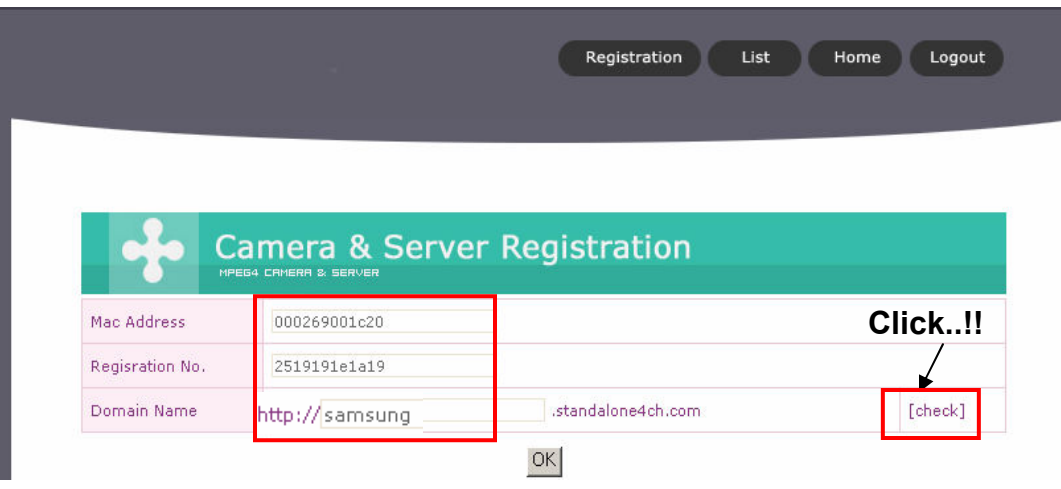

4. Si el nombre de dominio introducido es utilizable, aparecerá en pantalla el siguiente mensaje.

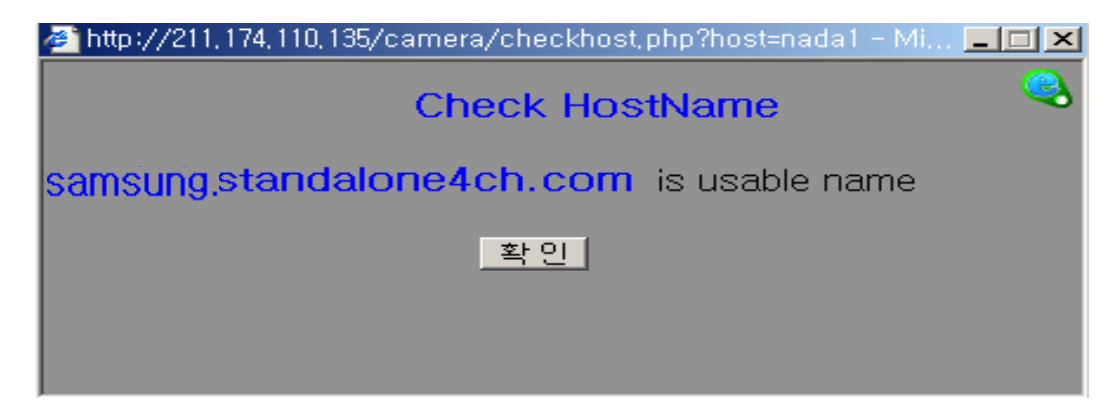

5. Si el nombre de dominio introducido no es utilizable, aparecerá en pantalla el siguiente

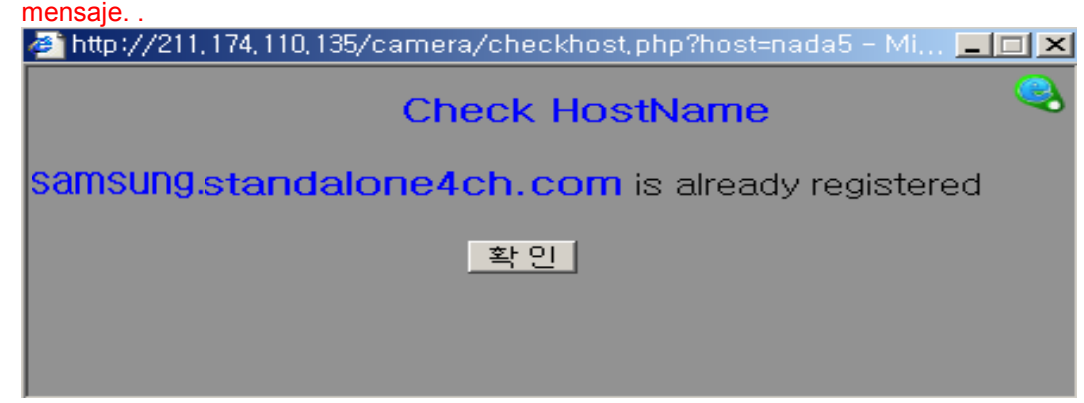

6. Haga clic en el botón  $\Box$   $\mathbb{R}^n$  y, después, haga clic clic en el botón ACEPTAR en la pantalla de registro de la cámara y el servidor.

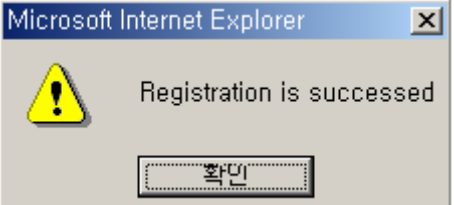

7. Una vez haya llevado a cabo el registro, haga clic en el botón LISTA en la pantalla de registro de la cámara y el servidor. El dominio registrado podrá comprobarse tal y como se muestra a continuación.

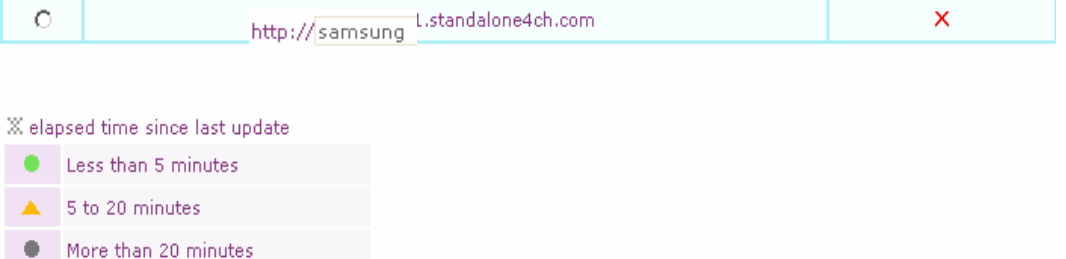

X No update history

8. El nombre del dominio es fácil de modificar. Para cambiar el nombre seleccione el nombre de anfitrión que desee y haga clic INFO CHANGE.

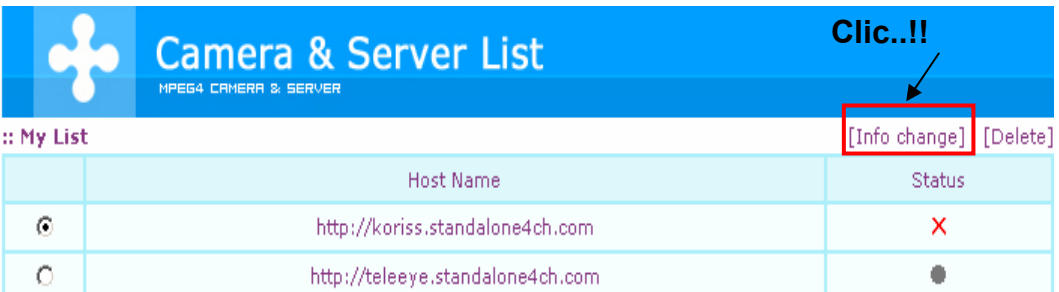

9. La dirección Mac no puede ser modificada, así que haga clic en el botón DELETE para borrar el nombre de anfitrión y repita el procedimiento de registro.

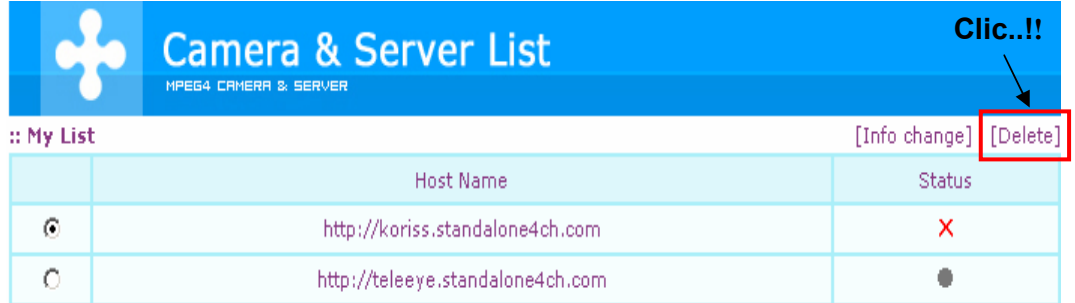

# 10. Haga clic en el botón 'YES' para borrar el nombre de anfitrión.

|                | <b>Camera &amp; Server List</b><br>MPEG4 CAMERA & SERVER |                                                                   |                           |
|----------------|----------------------------------------------------------|-------------------------------------------------------------------|---------------------------|
| :: My List     |                                                          | [Info change] [Delete]                                            |                           |
|                | <b>Host Name</b>                                         |                                                                   | <b>Status</b>             |
| $\sigma$       | http://koriss.standalone4ch.com                          |                                                                   | $\boldsymbol{\mathsf{x}}$ |
| $\circ$        |                                                          | http:// <sup>2</sup> http://211,174,110,13, LDX                   |                           |
| $\circ$        | http                                                     | 000269002727<br>Are you sure remove<br>this?<br>YES.<br><b>NO</b> |                           |
| $\overline{C}$ | http://ir                                                |                                                                   |                           |
| $\circ$        | http                                                     |                                                                   | $\mathsf{x}$              |
| $\circ$        | http://                                                  |                                                                   |                           |
| O              | http://DS.standalone4ch.com                              |                                                                   | ×                         |

 $\overline{\text{Clic...}!!}$ 

### 4.7.2 ACCESO DE CLIENTE

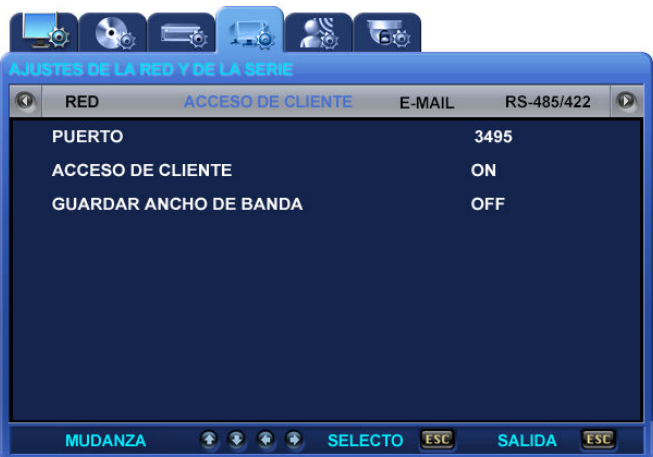

. PUERTO: Los puertos podrán cambiar cuando se conecte la unidad a un PC.

 Para conectar la grabadora SVR-440 a un router se necesitará ajustar los 3 tipos de puertos.

 Puerto de valores ajustados en fábrica en el DVR: Control – Conectar, PTZ, evento y otros datos de control.

Puerto de valores ajustados en fábrica + 1: VÍDEO

Puerto de valores ajustados en fábrica +2: AUDIO

Por ejemplo: Puerto de valores ajustados en fábrica en el DVR: 3495

Ajuste del puerto para VÍDEO: 3496

Ajuste del puerto para AUDIO: 3497

. ACCESO DE CLIENTE: Configure la contraseña de acceso a la red.

. GUARDAR ANCHO DE BANDA: Seleccione ON en la opción Guardar ancho de banda y la tasa de transmisión de cuadros se reducirá a 1cps.

4.7.3 ENVIAR E-MAIL

 Si el IP dinámico conectado cambiase, envíe la nueva dirección IP a la dirección registrada de email.

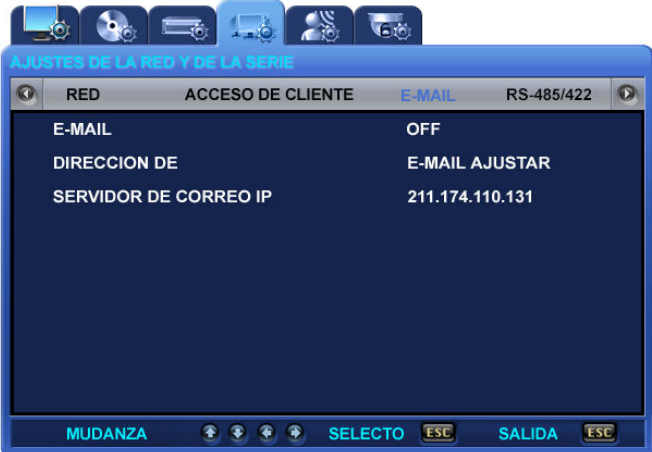

- . ENVIAR E-MAIL: Para enviar un e-mail seleccione ON.
- . DIRECCIÓN DE E-MAIL: Pulse el botón ENT para que se muestre la pantalla táctil de teclado y seleccione la dirección de e-mail.
- . IP DE SERVIDOR DE EMAIL: Por favor mantenga el valor ajustado en fábrica.

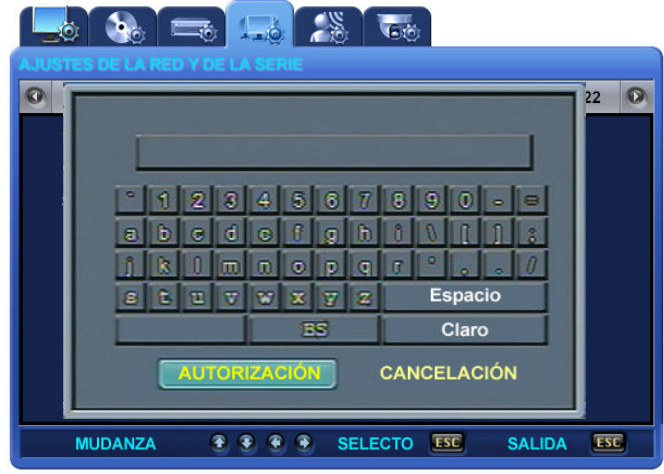

#### 4.7.4 RS-485/422

Permite ajustar los detalles de conexión entre los dispositivos de seguimiento y la unidad. Por ejemplo, ajusta los detalles entre una cámara y un CCTV.

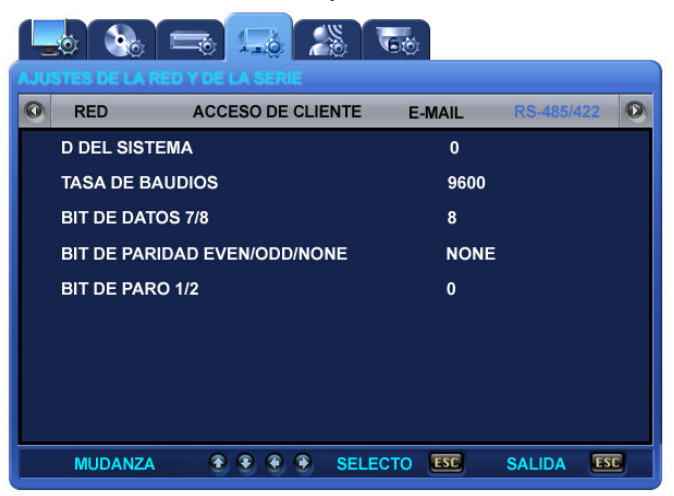

- . ID DEL SISTEMA: Permite ajustar los ID relativos a la DVR y el ID de la unidad principal, conectando a la unidad los dispositivos como, por ejemplo, las cámaras.
- . TASA DE BAUDIOS: Permite ajustar la tasa de transferencia de datos por segundo.
- . BIT DE DATOS: Permite ajustar los bits de transferencia de datos.
- . BIT DE PARIDAD: Permite ajusta los errores comprobando el método de transferencia de datos.
- . BIT DE PARO: Permite ajustar los bits para insertar cuando se ha completado la transferencia de datos.

# 4.8 AJUSTE DE EVENTOS

Permite ajustar el submenú para la grabación de eventos, tal y como se describe a continuación.

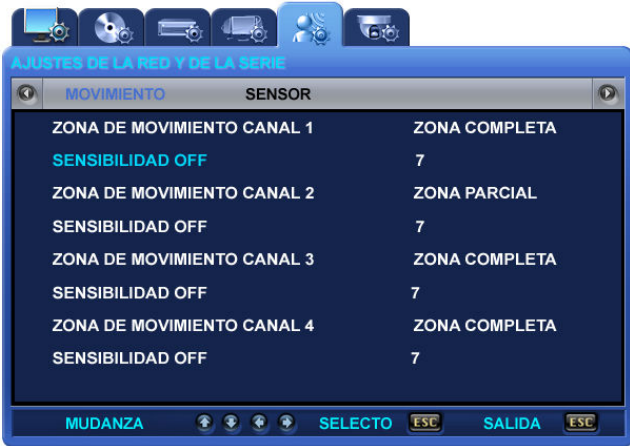

### 4.8.1 DETECCIÓN DE MOVIMIENTO

C1-4 [ON/OFF]: Permite configurar la función de detección de movimiento por canales. . Sensibilidad: Permite ajustar la sensibilidad a los cambios en una pantalla de 1 a 9. Cuanto más altos sean los valores más precisa será de detección del movimiento.

- . Ajuste de zona: Selecciona la zona de detección de movimiento como zona COMPLETA o PARCIAL.
	- ZONA COMPLETA: Detecta el movimiento por medio de analizar los cambios de las imágenes completas desde las cámaras.
	- ZONA PARCIAL: El usuario podrá seleccionar la zona deseada de detección de movimiento.

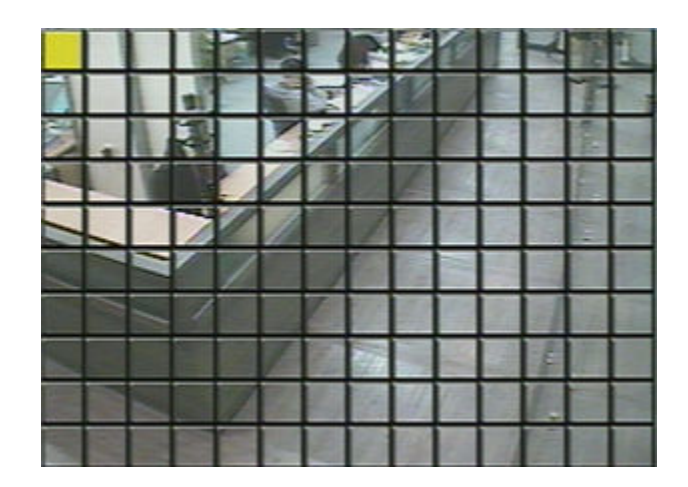

#### 4.8.2 TIPO DE SENSOR

Las entradas detectadas y trasferidas desde los sensores externos serán identificadas como eventos. Seleccione el tipo de cambio de un sensor conectado a cada canal.

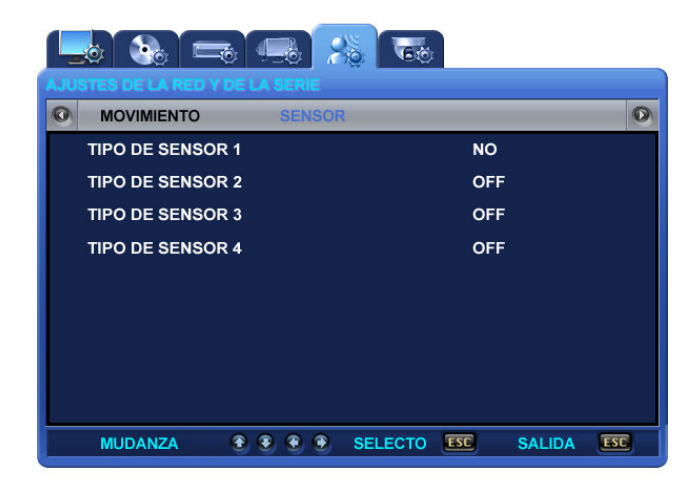

- N/O : Sensor tipo ABERTURA NORMAL
- N/C: Sensor tipo CIERRE NORMAL
- OFF

# 4.9 AJUSTE PTZ

Pulse el botón MENU y seleccione la pestaña usando el botón de la flecha hacia la izquierda/derecha. A continuación aparecerá el submenú relacionado con la función PTZ, tal y como queda ilustrado a continuación. Pulse el botón y seleccione el submenú usando el botón de la flecha hacia la izquierda/derecha. A continuación, vuelva a pulsar el botón y seleccione los artículos de ajuste pulsando el botón arriba/abajo.

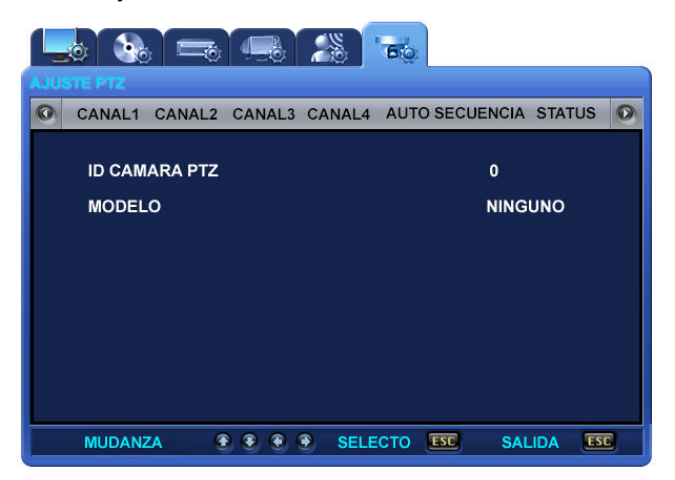

4.9.1 Ajuste por canal

Permite asignar el ID de la cámara por canal y ajustar el modelo de cámara.

. ID CAMARA PTZ (0-255): El usuario podrá designar el ID de cada cámara con valores de 0 a  $255.$ 

. Modelo (SPD/PELCO): Permite seleccionar el fabricante de una cámara conectada. Las señales de cada cámara podrán variar dependiendo del fabricante. Será necesario ajustar las señales con exactitud para cada modelo.

- Modelos disponibles

- Samsung : SPD(SPD-1600, SPD-2200, SPD-2300, SPD-2500, SPD-3000, SPD-3300)
- PELCO(D) : Sistema PELCO 'D' Speed Dome usando protocolo.
- SRX : SRX-100B, DONGYANG, WON WOO, CANON, DYNACOLOR, SONY otros..

# 4.10 SALIR DEL MENÚ

Pulse el botón ESC para cerrar el menú después de haber llevado a cabo los ajustes. A continuación aparecerá el cuadro de confirmación. Seleccione YES y se guardarán los valor de ajuste.

## 4.11 OTROS

#### 4.11.1 Actualización del Firmware

El usuario podrá actualizar el software descargando el firmware. Podrá descargar el firmware con el lápiz USB de memoria.

① Desactive la unidad.

② Pulse el botón ESC en el panel frontal. Manténgalo presionado y vuelva a activar la unidad. (Pulse y mantenga el botón ESC presionado hasta que aparezca en la pantalla el mensaje inicial)

③ Seleccione YES para entrar en el modo de pruebas. Si la protección de la contraseña funciona

correctamente, introduzca la contraseña.

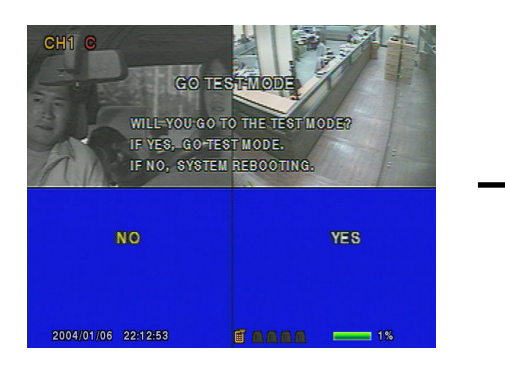

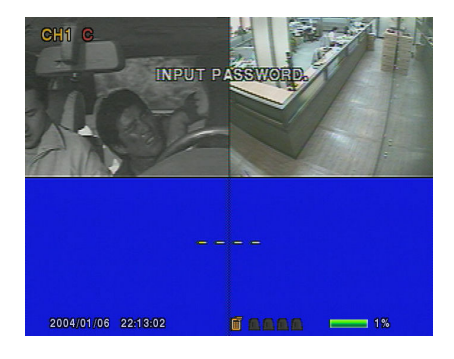

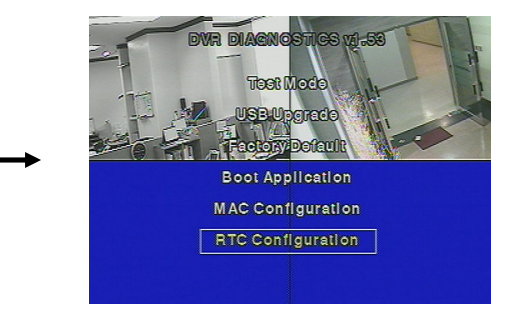

④ Por favor, cree una carpeta en el lápiz USB de memoria y déle el nombre "UPGRADE". Copie el archivo de actualización en la carpeta y conecte el lápiz USB de memoria al DVR.

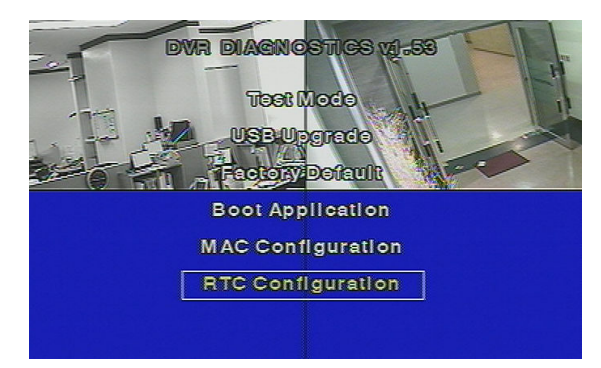

④ Seleccione USB UPGRADE en la pantalla e inmediatamente se iniciará la actualización del firmware.

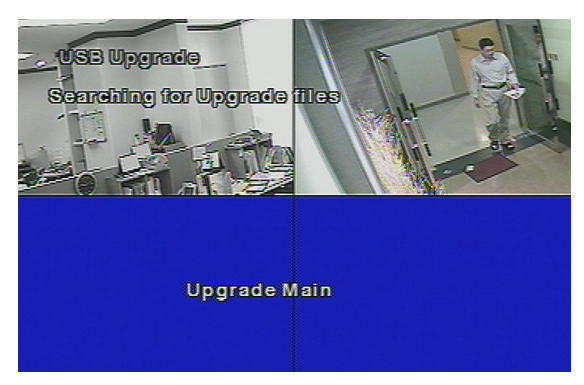

- ⑥ Una vez se haya llevado a cabo la actualización, se reiniciará el DVR, y deberá seleccionar BOOT APPLICATION en el modo de pruebas.
- ⑥ Se reiniciará de nuevo el DVR, y, a continuación, se volverá al modo de pantalla de seguimiento. Entonces se habrá completado la actualización del firmware.

4.11.2 Cómo solucionar la no correspondencia horaria

① Cuando cambie el reloj del DVR o se dé un error horario, aparecerá el siguiente mensaje. Pa ra solucionar este problema, ajuste correctamente la hora en la DVR.

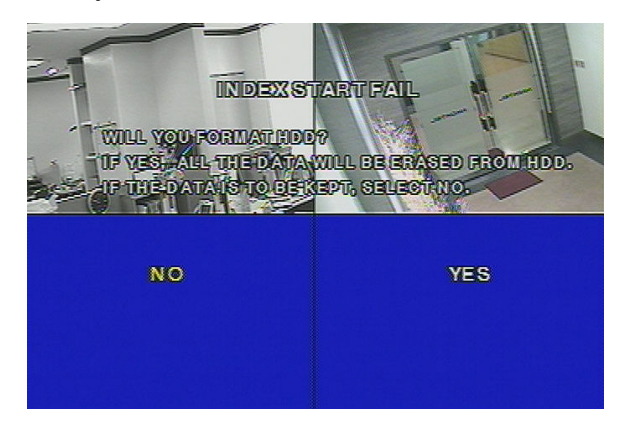

② Cuando aparezca el menaje de la ilustración superior, desactive la unidad. Pulse y mantenga presionado el botón ESC y, a continuación, active la unidad. (Pulse y mantenga el botón ES C presionado hasta que aparezca en la pantalla el mensaje inicial, tal y como se muestra a c ontinuación)

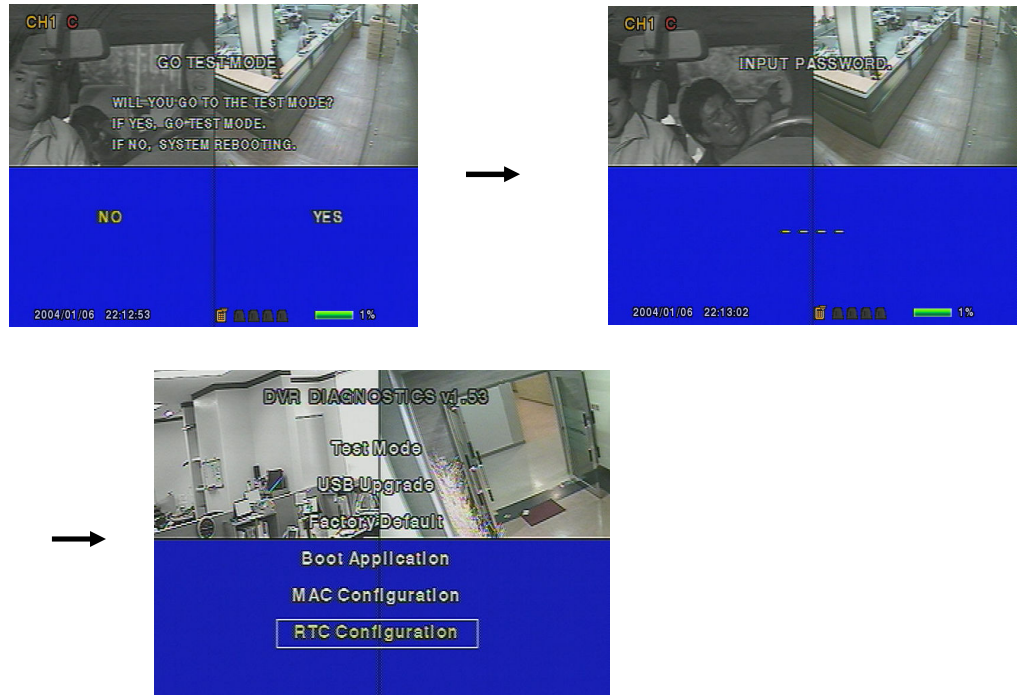

③ Desplace el cursor a la configuración RTC y, entonces, pulse el botón ENT. Aparecerá la sig uiente pantalla.

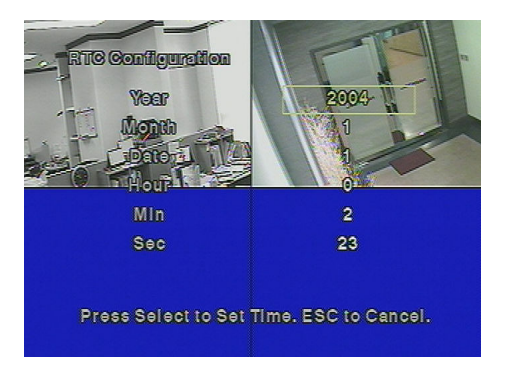

- ④ Introduzca el año/mes/fecha/hora/min/seg correctos y, entonces, pulse el botón ENT.
- ⑤ Por favor asegúrese de que introduce la hora adecuada o, de lo contrario, podrían borrarse l os datos almacenados en el disco duro.
- ⑥ Seleccione BOOT APPLICATION y pulse el botón ENT. Se reiniciará otra vez el DVR y se vo lverá al Modo de pantalla de seguimiento.

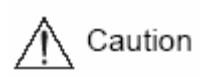

Asegúrese de que el lápiz USB de memoria sea compatible con DVR-SAN DISK CO, PRETEC , LG, INNOTECH C&C, TRANSCEND, etc. \* "TEST MODE", "FACTORY DEFAULT", "MAC CONFIGURATION" son de uso exclusive del fabricante. Por favor no las toque.

# Capítulo 5 Operaciones

5.1 Comprobaciones preliminares antes de poner la unidad en funcionamiento Antes de activar la unidad, asegúrese de comprobar las opciones NTSC o PAL y seleccione la salida correcta de monitor entre los componentes y la VGA, usando el interruptor ubicado en la zona posterior de la unidad. Consulte la información detallada a continuación.

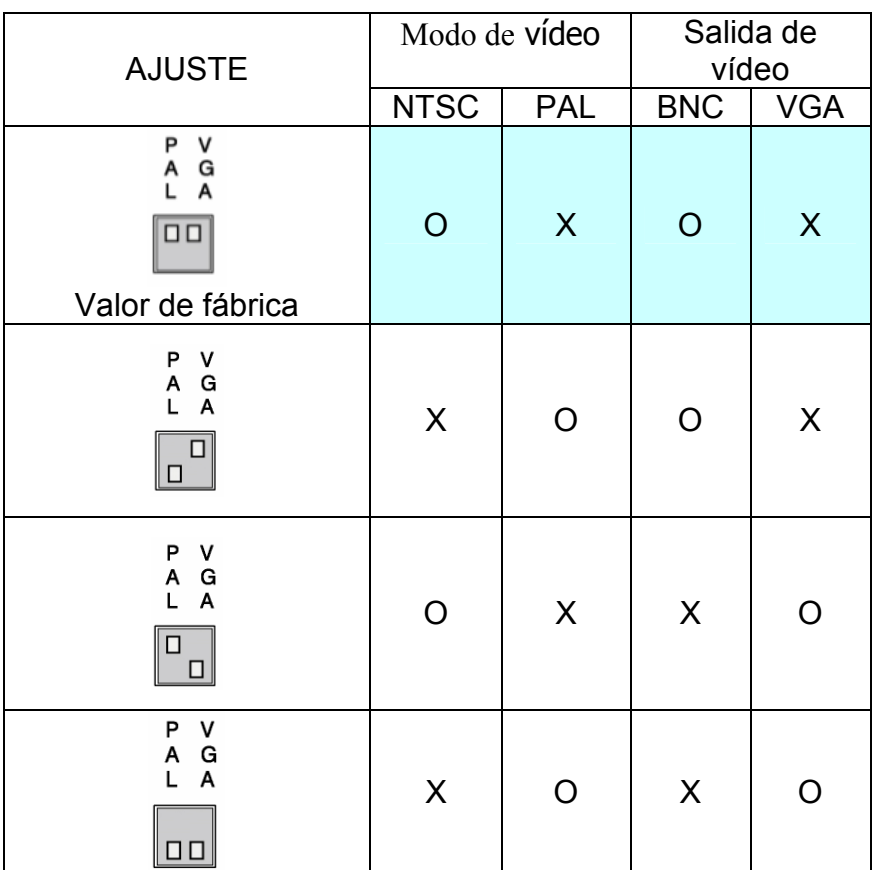

5.2 Conexión a la fuente de alimentación

. Para activar la unidad, conecte el cable eléctrico a la toma de alimentación.

. Después de activar la unidad, se reconocerá automáticamente la presencia de las señales de entrada de vídeo.

. Todos los valores de ajuste se conservarán, incluso en caso de interrupción de suministro.

# 5.3 Pantalla de vídeo en directo

Después de activar la unidad, aparecerán la pantalla de vídeo en directo y la pantalla de seguimiento.

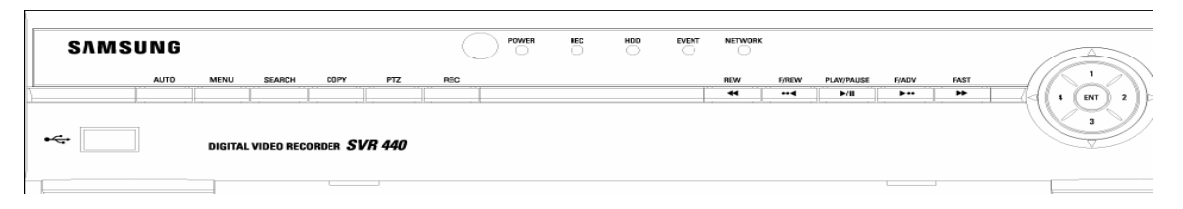

5.3.1 Visualización de uno o varios canales

Pulse el botón del canal [1-4] y se visualizará un único canal en la pantalla completa.

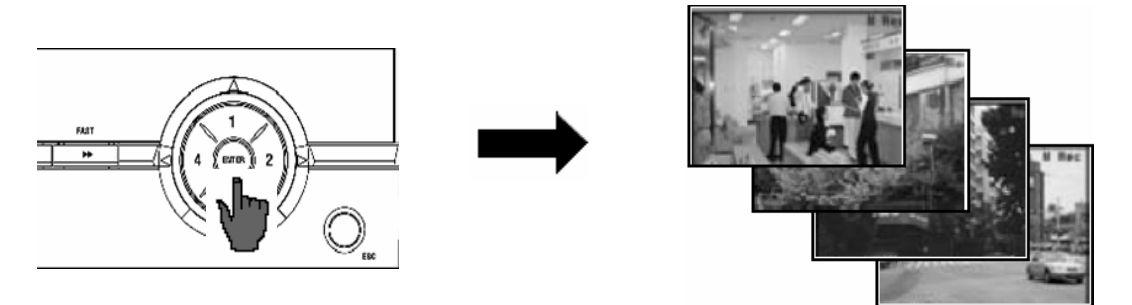

Pulse el botón ENT y los cuatros canales conectados quedarán visualizados en los cuatro cuadros de la pantalla dividida.

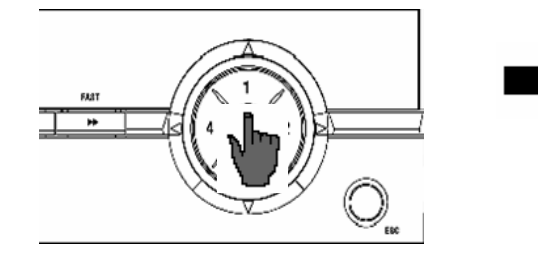

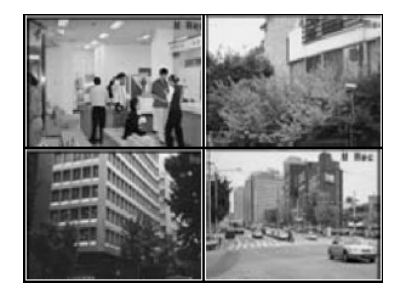

5.3.2 Cambio de visualización de pantalla automático

Pulse el botón AUTO y cada uno de los canales cambiará automáticamente y se visualizará en los intervalos definidos en [SCREEN SETUP] – [SEQUENCING] en el menú.

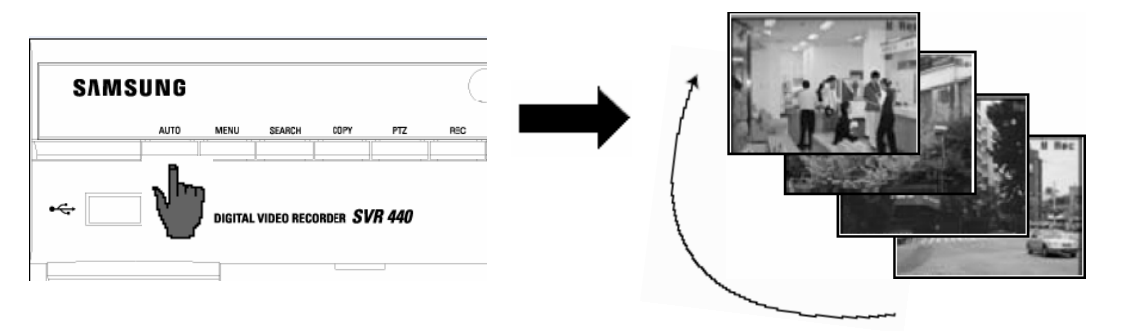

Pulse el botón AUTO y se liberará la función de Cambio de visualización de pantalla automático.

# 5.4 Grabación

### 5.4.1 Grabación general

Pulse el botón REC e inmediatamente dará comienzo la grabación manual, mostrándose en pantalla el mensaje de indicación de grabación ( ) . Pulse de nuevo el botón REC y se activará la función pre-instalada de grabación según el modo de grabación de cada canal. Los iconos se mostrarán tal y como se indica a continuación.

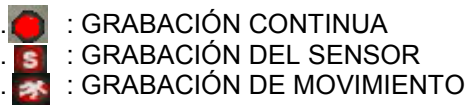

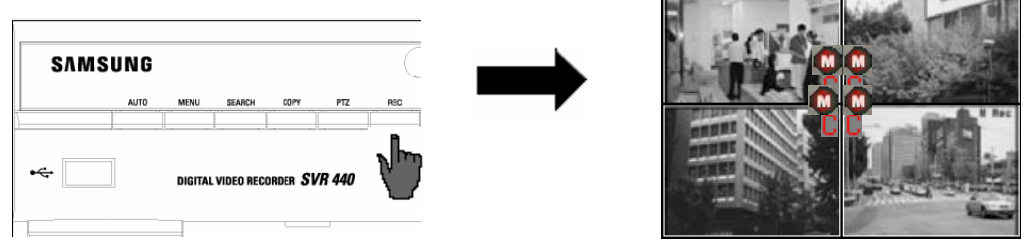

Si las funciones [RECORD SETUP]-[CH1~CH4]-[RECORD MODE] en el menú están configuradas en [SCHEDULE], la grabación se ejecutará inmediatamente según la programación de grabación prevista.

Notes

La visualización en pantalla del estado de grabación depende del estado de grabación. Si el canal correcto no graba, así quedará indicado mediante la marca " ".

C : GRABACIÓN CONTINUA

S : GRABACIÓN DEL SENSOR

M : GRABACIÓN DE DETECCIÓN DE MOVIMIENTO

## 5.5 Búsqueda del vídeo grabado

Pulse el botón SEARCH y aparecerá el Menú de búsqueda, tal y como está ilustrado a continuación. El vídeo grabado podrá ser buscado y reproducido en función de la hora, el evento o la fecha. También aparecerá el archivo de bitácora.

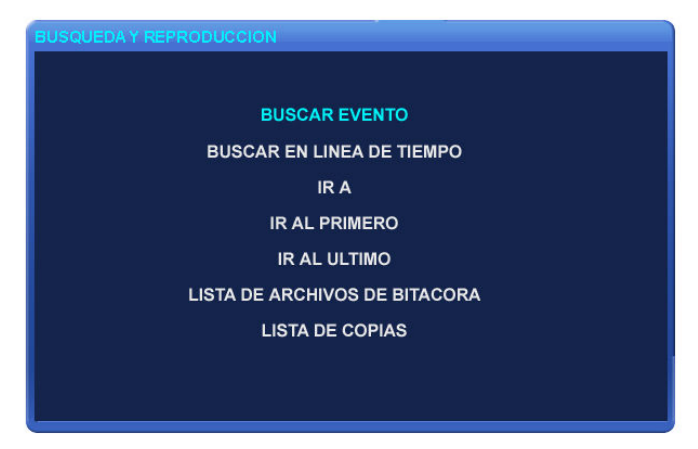

### 5.5.1 BÚSQUEDA DE EVENTO

Seleccione EVENT SEARCH y pulse el botón ENT para mostrar el calendario de búsqueda.

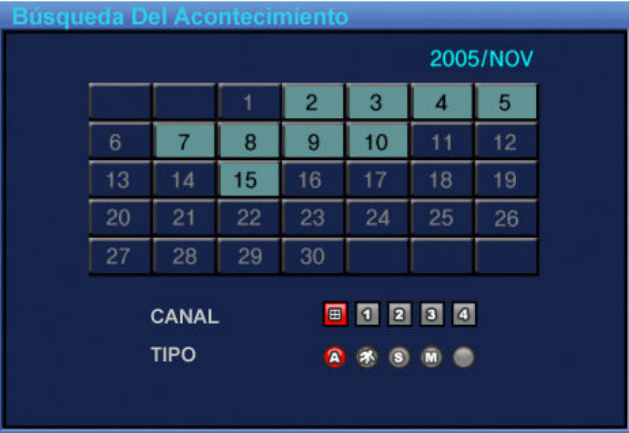

. Las fechas en azul indican que contienen datos grabados.

. Seleccione la fecha, el canal y el tipo de evento, y, entonces, pulse el botón PLAY para reproducir la grabación.

### 5.5.2 BARRA DE LÍNEA HORARIA

El usuario podrá seleccionar fácilmente la hora de búsqueda deseada usando la barra de línea horaria.

Pulse el botón ENT en la barra de línea horaria para que se muestre el calendario y, entonces, pulse de nuevo el botón ENT para que quede visualizado, tal y como se muestra a continuación.

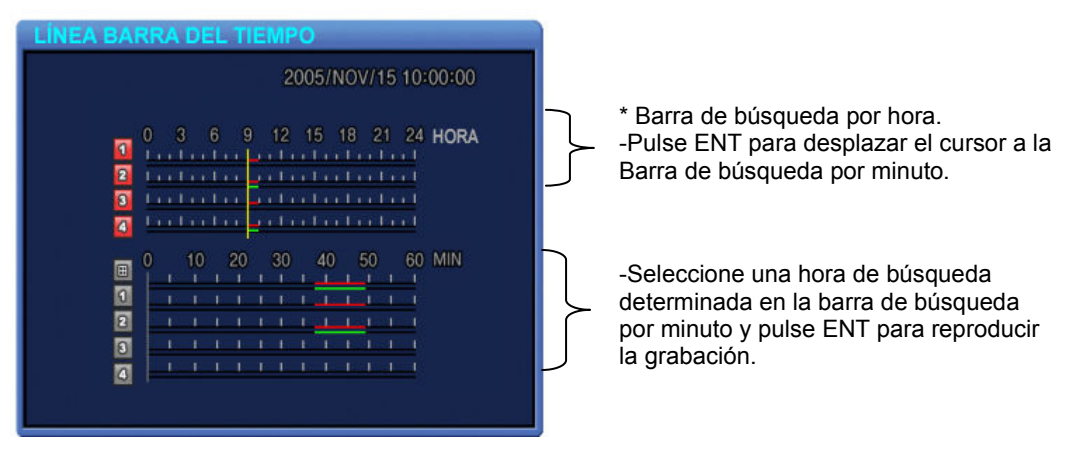

La zona horaria con datos grabados aparecerá en colores.

#### 5.5.3 IR A

El usuario podrá introducir en este menú la hora y fecha de búsqueda deseadas. Pulse el botón ENT para que aparezca la pantalla, tal y como se muestra a continuación.

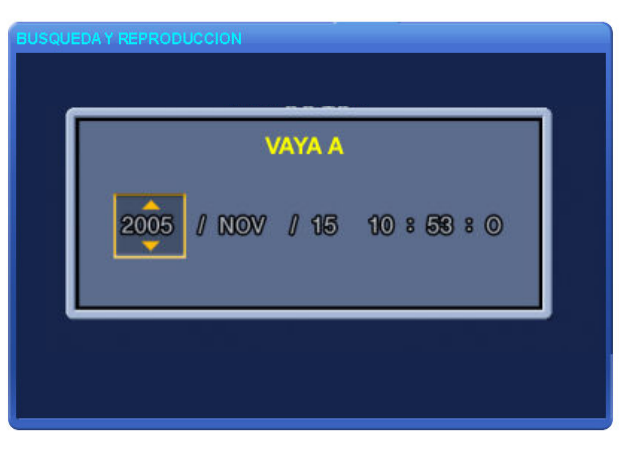

- El usuario podrá introducir en este menú la hora y fecha de búsqueda deseadas y pulsar el botón PLAY para reproducir la grabación.

#### 5.5.4 IR AL PRIMERO

Pulse el botón ENT para reproducir a partir de la primera fecha almacenada en el disco duro.

#### 5.5.4 IR AL ÚLTIMO

Pulse el botón ENT para reproducir a partir de la última fecha almacenada en el disco duro.

### 5.5.6 LISTA DE ARCHIVOS DE BITÁCORA

Pulse el botón ENT en este menú para que se muestre el calendario. Seleccione una fecha determinada en el calendario para que se muestren los archivos de bitácora. Pulse el botón ESC para salir de este menú.

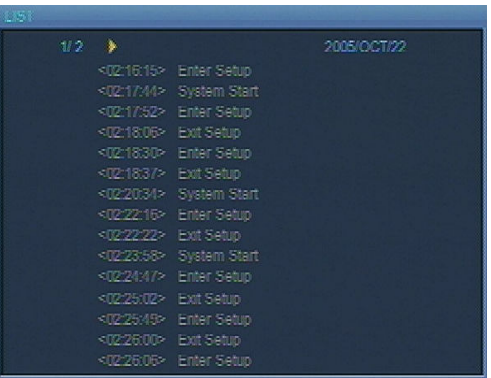

### 5.5.7 LISTA DE COPIAS

El usuario podrá guardar los contenidos del disco duro en un lápiz USB de memoria como copias de seguridad. Se podrán crear copias de seguridad tanto de las imágenes congeladas como del vídeo. La capacidad máxima para la copia de seguridad de vídeo es de hasta 999 segundos.

5.5.7.1 Copia de seguridad de imagen congelada

① Si desea capturar una imagen durante el proceso de seguimiento, pulse el botón COPY. Cuando se muestre la Figura 1, pulse YES para almacenar la imagen en el disco duro para que pueda ser transferida posteriormente al lápiz USB de memoria.

② Pulse el botón SEARCH y seleccione ARCHIVE para que se muestre el calendario. Seleccione la fecha deseada y pulse el botón ENT para mostrar la Figura 2.

③ Seleccione la lista de la cual desee realizar una copia de seguridad, y se visualizará la imagen. Inserte el lápiz USB de memoria o un CD-RW externo (garantizado para el modelo recomendado sólo) en el puerto USB, en el panel frontal de la unidad, y entonces pulse el botón BACKUP. Seleccione YES para transferir los datos al lápiz USB de memoria. Cuando se haya completado la creación de copias de seguridad aparecerá la Figura 3.

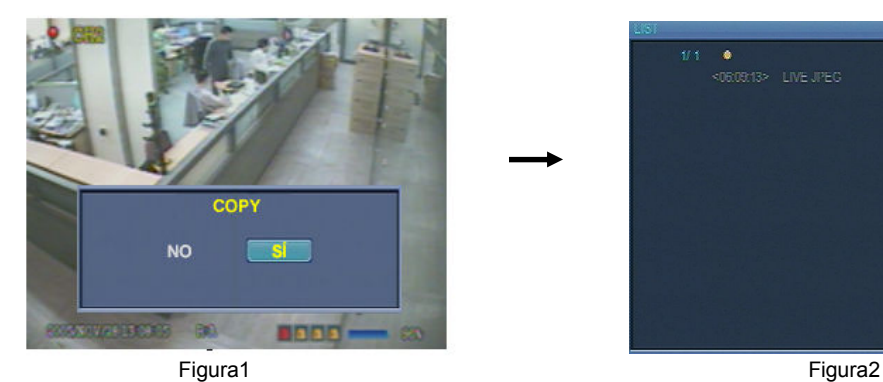

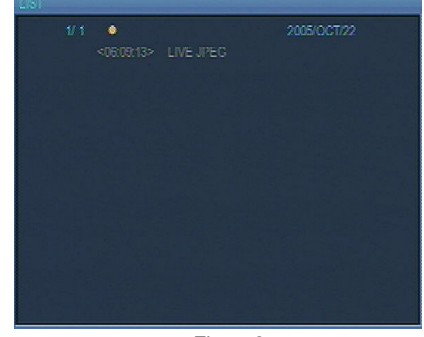

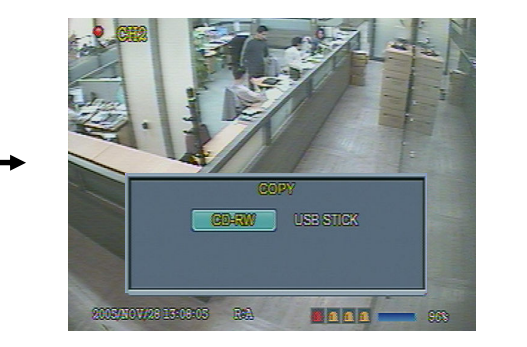

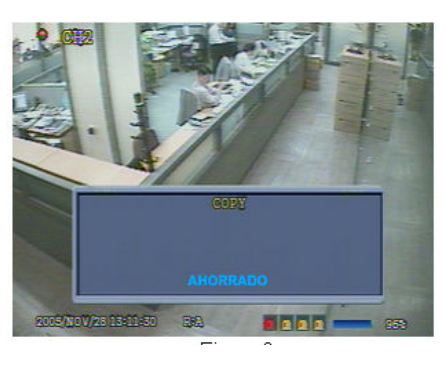

Figura3

5.5.7.2 Copia de seguridad de vídeo: (sólo disponible durante el modo de reproducción).

① Durante la reproducción, pulse el botón PAUSE para detener momentáneamente la reproducción y, entonces, pulse el botón COPY. Se le pedirá si desea almacenar Imagen congelada o Vídeo (Figura 1). Seleccione Vídeo y ajuste la duración de la copia para almacenar los datos en el disco duro.

② Pulse el botón SEARCH y seleccione ARCHIVE para que se muestre el calendario. Seleccione la fecha deseada y pulse el botón ENT para mostrar la Figura 2.

③ Seleccione la lista de la cual desee realizar una copia de seguridad, y se visualizará la imagen. Inserte el lápiz USB de memoria o un CD-RW externo (garantizado para el modelo recomendado sólo) en el puerto USB, en el panel frontal de la unidad, y entonces pulse el botón BACKUP. Seleccione YES para transferir los datos al lápiz USB de memoria. Cuando se haya completado la creación de copias de seguridad aparecerá la Figura 3.

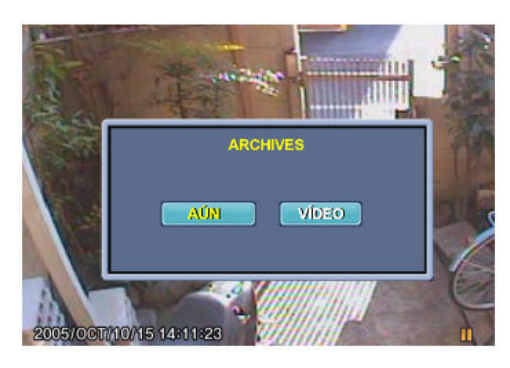

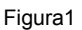

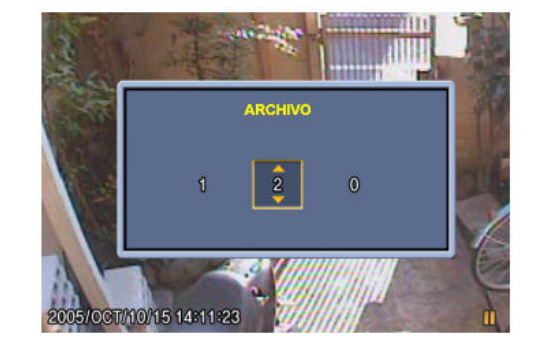

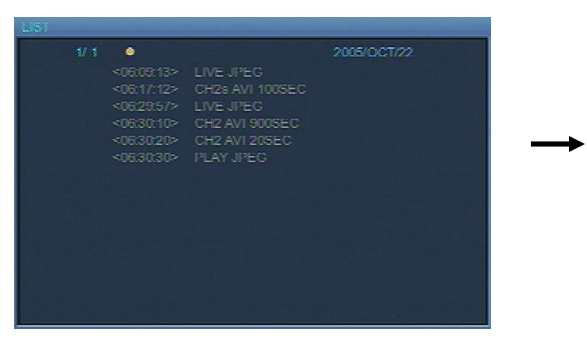

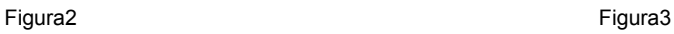

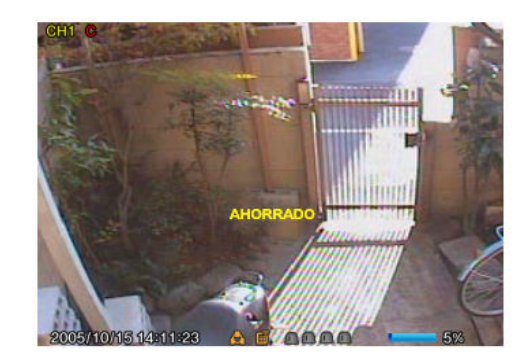

5.6 Reproducción del archivo grabado

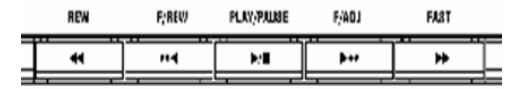

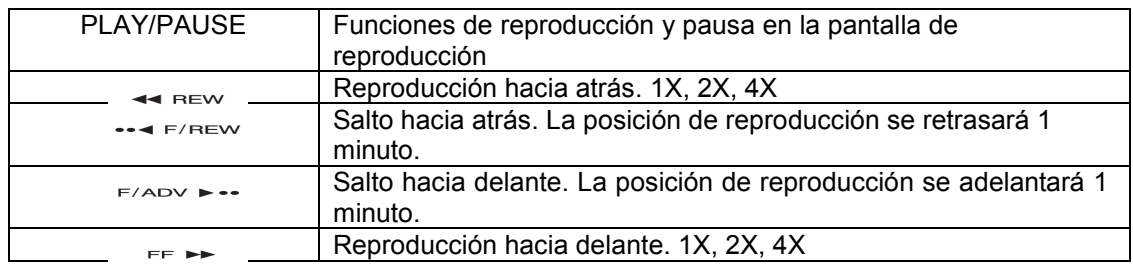

Notes

Si durante la reproducción detecta que no todos los cuadros o imágenes se reproducen, tenga en cuenta que no se deberá a un defecto de la unidad.

# 5.7 PTZ

Pulse el botón PTZ en la Pantalla en directo completa y ajuste la panorámica, la inclinación o el Zoom de una cámara. La función PTZ podrá controlarse mediante los botones de las funciones en el panel frontal o el mando a distancia. La función PTZ podrá controlarse cuando la cámara PTZ esté adecuadamente conectada al RS-485.

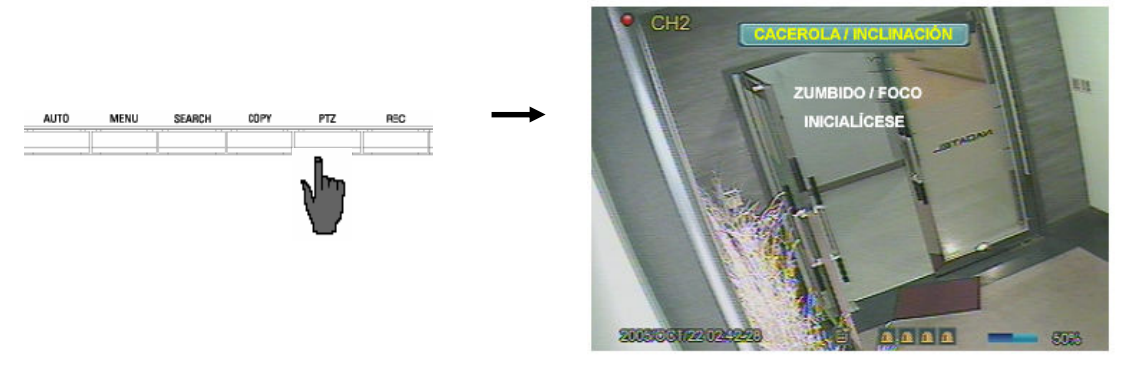

5.7.1 Ajuste de PAN/TILT de visión panorámica e inclinación: Seleccione PAN/TILT y pulse el botón ENT.

-Para ajustar la panorámica, pulse el botón -Para ajustar la inclinación, pulse el botón

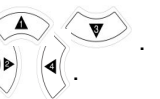

5.7.2 Ajuste del ZOOM/FOCUS: Seleccione ZOOM/FOCUS y pulse el botón ENT.

-Para ajustar el Zoom, pulse el botón  $\left\langle \overrightarrow{\mathbf{v}}\right\rangle \left\langle \mathbf{A}\right\rangle$ .

-Para ajustar el enfoque, pulse el botón .

5.7.3 INICIALIZAR: Para inicializar la cámara PTZ, seleccione INITIALIZE y pulse el botón ENT.

Notes

 Pulse el botón de control de PTZ para desplazarse y púlselo otra vez para detenerse. El Modo PTZ está disponible en la Pantalla en directo.

# Capítulo 6 Programa visor de red

Este programa controla el funcionamiento de la unidad o cambia los valores de ajuste en un PC remoto, usando el Programa visor de red. El presente capítulo describe la instalación y las operaciones de funcionamiento del Programa visor de red.

Caution

 Este manual asume que los usuarios disponen de unos conocimientos básicos de las operaciones e funcionamiento así como de ordenadores.

## 6.1 Instalación del Programa visor de red

### 6.1.1 Requerimientos del sistema

- Pentium IV 1.2GHz o superior
- Sistema operativo: Microsoft Windows 2000/XP o superior
- RAM: 256MB o superior (recomendables 512MB o superior)
- Tarjeta de vídeo: Super VGA 16M o superior
- Tarjeta de LAN: 10/100 base-T Network Card

### 6.1.2 Entorno de la red

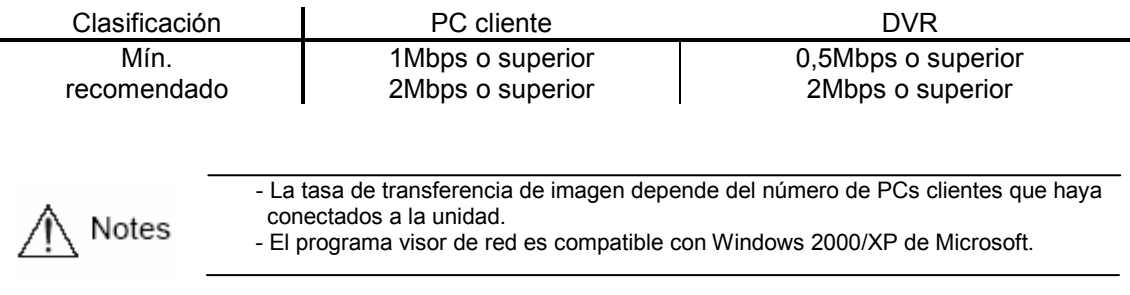

- 6.1.3 Instalación del programa
- ① Active el PC cliente en el mismo sitio donde haya instalado Windows 2000 o Windows XP.

② Inserte el programa exclusivo suministrado con la unidad en la bandeja de CD–ROM o

descargue el Programa visor de red (en SUPPORT – DOWNLOAD – CCTV) de nuestra página web (http://www.samsungcctv.com).

③ Copie el archivo Setup.exe en el escritorio de Mi PC.

④ Haga dos veces clic en el archivo Setup.exe, el archivo comprimido automáticamente ejecutable, y descomprima el archivo en el directorio deseado.

⑤ mfc42.dll, SvrManger.exe, DllWrsFtpCtrl.dll se ha descomprimido en el directorio deseado.

⑥ Para iniciar el programa, haga dos veces clic en el archivo SvrManager.exe.

⑦ Se mostrará la siguiente pantalla.

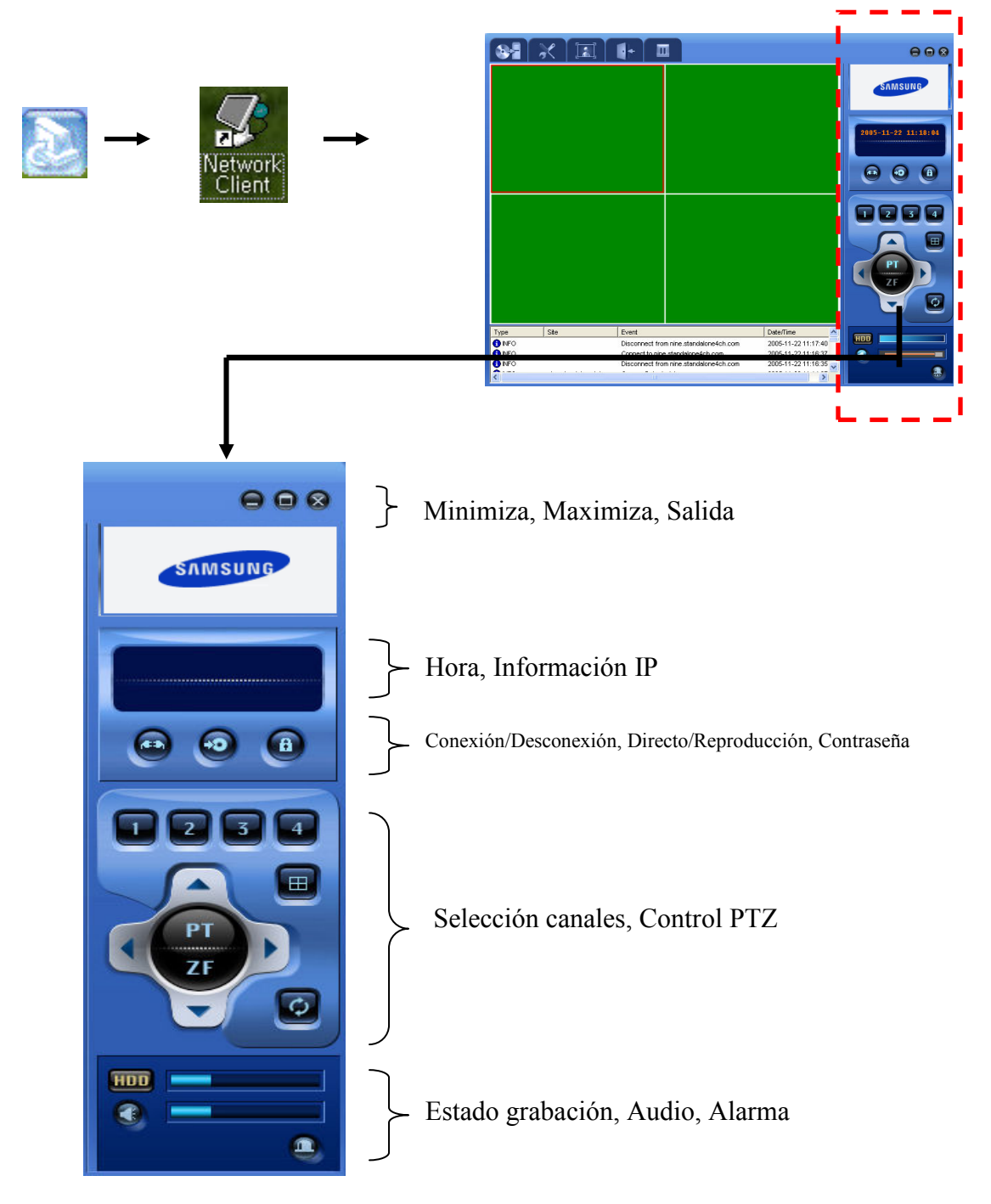

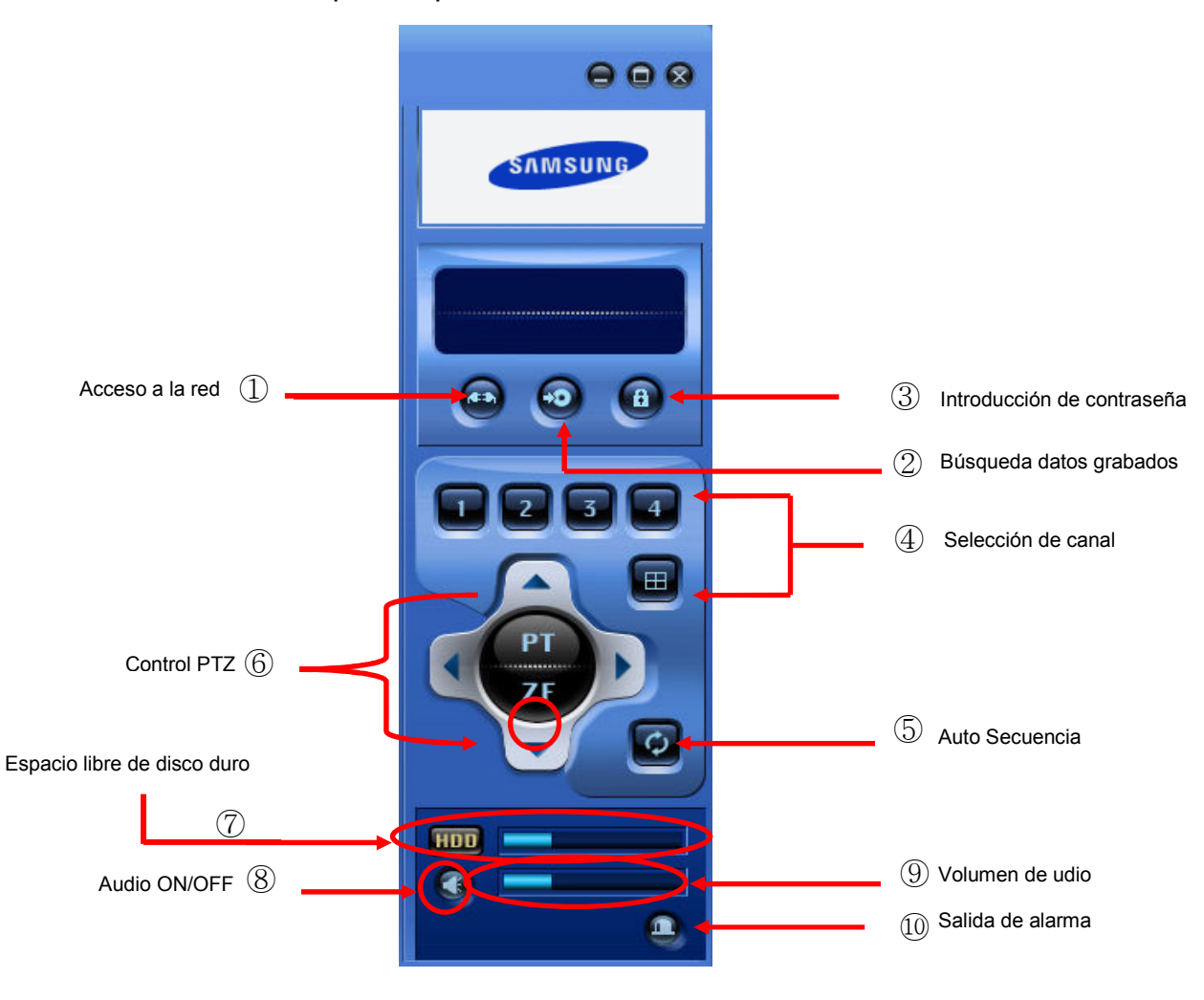

6.2 Panel de control para la pantalla en directo

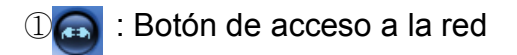

El programa visor de red puede ajustar y controlar las operaciones de funcionamiento a través del acceso a las unidades instaladas hasta a uno ubicaciones remotas. En este extremo, el programa visor de red necesita estar conectado a las unidades instaladas en las ubicaciones remotas. Pulse el botón y aparecerá la siguiente pantalla.

Podrá agregar, cambiar o borrar información en las ubicaciones remotas donde las unidades están instaladas en esta pantalla. Pulse de nuevo el botón para desconectar. instaladas en esta pantalla. Pulse de nuevo el botón

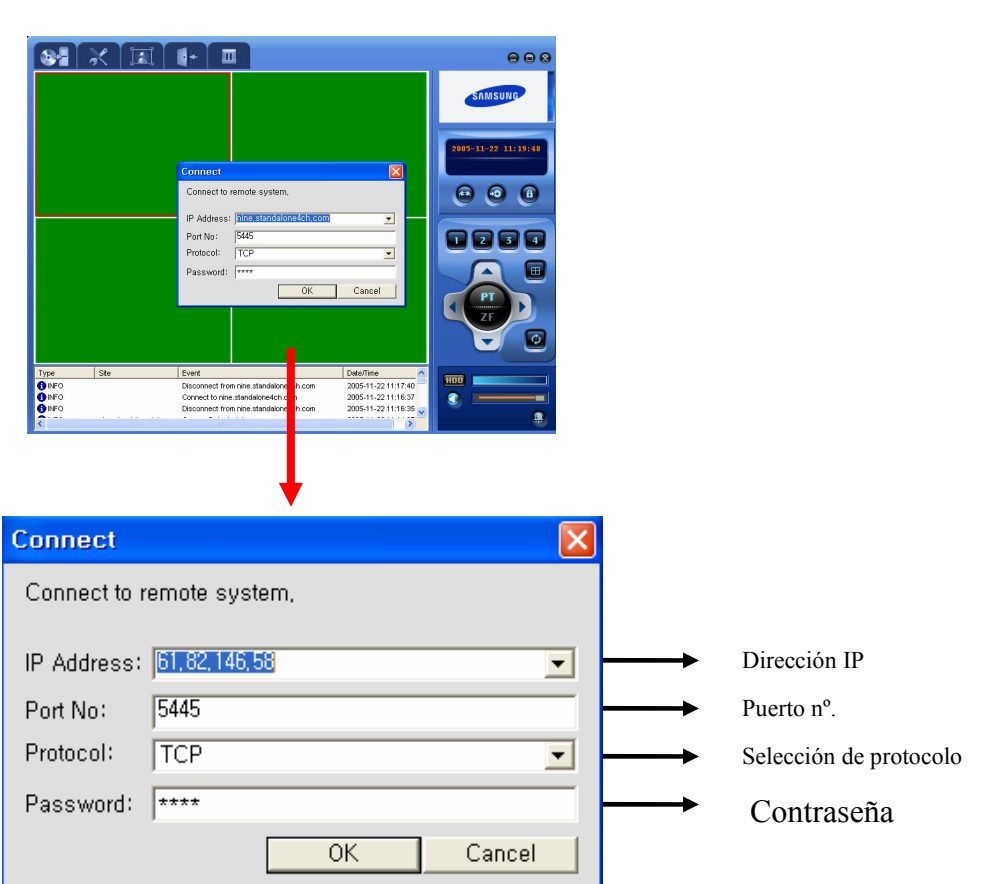

Pulse el botón OK para obtener la imagen en directo.

- Si establece la conexión como DNS, introduzca el DNS en la ventana de la dirección de IP.
	- \* El modo de seguimiento en directo permite el acceso a hasta Uno ubicaciones remotas.

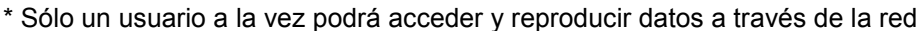

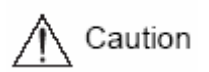

 \* Sólo un usuario a la vez podrá acceder y reproducir datos a través de la red. \* La opción de reproducción a través de la red no estará disponible cuando la DVR esté en modo de reproducción.

**2<sub>00</sub>**: Botón de búsqueda de datos grabados

Pulse el botón <sub>,</sub> cuando se encuentre en modo de seguimiento en directo, y aparecerá la siguiente pantalla. Podrá buscar datos desde la DVR conectada.

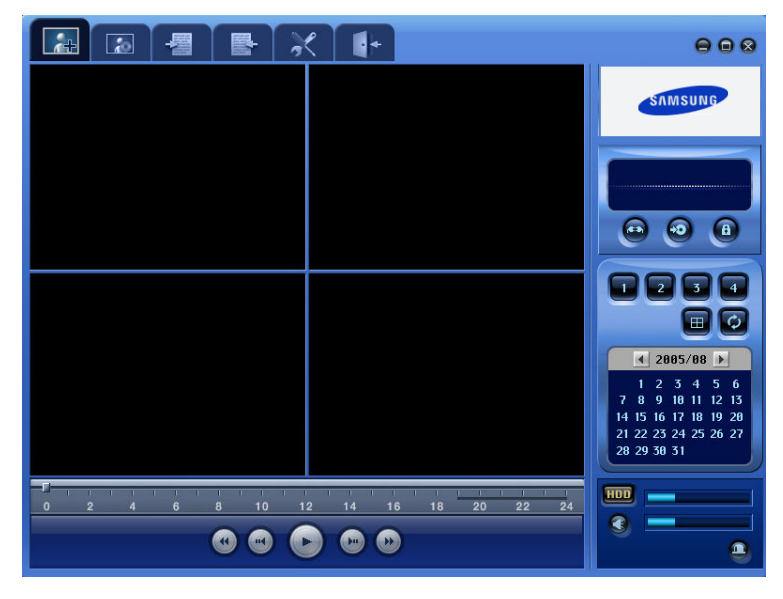

**B**: Cuadro de introducción de contraseña

Pulse el botón  $\left(\begin{matrix} 6\\ 1 \end{matrix}\right)$ y aparecerá la siguiente pantalla. Introduzca la contraseña y pulse el botón OK para guardarla. Una vez guardada la contraseña, se le pedirá que introduzca su contraseña cada vez que acceda y ejerza el control de este programa visor.

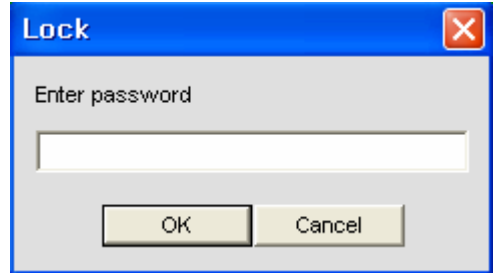

**4**  $\blacksquare$  $\blacksquare$  : Botón de selección de canal

El usuario podrá seleccionar un único canal y visualizarlo en el modo de pantalla Cuad pulsando el botón

⑤ : Botón de Auto Secuencia

Pulse este botón para activar el modo de auto secuencia. 1C – 2C – 3C – 4C.

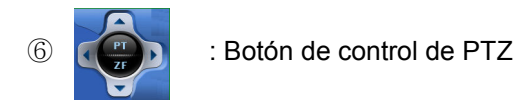

La función PTZ de red podrá controlarse cuando la cámara PTZ esté adecuadamente conectada al RS-485.

. PT : Control Pan/Tilt de visión panorámica e inclinación. Pulse el botón PT y controle las opciones de visión panorámica e inclinación usando los siguientes botones.

- Pulse este botón para desplazarse a la derecha.
- Pulse este botón para desplazarse a la izquierda.
- **Pulse este botón para desplazarse hacia arriba.**
- <sup>1</sup> Pulse este botón para desplazarse hacia abajo.
- . ZF : Control de Zoom/Focus. Pulse el botón ZF y controle el zoom y el enfoque usando los siguientes botones.
	- Pulse este botón para acercarse al objetivo.
	- Pulse este botón para alejarse al objetivo.
	- Pulse este botón para enfocar y ampliar.
	- Pulse este botón para reducir.

*O* **include the contract of the Sepacio libre de disco duro** 

Información acerca del espacio libre del disco duro proveniente de la DVR.

Botón ON/OFF de audio

: Control del volumen de audio.

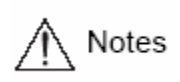

 SVR-440 es compatible con la comunicación audio de dos sentidos. Para usar esta función, ambos el cliente y el sitio DVR deberán disponer de micro y altavoz instalados.

# Alarma

Cuando se dispare una alarma en DVR, el color se volverá rojo.

6.3 Panel de control para la pantalla en directo

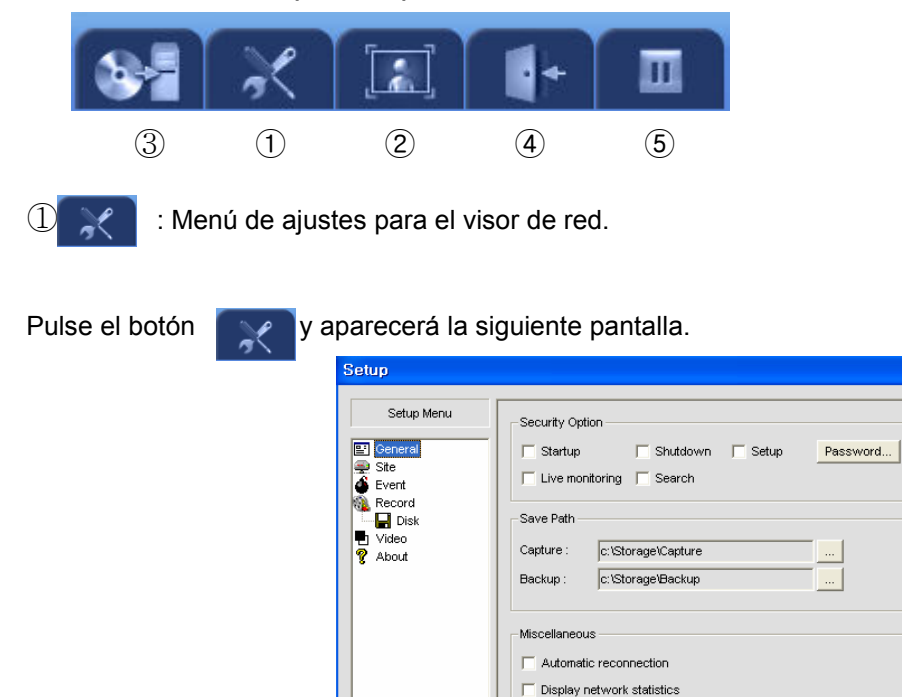

①-1 General

En esta pantalla de menú, el usuario podrá activar las opciones de Seguridad, Ruta para guardar y Conectar.

Time format: VYYY-MM-DD

 $\overline{\phantom{a}}$ 

 $\alpha$ 

Cancel

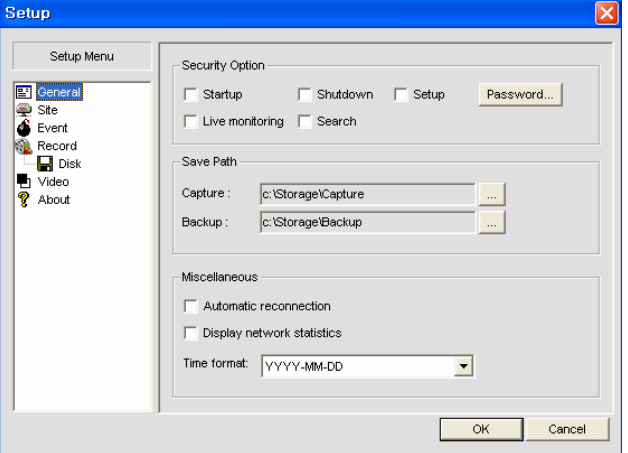

- Opción de seguridad: el usuario podrá configurar la protección para la contraseña, tal y como se muestra a continuación.
	- Inicio: la contraseña será necesaria para iniciar el visor.
	- Parada: la contraseña será necesaria para cerrar el visor.<br>● Aiuste: la contraseña será necesaria para cambiar los aius
	- Ajuste: la contraseña será necesaria para cambiar los ajustes del visor.
- Seguimiento en directo: la contraseña será necesaria para cambiar en el visor de modo
- de búsqueda a modo de seguimiento en directo.
- Búsqueda: la contraseña será necesaria cuando el visor cambie a modo de búsqueda.

- Ruta para guardar :

- Captura: Ajusta la opción de ruta para guardar, para la imagen congelada almacenada en el PC.
- Copia de seguridad: Ajusta la opción de ruta para guardar, para la imagen congelada almacenada en el PC.

**Varios** 

- Reconexión automática: opción de reconexión automática para cuando la línea esté desconectada. Se intentará restablecer la conexión en 10 segundos.
- Visualización de estadísticas de la red: Muestra el estado de la transmisión de vídeo.
- Formato horario: ajusta el formato de fecha y hora deseadas que se visualizará en el visor.

#### ①-2 Sitio

Se visualizará la información acerca de las cámaras conectadas al sitio, y el usuario podrá cambiar el título de la cámara en el menú. Incluso si el título de la cámara estuviera cambiado en el visor de la red, el título de la cámara en el sitio no cambiaría.

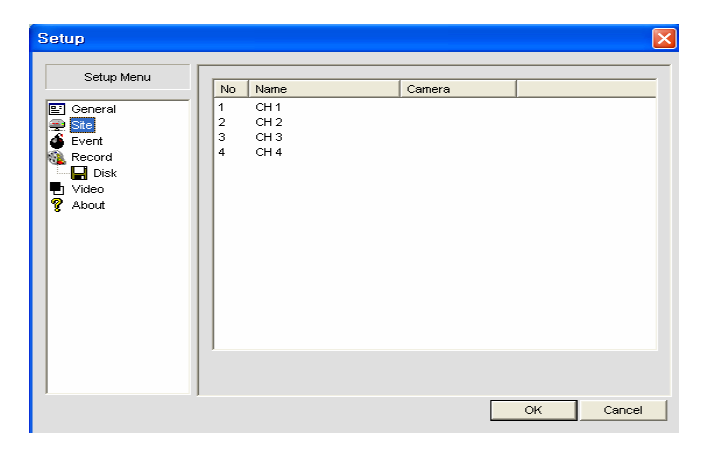

### ①-3 Evento

Ajusta las opciones ruta para guardar y tamaño de carpeta, para el Archivo de bitácora de evento.

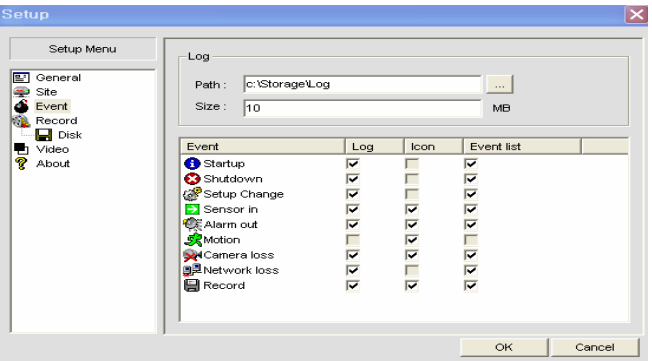

- BITÁCORA

- Ruta: Ajusta la opción de ruta para guardar, para el Archivo de bitácora de evento en el PC.
- Tamaño: Ajusta el tamaño de carpeta para almacenar el Archivo de bitácora de evento.

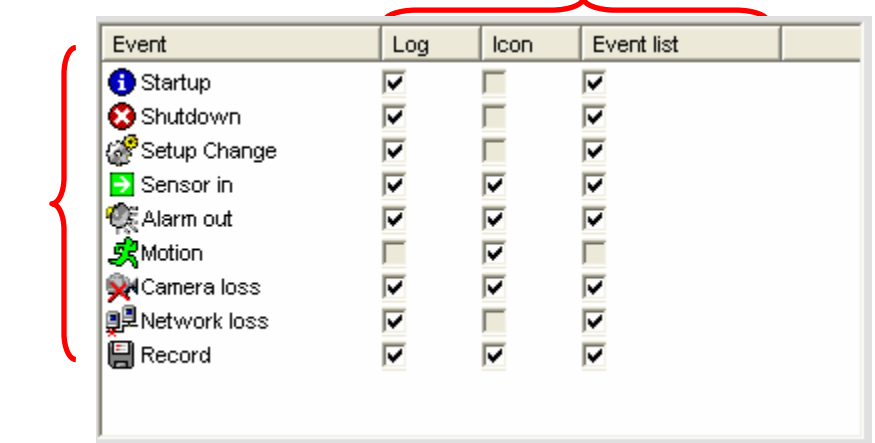

Ajusta la posibilidad de almacenar Registro, Icono y Lista de eventos por Tipo de evento.

### ①-4 Grabación

Tipo de evento

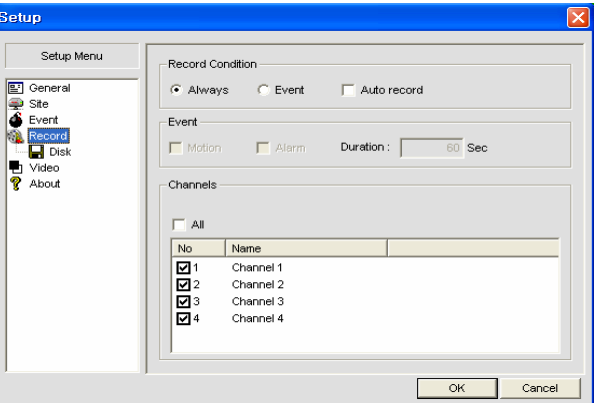

- Condición de grabación

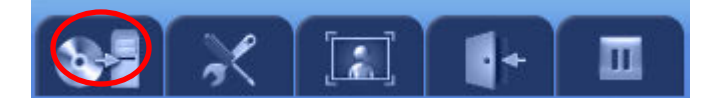

Para almacenar las imágenes en el PC, pulse el botón <sub>1994</sub>, cuando se encuentre en modo de seguimiento en directo.

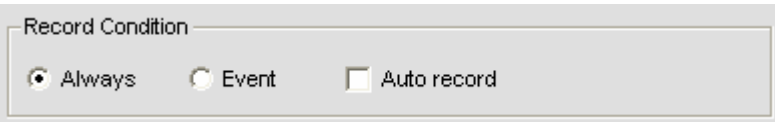

- Siempre + Grabación automática: Mientras la red esté conectada, siempre se almacenarán las imágenes transmitidas desde el sitio.
- Evento + Grabación automática: Mientras la red esté conectada, siempre se almacenarán las imágenes transmitidas desde el sitio, cuando estas sean eventos.

- Evento

 El usuario podrá asignar el Tipo de evento deseado para almacenarlo. Cuando seleccione Evento en el menú Condición de grabación, aparecerá la siguiente pantalla.

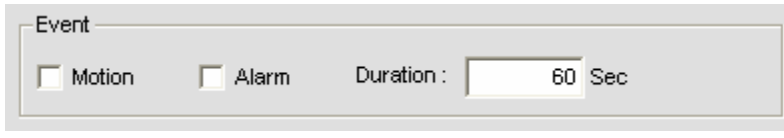

- Movimiento: Almacena imágenes cuando se detecta movimiento.
- Alarma: Almacena imágenes cuando se detecta la Alarma.
- Duración: Ajusta el horario de grabación.

## - Canal

Selecciona el canal deseado para guardarlo en el PC.

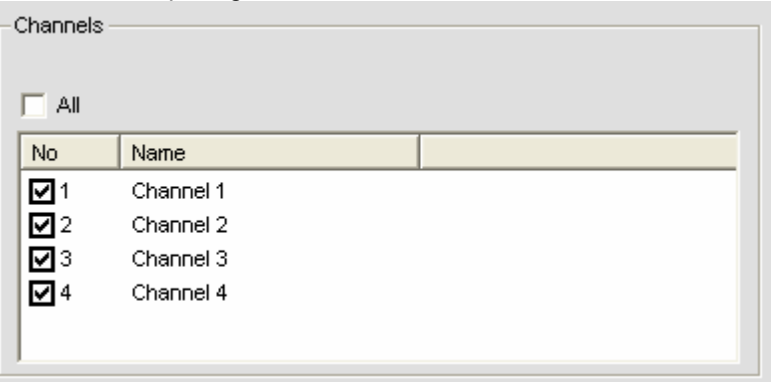

①-4- 1 DISCO

Ajusta la configuración relacionada con el espacio del disco duro.

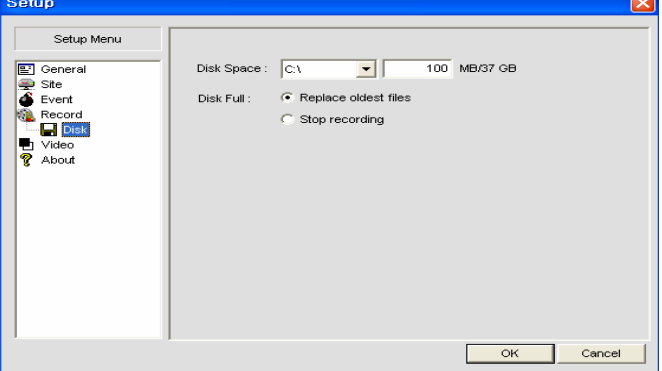

- Espacio de disco: Ajusta el espacio del disco duro donde se guarda la imagen.
- Disco lleno:
	- Reemplazar archivos más antiguos: Los datos grabados serán sobrescritos cuando el espacio del disco duro esté completamente grabado.
	- Detención de la grabación: Detendrá la grabación cuando el espacio del disco duro
esté lleno.

# ①-5 Vídeo

Ajusta el Brillo, Contraste, Tono y Saturación.

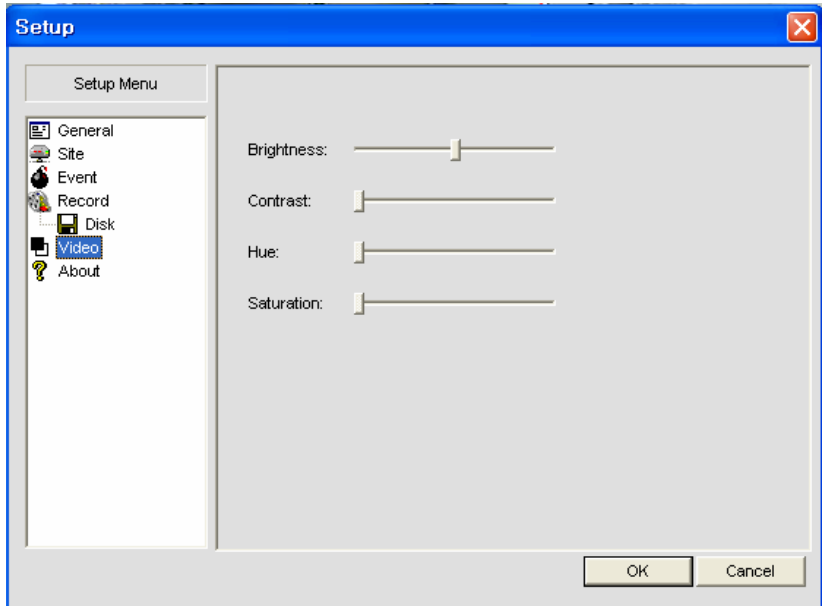

#### ①-6 Acerca de

Versión del programa visor de red e información acerca de la licencia.

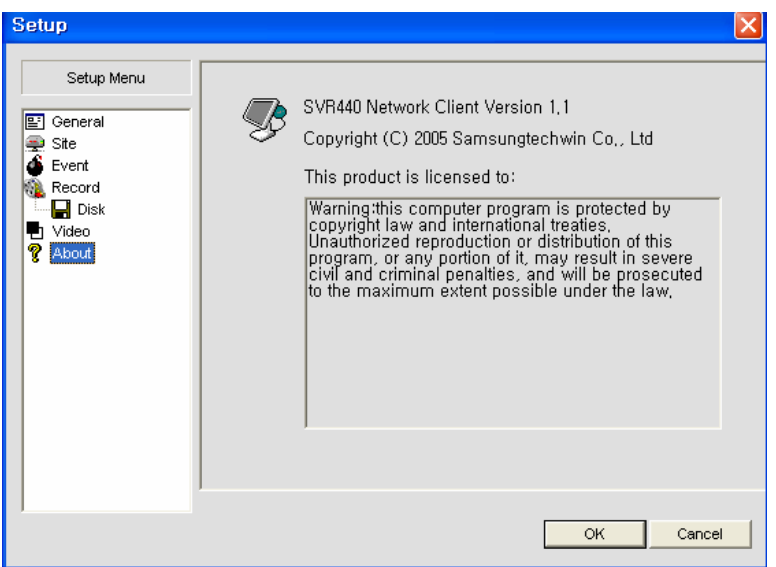

: Botón de Captura de imagen congelada en Modo directo.

Pulse el botón **Vaparecerá la siguiente pantalla.** 

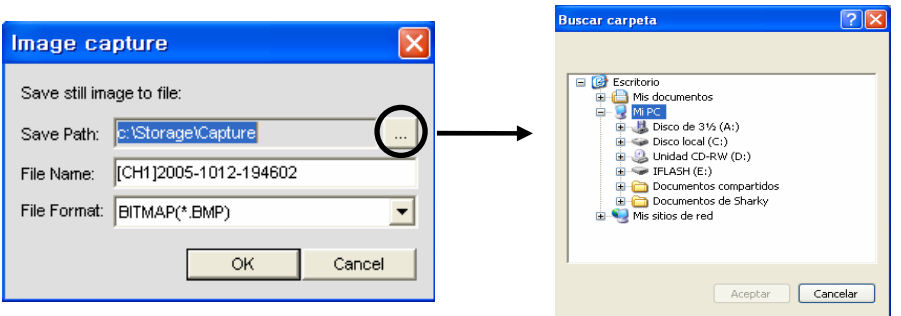

- Ruta para guardar: Pulse el botón en Ruta para guardar y ajuste la ruta para guardar que desee.
- Nombre de archivo: Para escribir el nombre del archivo de la imagen que va a ser almacenada.
- Formato de archivo: Seleciona quardar el formato de archivo.

③ : Botón de grabación de vídeo

Para almacenar el vídeo en el PC, pulse este botón en modo de seguimiento en directo. Púlselo de nuevo para detener la grabación

La manera de reproducir los datos almacenados como se ilustra a continuación.

- $\sim$  : Pulse el botón para iniciar la grabación en el PC.
- $\bullet$  : Púlselo de nuevo para detener la grabación.
- **B**: Pulse el botón para desconectare la red.
- : Pulse el botón para convertir a pantalla de modo de reproducción.

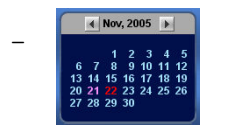

-

El calendario muestra en rojo las fechas con vídeo grabado. Seleccione la fecha del calendario que desee reproducir.

La barra verde indica la existencia de vídeos grabados en la fecha seleccionada. Desplace la barra hasta la hora que desea empezar a reproducir. Haga clic en el botón para reproducir la grabación de vídeo en el PC.

 $\circled{4}$   $\bullet$  : Botón de salida

Pulse este botón para cerrar el programa de visor.

#### $\circledS$   $\blacksquare$  : Pausa

Para pausar la imagen en directo, pulse este botón, cuando se encuentre en modo de seguimiento en directo.

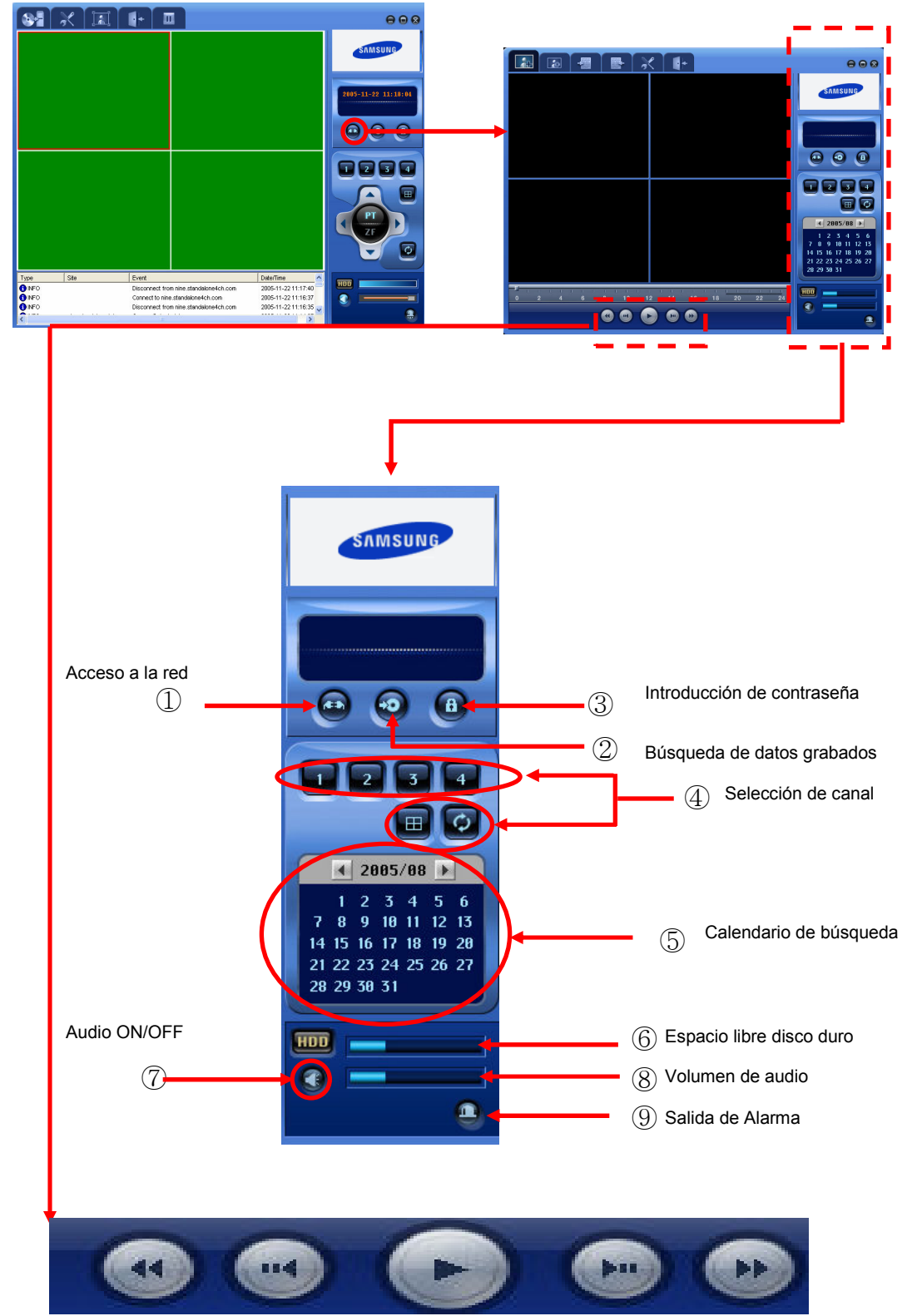

# 6.4 Panel de control para la pantalla de búsqueda

⑩ Botón de reproducción.

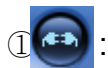

Botón de acceso a la red

Botón de conexión a la red, disponible desde el Panel de control y la Pantalla en directo.

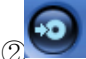

: Botón de búsqueda de datos grabados

Pulse el botón en modo de Pantalla de búsqueda para cambiar a modo de Seguimiento en directo.

**B**<br>Ocuadro de introducción de contraseña

Pulse el botón  $\bigoplus$  y aparecerá la siguiente pantalla. Introduzca la contraseña y pulse el botón OK para guardarla. Una vez guardada la contraseña, se le pedirá que introduzca su contraseña cada vez que acceda y ejerza el control de este programa visor.

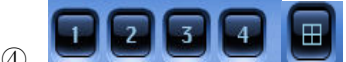

 $\overline{a}$   $\overline{a}$   $\overline{b}$  Botón de selección de canal

Vaya al Panel de control para la Pantalla en directo y el botón de Selección de canal.

⑤ : Calendario de búsqueda

Seleccione la fecha de búsqueda que desee. Las fechas con datos grabados se indicarán con color azul.

**Expanded** : Espacio libre de disco duro

Información acerca del espacio libre del disco duro proveniente de la DVR.

- Botón ON/OFF de audio
	- Control del volumen de audio.
- ⑨ : Cuando se dispare una alarma en DVR, el color se volverá rojo.
- ⑩ Botón de reproducción.
	- Reproducción 1x.
	- -

þ.

- **Pausa** -
- Reproducción hacia atrás. Velocidad a 1X -> 2X -> 4X
- -
- : Salto/Paso hacia atrás. Pulse este botón para retrasar la posición de reproducción 1
	- min durante la reproducción, y para buscar cuadro por cuadro cuando la reproducción esté en pausa.
- Reproducción hacia delante. Velocidad a 1X -> 2X -> 4X
	- : Salto/Paso hacia delante. Pulse este botón para adelantar la posición de reproducción 1 min durante la reproducción, y para buscar cuadro por cuadro cuando la reproducción esté en pausa.

### 6.5 Otro botón de búsqueda

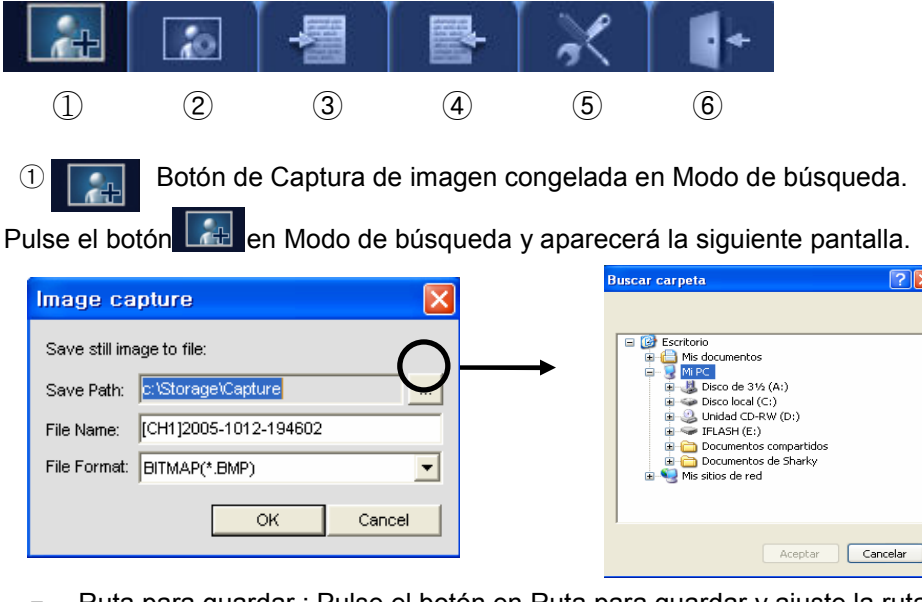

- Ruta para guardar : Pulse el botón en Ruta para guardar y ajuste la ruta para guardar que desee.
- Nombre de archivo: Se escribe el nombre del archive de la imagen que va a ser almacenada.
- Formato de archivo: Selecciona y guarda formato de archivo.

Botón de copias de seguridad AVI

Pulse el botón  $\begin{array}{|c|c|c|}\n\hline\n\end{array}$  y aparecerá la siguiente pantalla. Ajuste la duración de las copias de seguridad y pulse el botón OK para almacenar el archivo AVI de seguridad en el PC.

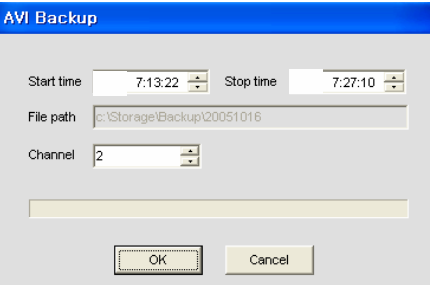

El archivo AVI podrá verse a través de Windows Media Player.

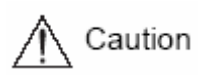

Cuando el archivo AVI no se produzca en Windows Media Player, elimine el archivo SMI en la carpeta en la que están almacenados los datos o transfiera el archivo SMI a otra carpeta (el archivo SMI es un archivo de datos de texto de visualización en pantalla, etc.)

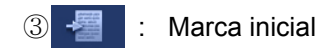

Pulse este botón durante la reproducción para marcar el tiempo de inicio de la copia de seguridad.

#### $\overline{a}$   $\overline{a}$  : Marca final Después de haber pulsado en botón Marca inicial, pulse el botón **de Marca final para** indicar el tiempo de finalización de la copia de seguridad. El tiempo comprendido entre la Marca inicial y la Marca final quedará indicado en color violeta. Una vez haya ajustado los parámetros de Marca inicial y Marca final, pulse el botón y, después, pulse OK para iniciar la creación de la copia de seguridad.

# ⑤ : Botón de ajuste

Ésta es la misma función que el botón de control en directo, en el Modo de pantalla en directo.

**6**  $\blacksquare$ : Pulse este botón para cerrar el visor.

## 6.6 Búsqueda

Las fechas en rojo indican que contienen datos grabados. Seleccione la fecha y la hora, y pulse el botón **para reproducir la grabación**.

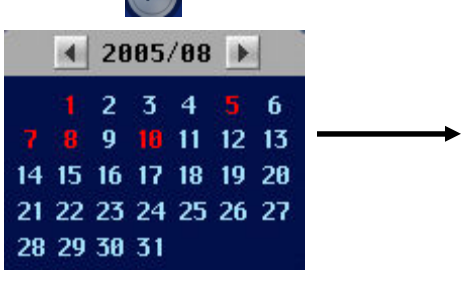

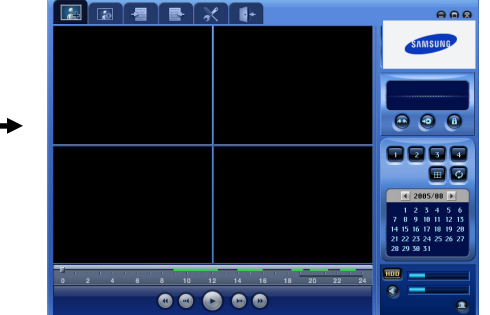

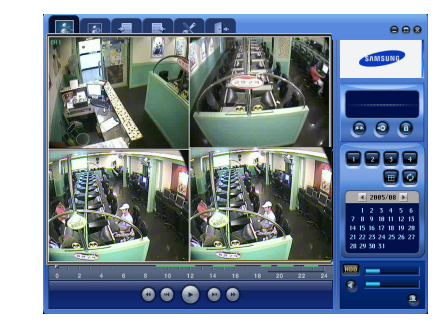

# Capítulo 7 Solución de problemas

El SVR-440 es un dispositivo muy sofisticado, y, por lo tanto, pueden también darse errores. Para consultar los tipos de errores, por favor siga las instrucciones detalladas a continuación.

La unidad no se enciende, ni tan solo después de haber conectado el adaptador. \*Compruebe que el cable esté adecuadamente conectado.

Las imágenes no aparecen en el monitor después de haber conectado el adaptador.

\*Compruebe si la salida de vídeo es BNC o VGA.

- \* Compruebe que la cámara esté adecuadamente conectada a la terminal de entrada.
- \* Compruebe que el brillo del monitor haya sido adecuadamente ajustado.

No hay sonido en el vídeo grabado.

\* Compruebe que la opción [AUDIO] en la función [RECORD SETUP] del menú esté configurada en [OFF].

• Compruebe el volumen del monitor del CCTV.

El mando a distancia no funciona.

- \* Compruebe las pilas y, si es necesario, reemplácelas.
- \* Utilice el mando a distancia apuntándolo directamente a la parte receptora de la unidad.

\* Si el ID del mando a distancia y el ID de la unidad no corresponden, configure el mismo

ID en ambos dispositivos.

El disco duro no graba

\* El disco duro no grabará vídeos si la duración del servicio del disco duro ha terminado o si hay malos sectores en el disco duro. En ambos casos, por favor cambie el disco duro.

La unidad no graba en Grabación programada

Compruebe que el horario de inicio y finalización de la Grabación programada, y la hora actual, estén ajustados correctamente.

La visualización en el monitor no es lo suficientemente clara.

\* Compruebe que el enfoque de la cámara esté adecuadamente ajustado.

■ Para los siguientes problemas, necesitará ponerse en contacto con su distribuidor local. - Si se detecta algún estado anormal en la unidad, mientras ésta está en funcionamiento

(ruidos extraños, olores humo).

- Si el cable de corriente está dañado.
- Si la unidad ha sido expuesta a la lluvia o al agua.
- Si el líquido vertido en la unidad o cualquier otra sustancia entra en la unidad.
- Si la unidad no funciona tal y como se define en este manual.
- Si la unidad ha sido golpeada o seriamente dañada.
- Si se identifican cambios concretos en el funcionamiento.

# Grabadora de video digital 4C  $\text{SVR-440}$

# Especificaciones Especificaciones

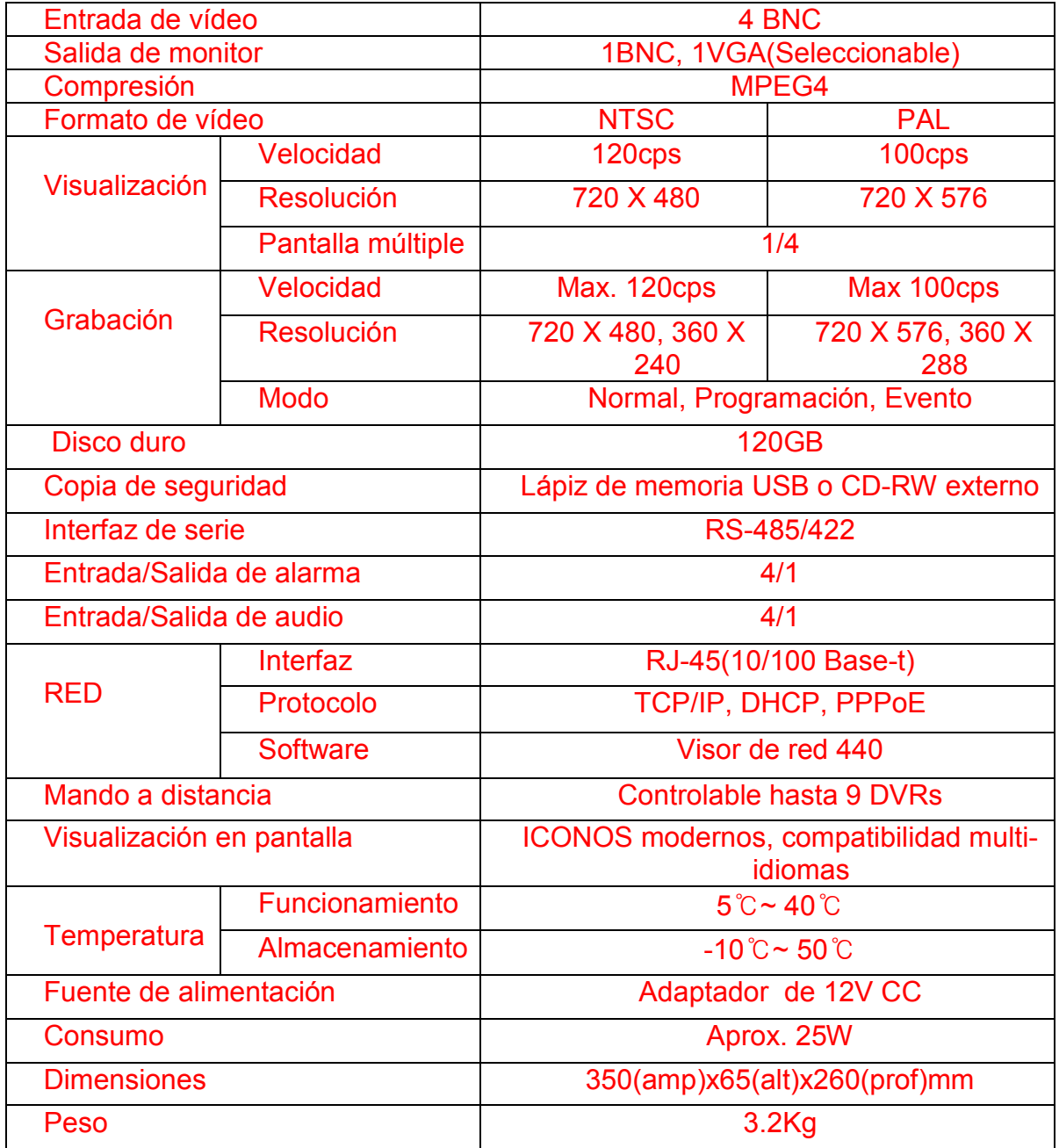

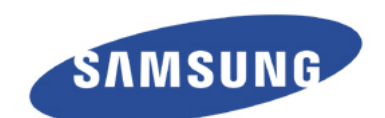

www.samsungcctv.com

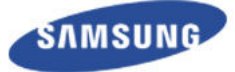

SAMSUNG TECHWIN CO., LTD. 145-3, Sangdaewon 1-dong, Jungwon-gu,<br>145-3, Sangdaewon 1-dong, Jungwon-gu,<br>Seongnam-si, Gyeonggi-do 462-703, Korea<br>Tel : +82-31-740-8137-8139 Fax : +82-31-740-8145

**SAMSUNG OPTO-ELECTRONICS UK, LTD.**<br>Samsung House, 1000 Hillswood Drive,<br>Hillswood Business Park Chertsey, Surrey KT16 OPS<br>Tel:+44-1932-45-5308 Fax:+44-1932-45-5325

Design and specifications are sudject to change without notice.

**TIANJIN SAMSUNG OPTO-ELECTRONICS CO, LTD.**<br>7 Pingchang Rd., Nankai Dist, Tianjin 300190, P.R China<br>Tel : +86-22-2761-4724(33821) Fax : +86-22-2761-6514

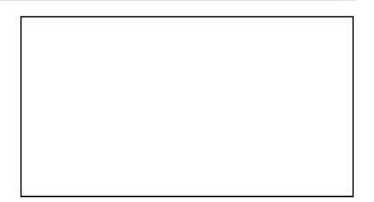